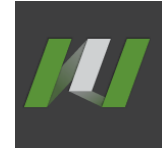

# <span id="page-0-0"></span>**MWorks.Sysbuilder 用户手册**

苏州同元软控信息技术有限公司

2021 年 2 月

#### 目录

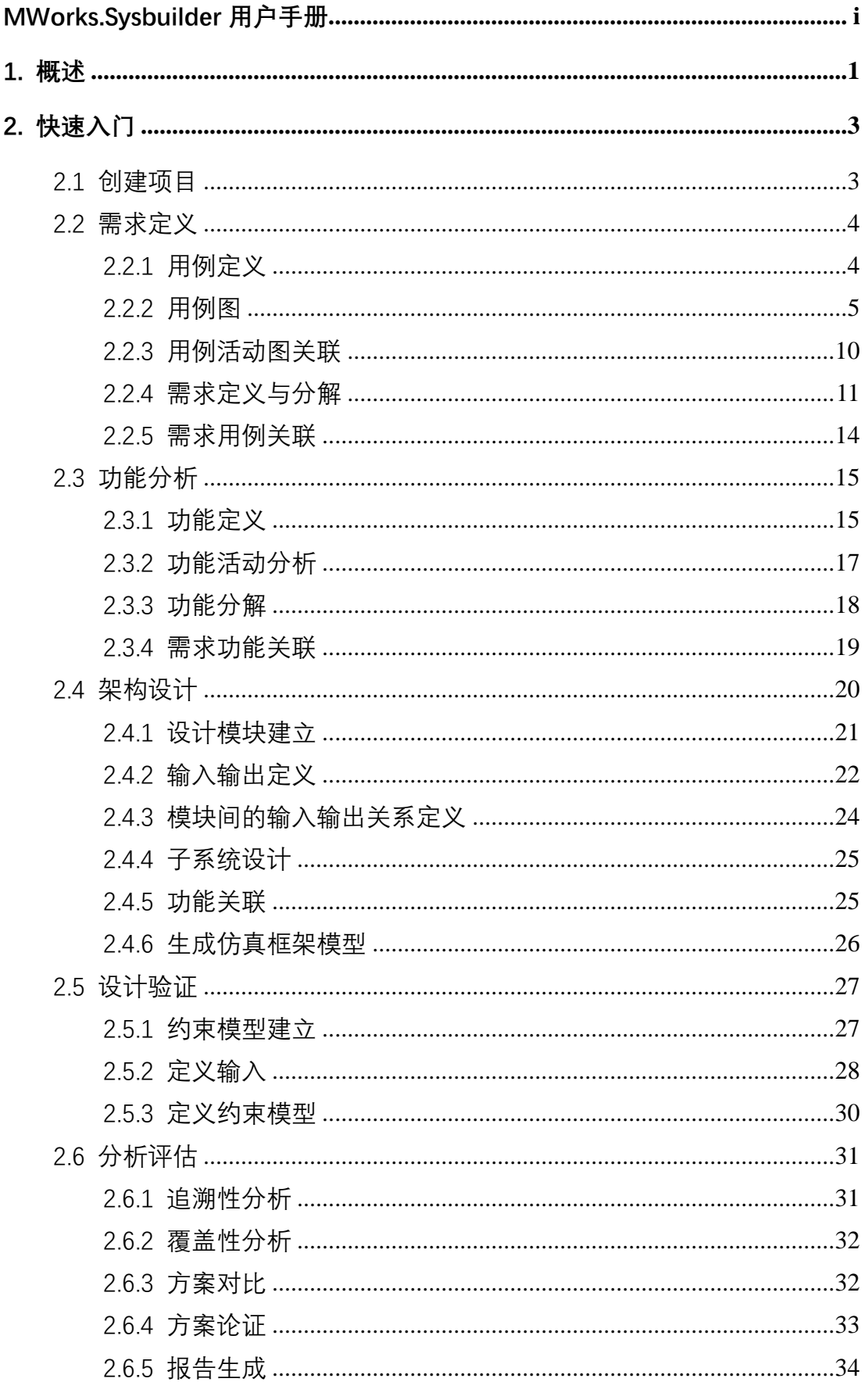

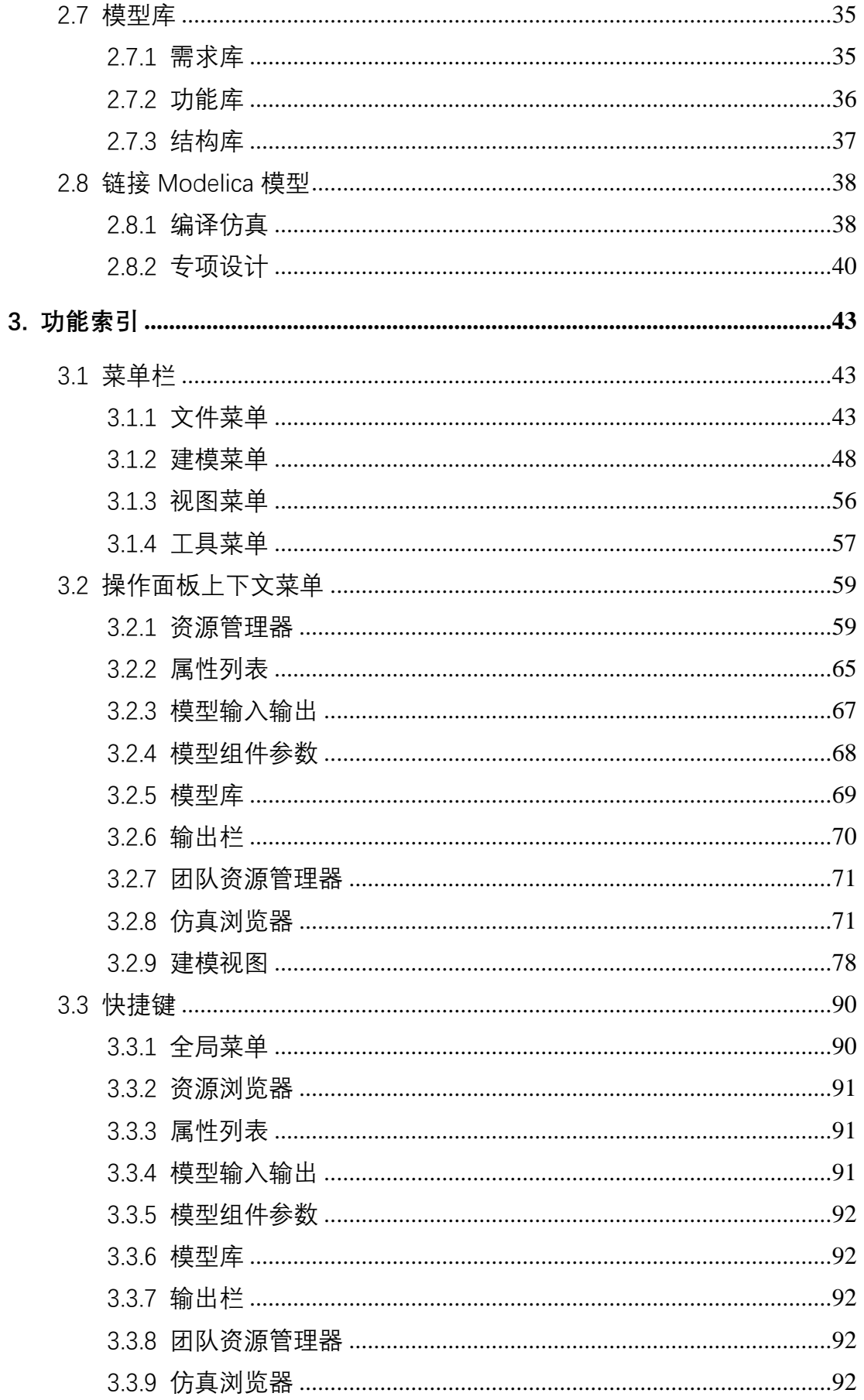

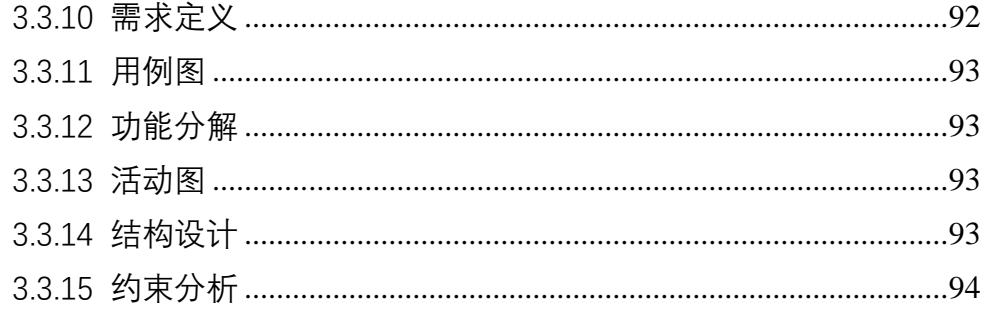

# <span id="page-4-0"></span>**1. 概述**

MWorks.Sysbuilder 是面向复杂工程系统,基于模型的系统架构设计工具。 以系统需求作为输入,按照自顶向下的系统研制流程,以图形化、结构化、面 向对象方式,覆盖系统概念架构、功能架构和逻辑架构设计过程,通过与 MWorks.Sysplorer 的紧密集成,支持在系统设计的早期实现多领域综合分析和 验证。

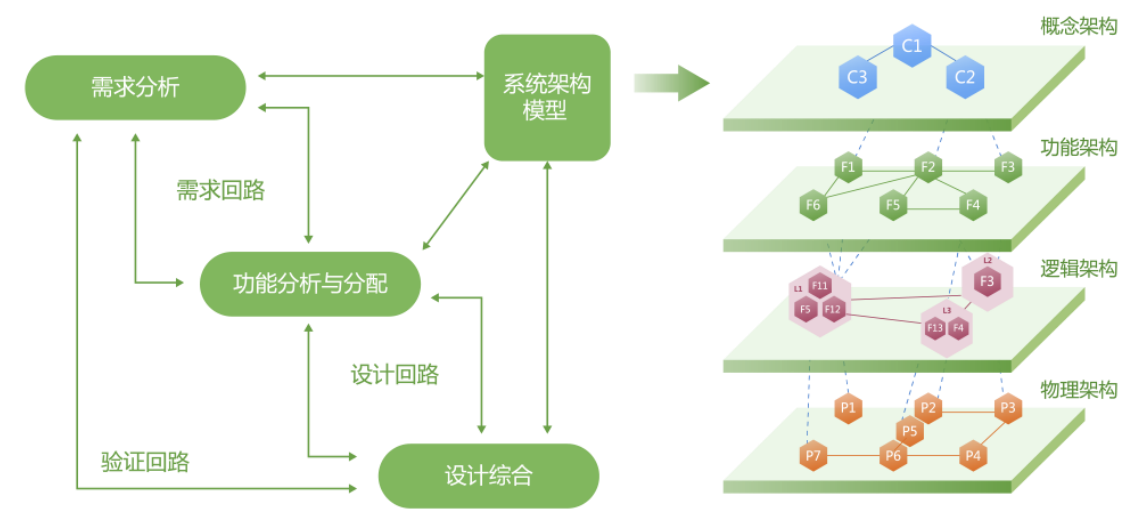

本文档将结合示例(示例存放位置:安装路径下的"Example"文件夹中),使 用户从整体上快速掌握 MWorks.Sysbuilder 的基本操作, 软件使用流程图如下图 所示。

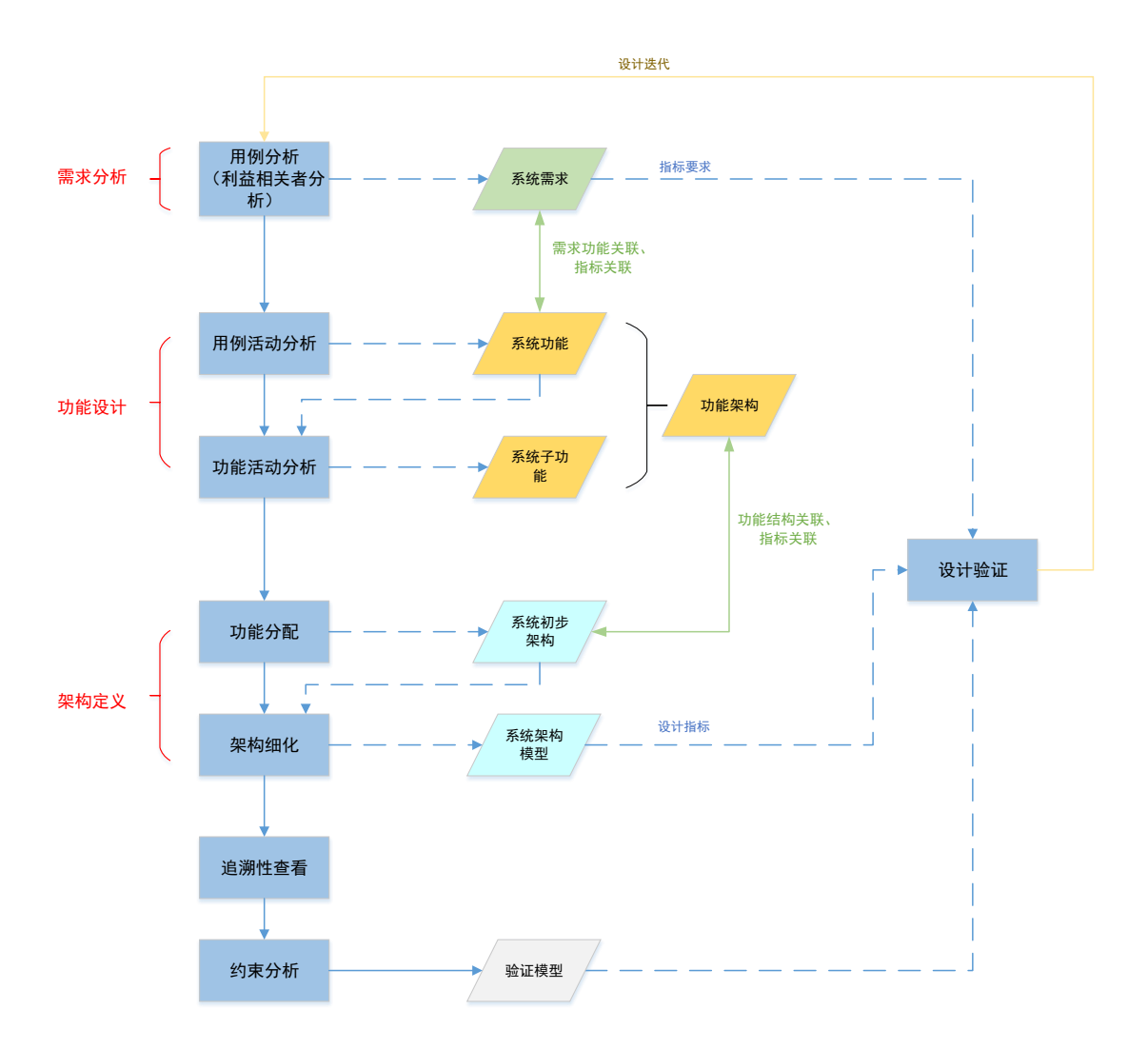

MWorks.Sysbuilder 的主体界面如下图所示,主要包含快速工具栏、菜单栏、 资源管理器、建模视图、模型库视图、团队资源管理器视图、模型输入输出/模 型组件视图和属性视图(可在"视图"选项卡中勾选需要展示在软件界面上的功能 窗口)。

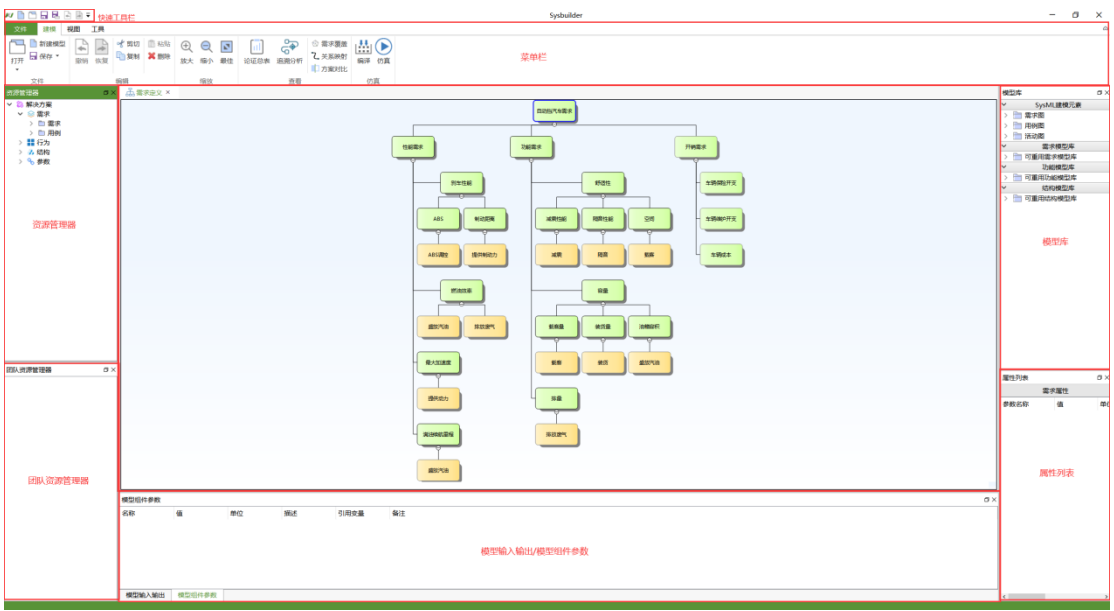

# <span id="page-6-0"></span>**2. 快速入门**

# <span id="page-6-1"></span>**2.1 创建项目**

(1) Sysbuilder 创建项目

选择"文件-新建"或"建模选项卡-新建模型"或"快速工具栏-新建",新建一个 单机项目。

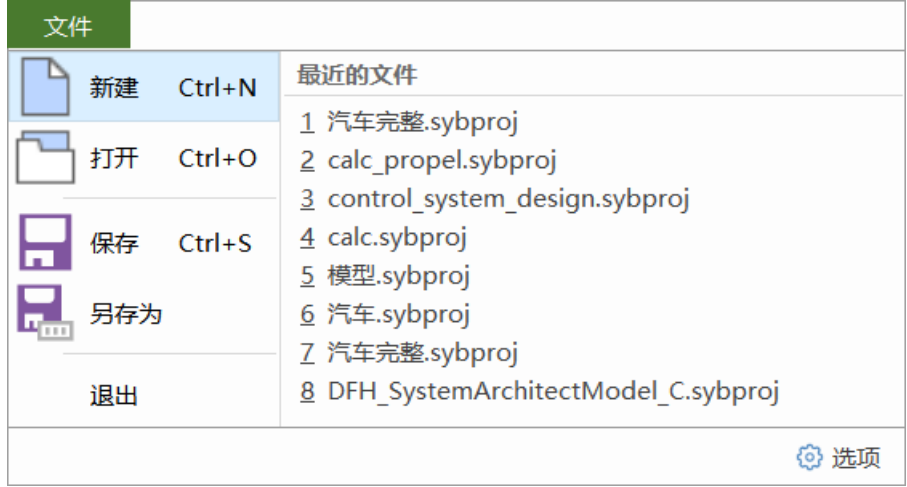

**图 2-1-1 新建项目**

# <span id="page-7-0"></span>**2.2 需求定义**

本章内容以安装路径下"\Example\汽车完整\汽车完整.sybproj"示例为例,展 示需求分析过程。

### <span id="page-7-1"></span>**2.2.1 用例定义**

(1) 新建用例

右键资源管理器"需求"节点,选择"新建元素-新建用例"来创建用例。

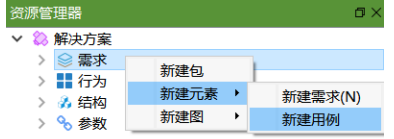

#### **图 2-2-1 新建用例**

选择创建好的用例,单击用例,重命名用例名称。

| 资源管理器                 | n: |
|-----------------------|----|
| ▽ 8 解决方案              |    |
| ▼ ⊗ 霊求                |    |
| ▽ ■ 霊求                |    |
| > 图 自动挡汽车需求           |    |
| $\vee$ 二 用例           |    |
| ◎ 驾驶汽车                |    |
| <b>图 使用汽车-用例图</b>     |    |
| ◎ 操纵方向盘               |    |
| ◎ 停车                  |    |
| ○ 乘坐                  |    |
| ◎ 剎车                  |    |
| ◎ 发动汽车                |    |
| ◎ 加速                  |    |
| ◎ 讲入汽车                |    |
| ○ 开关门                 |    |
| ◎ 离开汽车                |    |
| ◎ 操纵配件                |    |
| ◎ 调节车内温度              |    |
| ◎ 播放音乐                |    |
| ◎ 使用导航系统              |    |
| ◎ 车辆保险                |    |
| ◎ 注册车辆                |    |
| ◎ 维护车辆                |    |
| ◎ 购买车辆                |    |
| > 〓 行为                |    |
| > 2.结构                |    |
| % 参数<br>$\mathcal{P}$ |    |
|                       |    |

**图 2-2-2 新建用例(2)**

(2) 增加用例属性

选中用例,在属性列表中,右键鼠标,选择"新建"来新建用例属性。

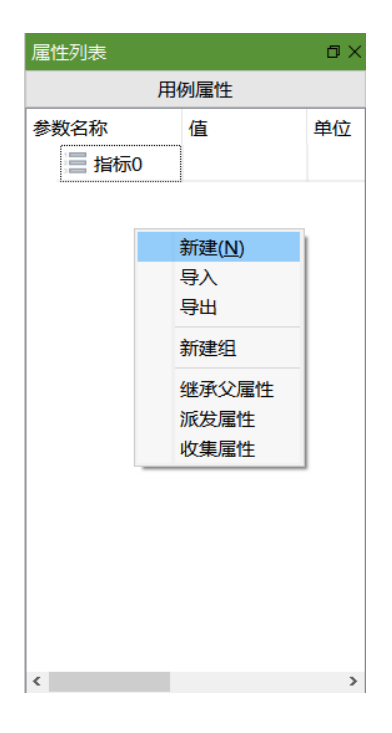

**图 2-2-3 增加用例属性(1)**

设置参数的参数名称、值、单位、描述和备注信息。

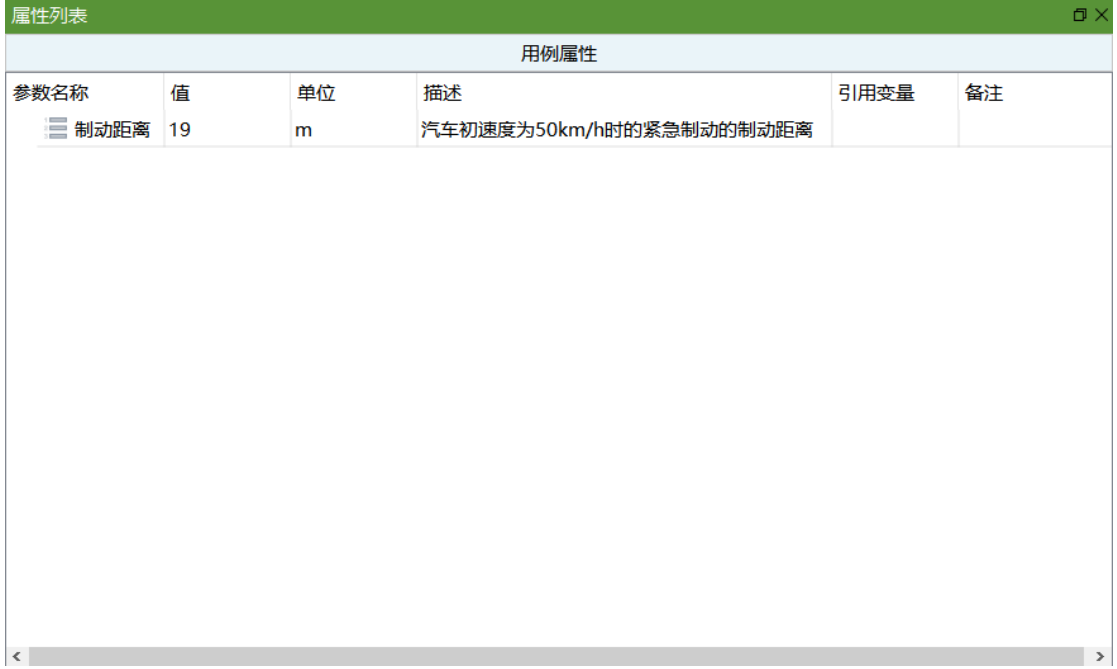

**图 2-2-4 增加用例属性(2)**

### <span id="page-8-0"></span>**2.2.2 用例图**

(1) 新建用例图

右键资源管理器"需求"节点,选择"新建图-新建用例图"来创建用例图。

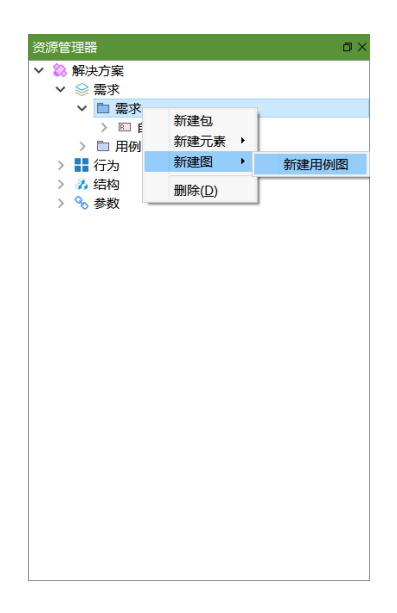

#### **图 2-2-5 新建用例图(1)**

选择创建好的用例图,单击用例图重命名用例图名称。

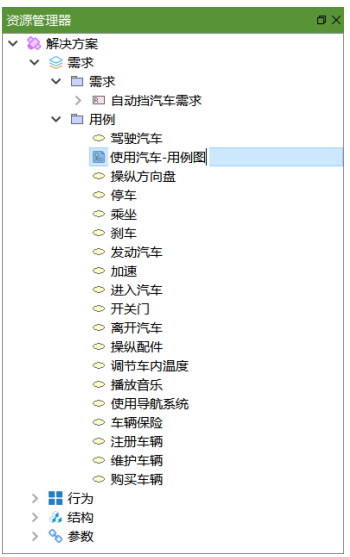

**图 2-2-6 新建用例图(2)**

(2) 设计用例图

双击资源管理器中对应的用例图节点打开用例图。

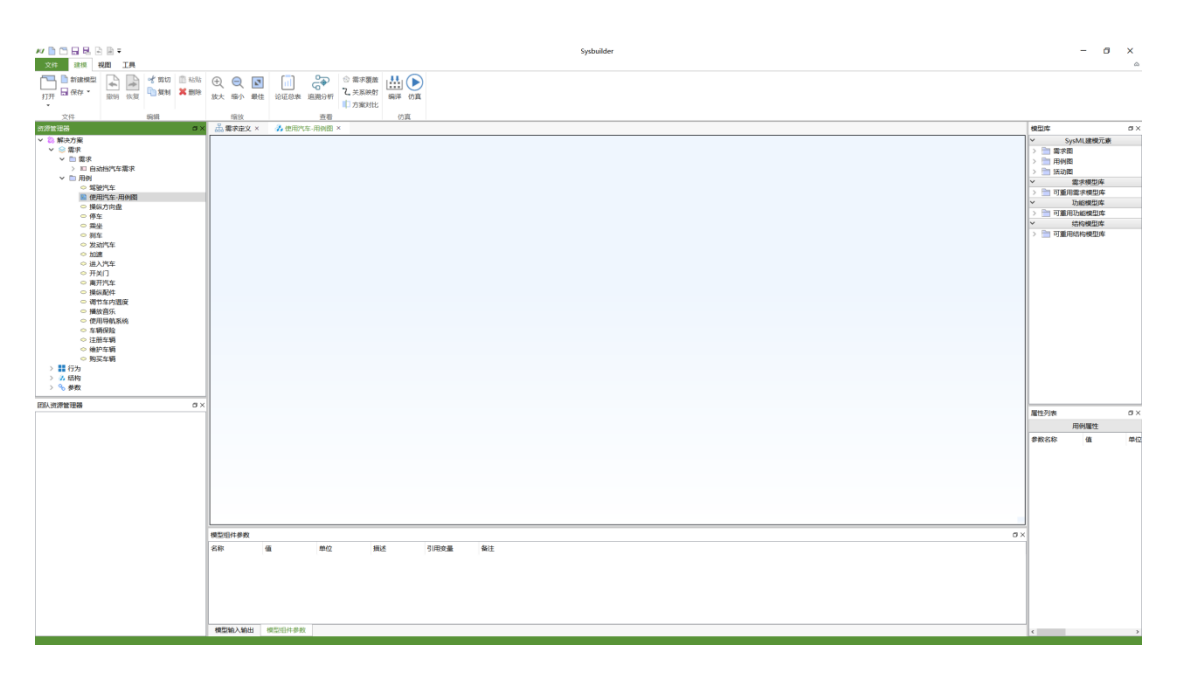

#### **图 2-2-7 打开用例图**

鼠标右键点击模型视图空白处选择新建参与者,或者在模型库中找到 "SysML 建模元素-用例图-参与者"后拖拽至建模视图中来设计用例图中的参与 者。

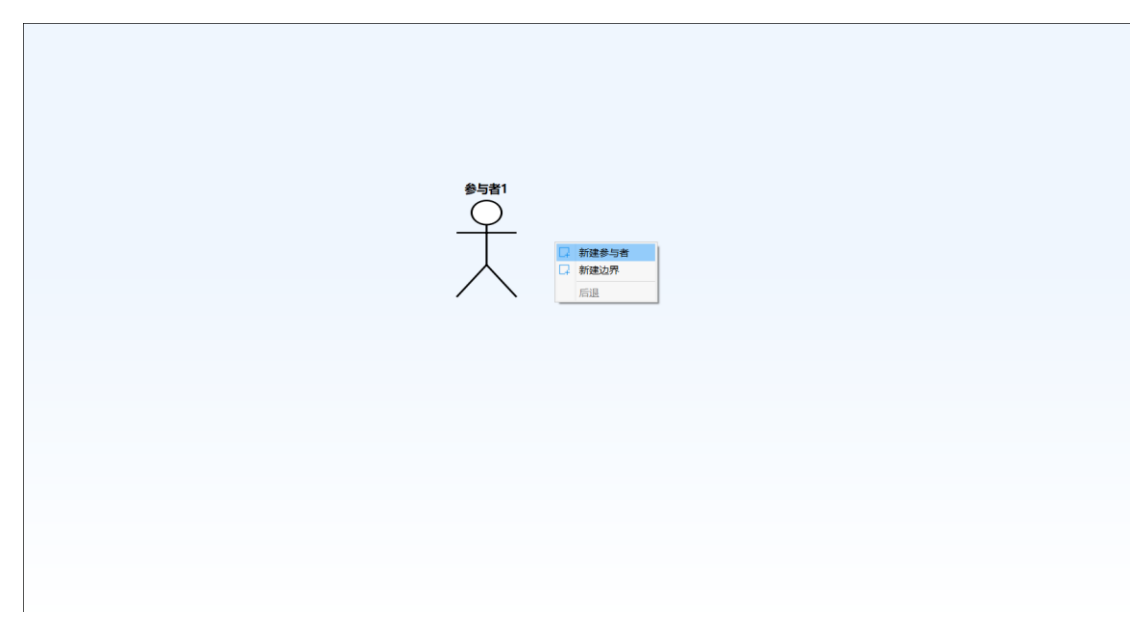

#### **图 2-2-8 设计用例图(1)**

鼠标右键点击模型视图空白处选择新建边界,或者在模型库中找到"SysML 建模元素-用例图-边界"后拖拽至建模视图中来设计用例图中的边界。

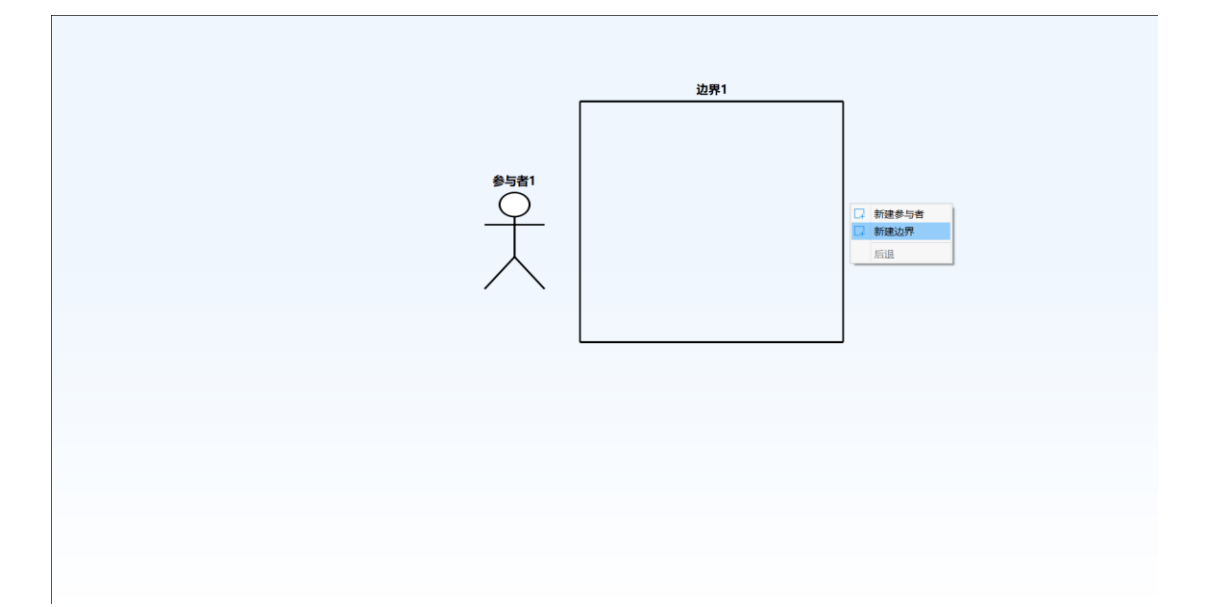

**图 2-2-9 设计用例图(2)**

从资源管理器中拖拽用例至用例图,直接建立连接或使用"SysML 建模元素-用例图"中的包含、扩展、继承连接关系来建立连接。

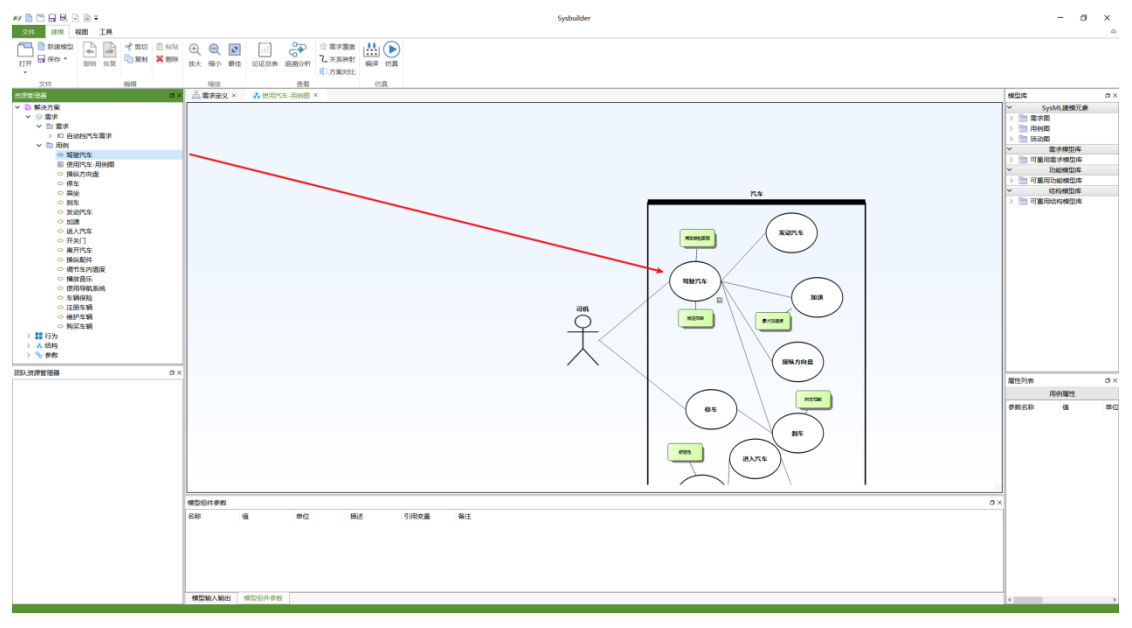

**图 2-2-10 设计用例图(3)**

双击连接,添加连接说明。

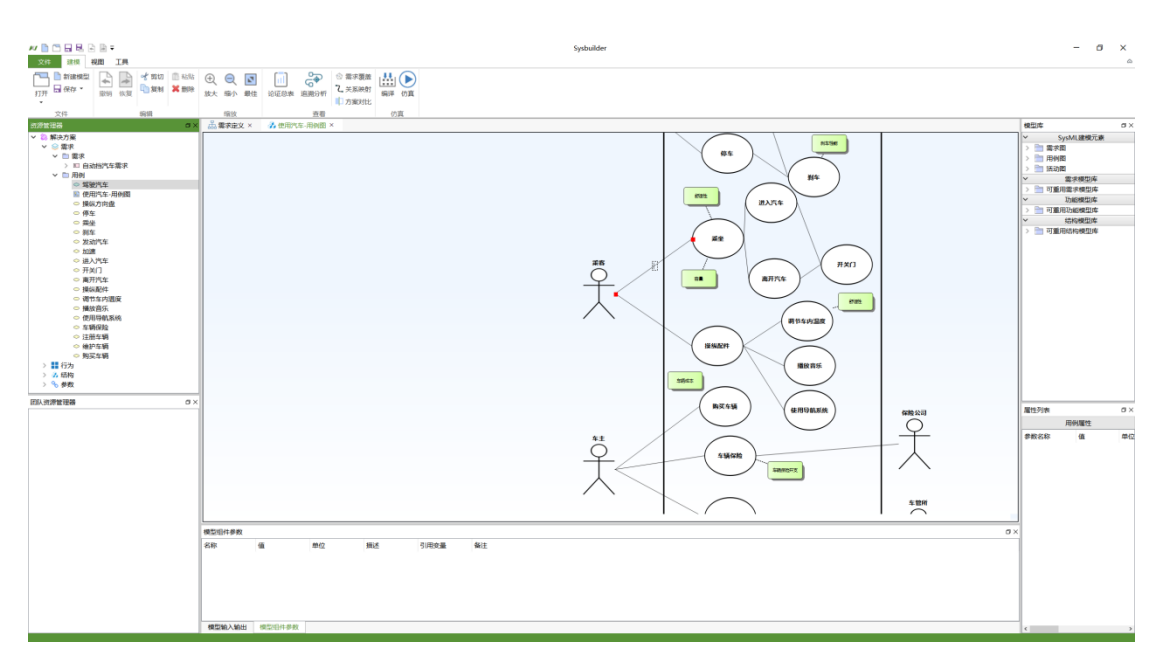

**图 2-2-11 设计用例图(4)**

鼠标双击参与者或边界的名称重命名对应名称,选中组件后鼠标拖拽组件 移动位置,鼠标沿组件边缘拉伸以修改组件大小。

(3) 建立用例指标参数间关系映射

点击"建模-关系映射"或"工具-关系映射"打开关系映射窗口,选择用例中的 指标参数,按下"alt"键,点击右侧树中对应用例的参数,建立约束关联(同参数 无法建立约束关联)。

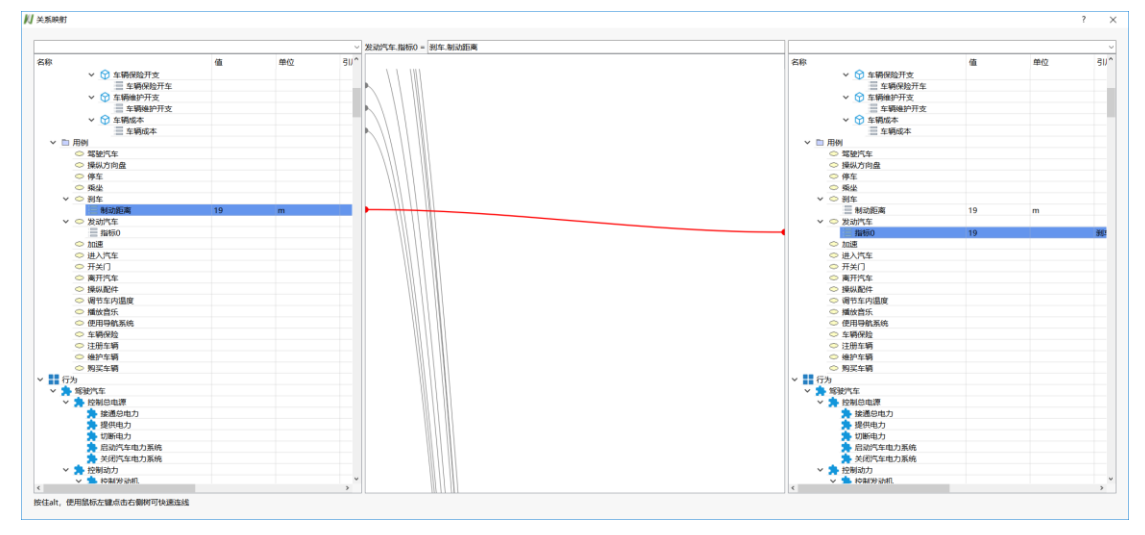

**图 2-2-12 关系映射(1)**

在文本框中进一步编辑约束要求,目前支持的函数有:max、min、sin、cos、 tan、cot、sec、scs、sqrt、log10、lg、ln、abs、!、e 10 的多少次方、exp 自然 对数、fac 取整、rand 随机、sqr 平方、asin、acos、atan、acot、asec、acsc、 round 四舍五入取整、ceil、floor。

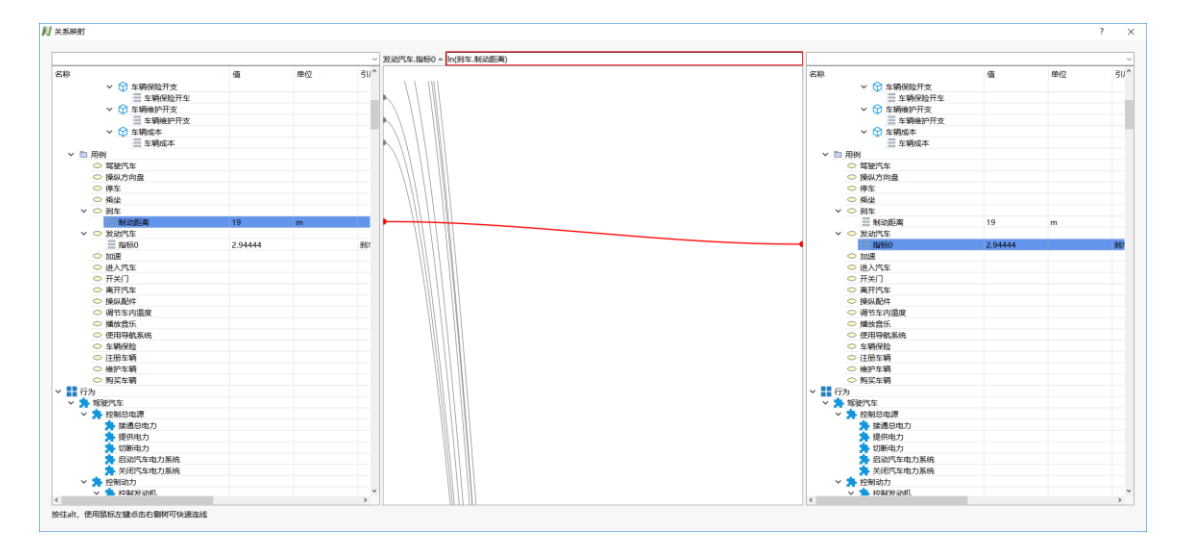

**图 2-2-13 关系映射(2)**

### <span id="page-13-0"></span>**2.2.3 用例活动图关联**

(1) 新建用例活动图

在资源管理器中双击打开用例图,右键对应用例选择"新建分析视图-活动 图"以建立并打开分析视图,右键用例选择"打开分析视图"可跳转至用例对应分 析视图,在分析视图中右键空白处选择"转到"可转到对应用例图。

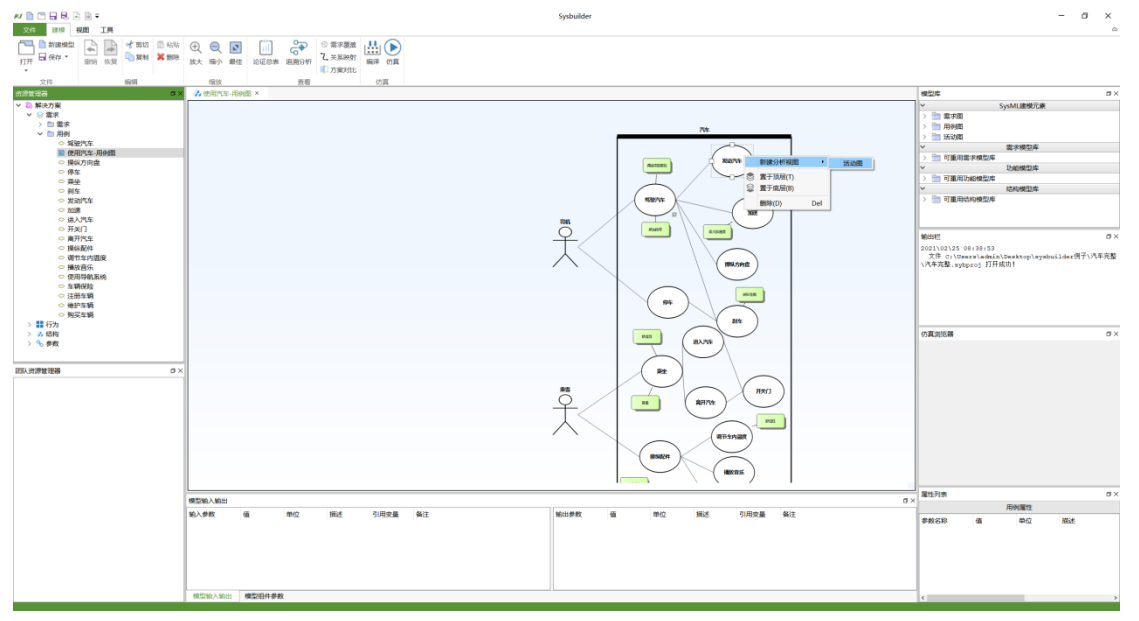

**图 2-2-14 新建用例活动图关联**

(2) 拖拽活动图至用例

在资源管理器中将活动图/状态图鼠标左键按住并拖拽至用例图中的用例 上,建立活动图与用例之间的关联。

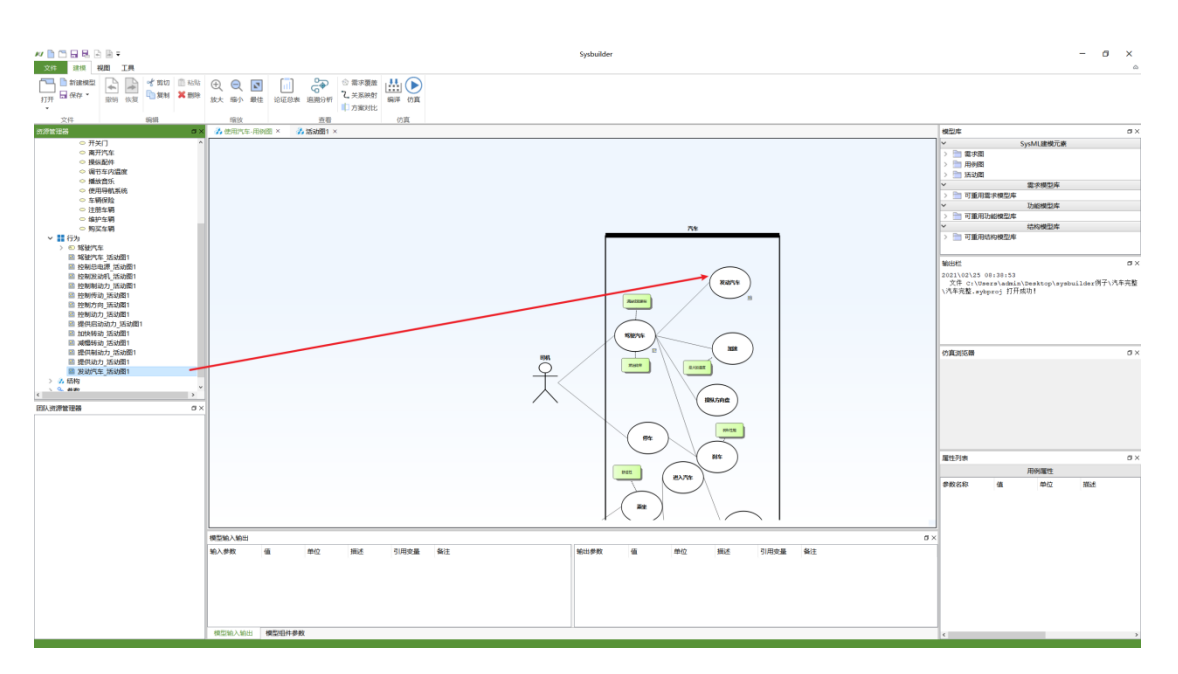

**图 2-2-15 拖拽建立用户活动图关联**

### <span id="page-14-0"></span>**2.2.4 需求定义与分解**

(1) 需求新建与分解

右键资源管理器"需求"节点,选择"新建元素-新建需求"来创建需求。

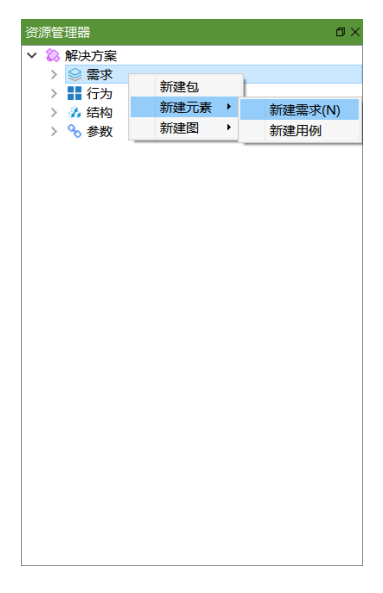

**图 2-2-16 新建需求**

鼠标双击新建的需求,打开需求定义窗口。

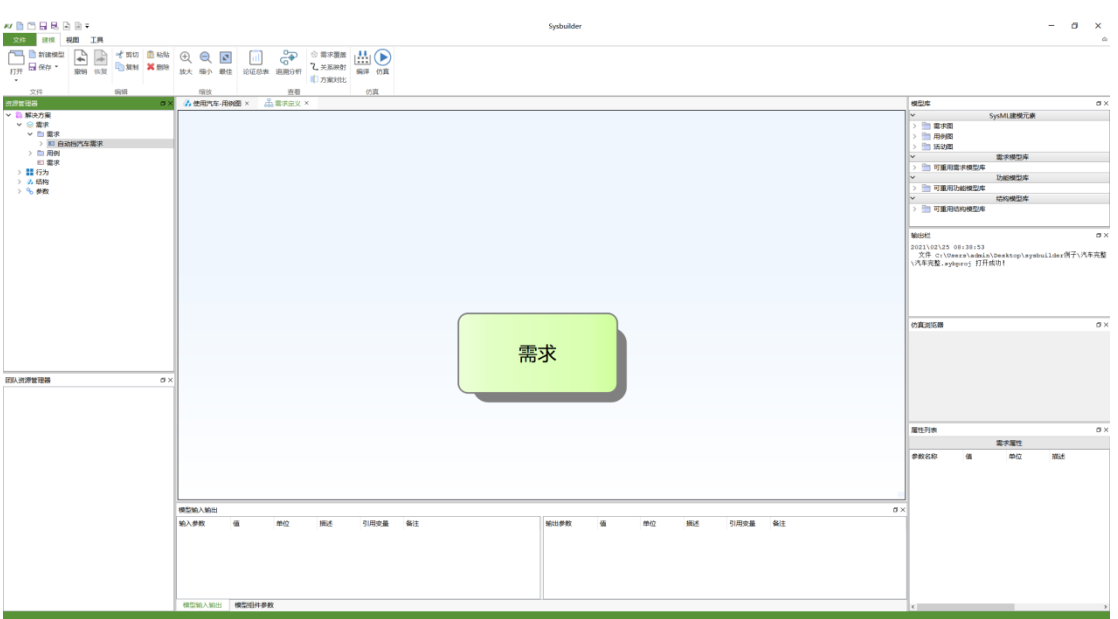

**图 2-2-17 需求定义窗口**

在需求定义窗口中选中需求,右键点击后选择新建下级,或通过快捷键 Ins 新建下级,或在资源管理器中右键点击后选择新建需求来创建子需求。每个需 求均可分解成多个子需求。

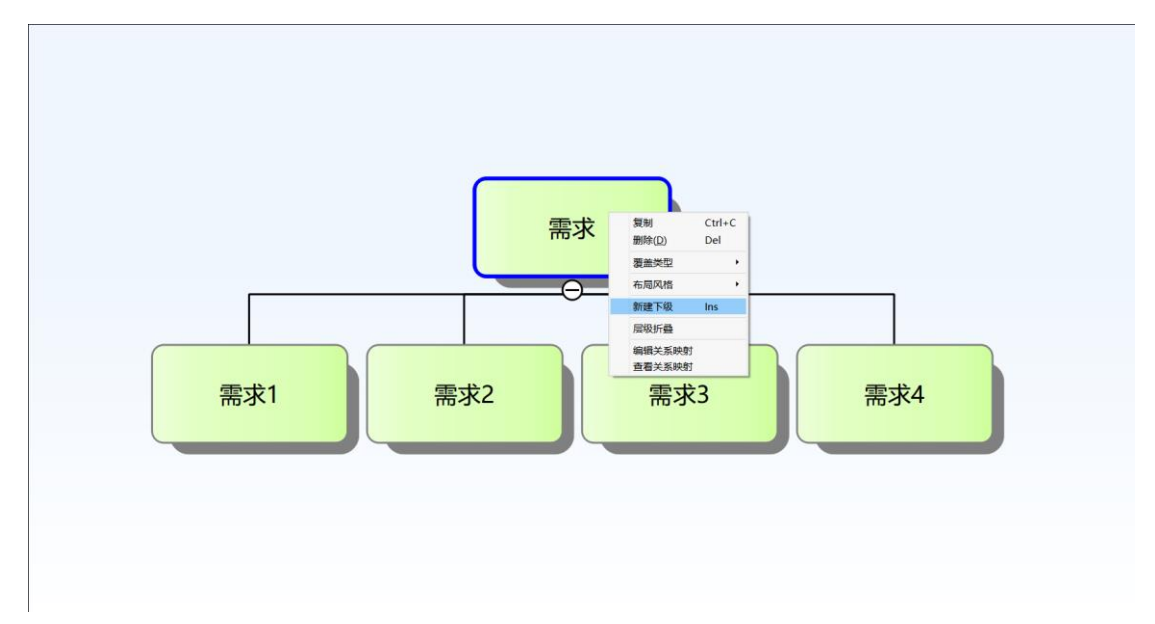

**图 2-2-18 需求分解**

在需求定义窗口中双击需求名称,或在资源管理器中选中需求后单击需求 名称可以对需求进行重命名。

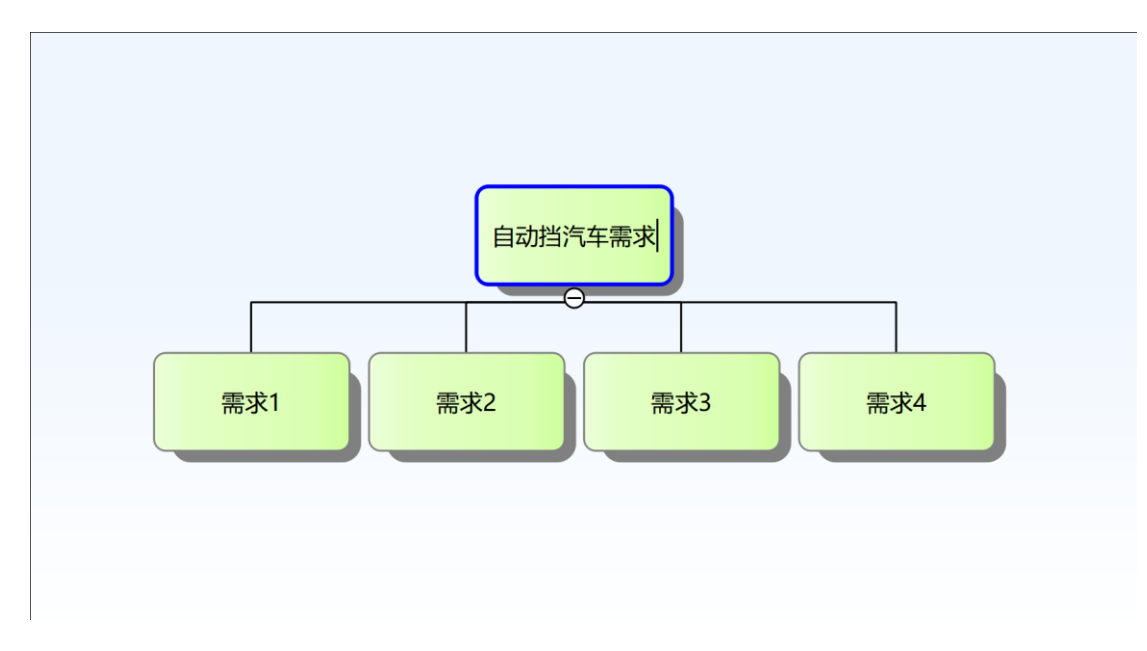

**图 2-2-19 重命名需求**

(2) 增加需求属性

选中需求,在需求属性列表中,右键鼠标,选择"新建"来新建需求属性。

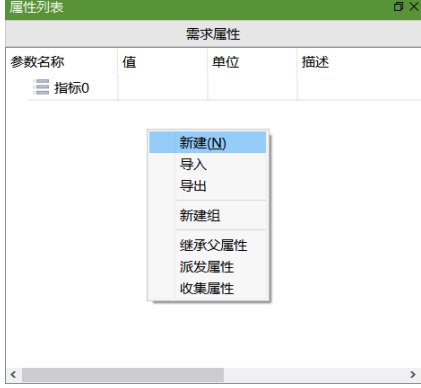

**图 2-2-20 增加需求属性(1)**

设置参数的参数名称、值、单位、描述和备注信息。

| 属性列表     |      |    |               |      |    | $\Box$ $\times$ |
|----------|------|----|---------------|------|----|-----------------|
| 需求属性     |      |    |               |      |    |                 |
| 参数名称     | 值    | 单位 | 描述            | 引用变量 | 备注 |                 |
| 三百公里加速时长 | 10.4 | s  | 0-100km/h加速时间 |      |    |                 |
|          |      |    |               |      |    |                 |
|          |      |    |               |      |    |                 |
|          |      |    |               |      |    |                 |
|          |      |    |               |      |    |                 |
|          |      |    |               |      |    |                 |
|          |      |    |               |      |    |                 |
|          |      |    |               |      |    |                 |
|          |      |    |               |      |    |                 |
|          |      |    |               |      |    |                 |
|          |      |    |               |      |    |                 |
| $\prec$  |      |    |               |      |    | $\,$            |

**图 2-2-21 增加需求属性(2)**

### <span id="page-17-0"></span>**2.2.5 需求用例关联**

(1) 需求用例图形关联

在资源管理器中双击打开用例图,在资源管理器中选择需求元素拖拽到用 例图中对应的用例上,建立需求与用例间的连接关系。

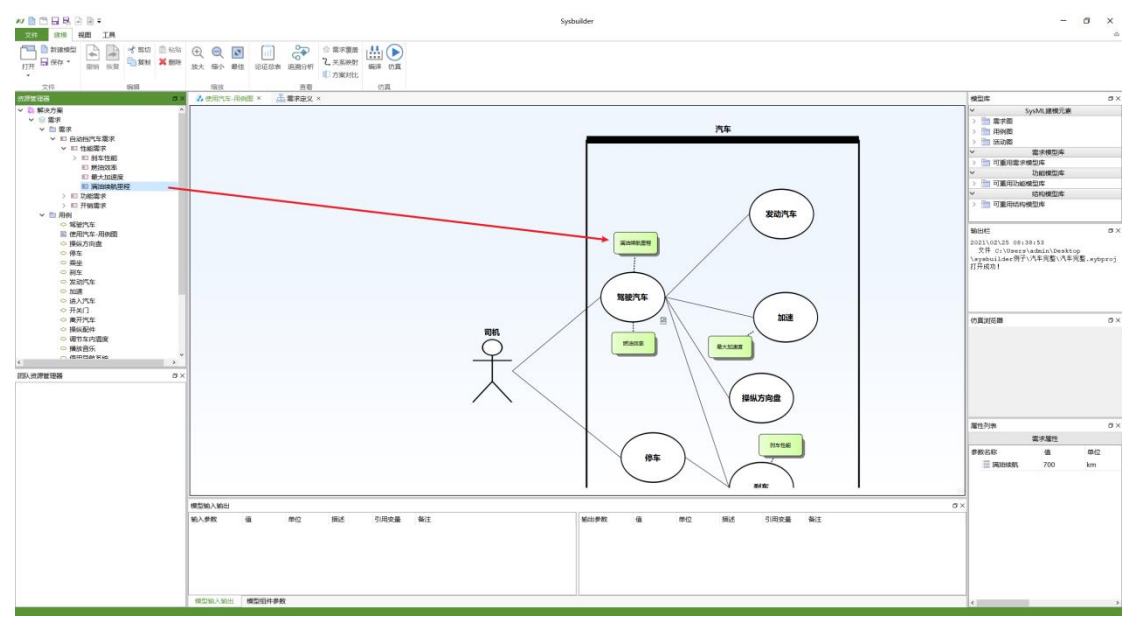

**图 2-2-22 关联需求与用例**

(2) 需求用例指标关联

点击"建模-关系映射"或"工具-关系映射"打开关系映射窗口,选择用例中的 指标参数,按下"alt"键,点击右侧树中对应需求的参数,建立约束关联(同参数

#### 无法建立约束关联)。

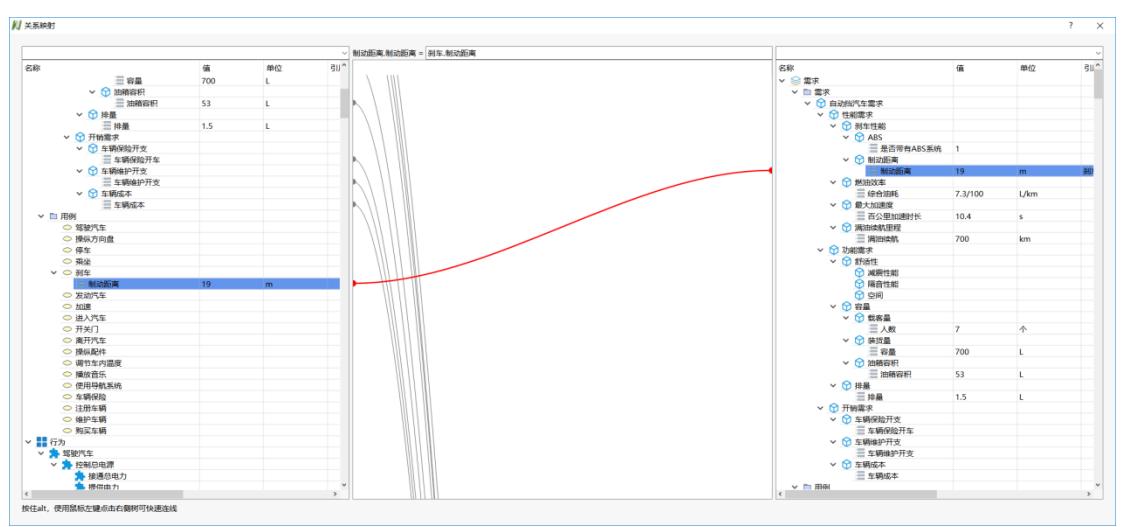

**图 2-2-23 需求指标与用例指标关联**

在关系映射的文本框中进一步编辑约束要求。

# <span id="page-18-0"></span>**2.3 功能分析**

本章内容以安装路径下"\Example\汽车完整\汽车完整.sybproj"示例为例,展 示功能设计过程。

### <span id="page-18-1"></span>**2.3.1 功能定义**

(1) 新建活动

右键资源管理器"行为"节点,选择"新建元素-新建活动"来创建活动。

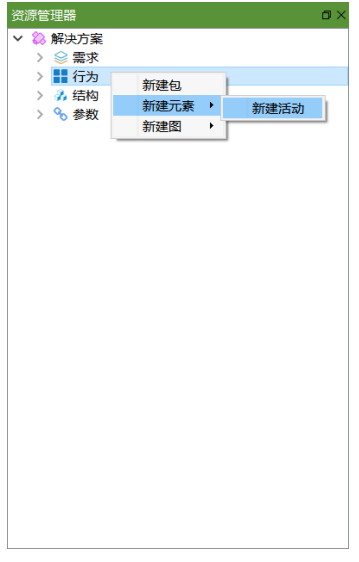

#### **图 2-3-1 新建活动(1)**

双击"行为"打开功能分解窗口并在功能分解窗口中双击活动名称,或在资源 管理器中选中活动后单击活动名称可以对活动进行重命名。

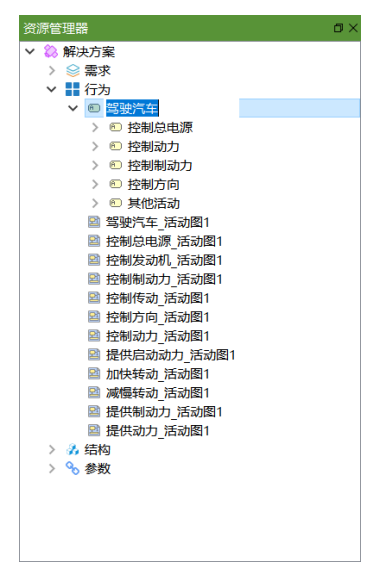

**图 2-3-2 新建活动(2)**

(2) 增加行为指标

选中活动,在属性列表中,右键鼠标,选择"新建"来新建行为指标。

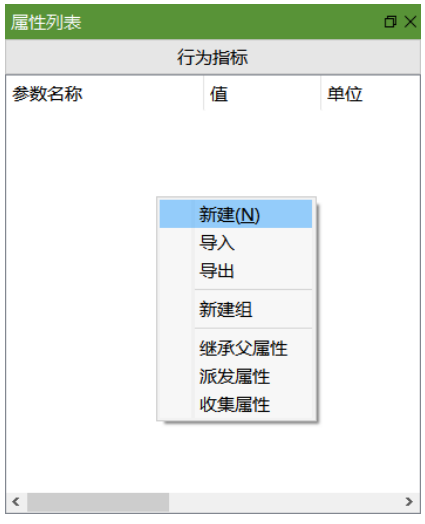

**图 2-3-3 增加行为指标(1)**

设置参数的参数名称、值、单位、描述和备注信息。

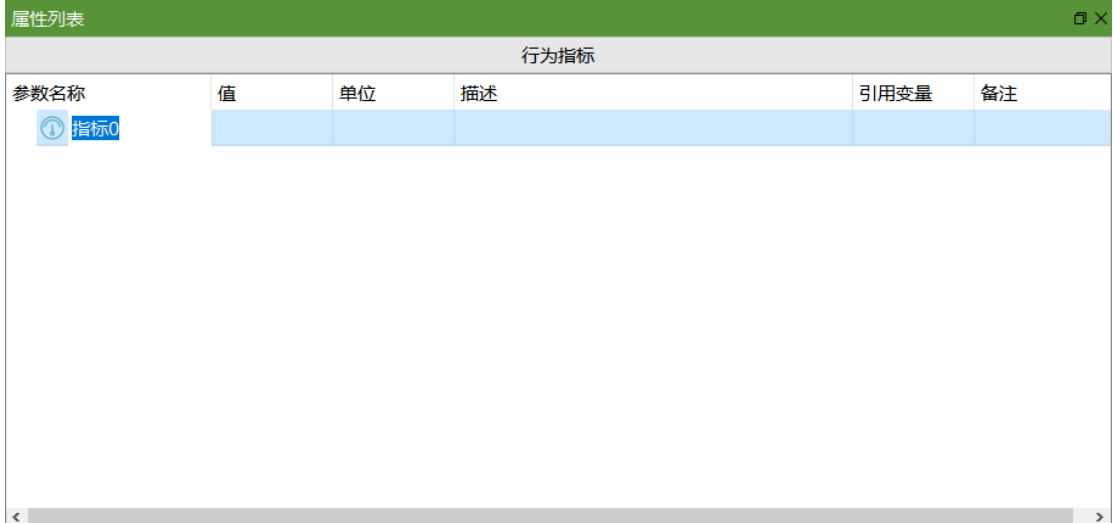

**图 2-3-4 增加行为指标(2)**

### <span id="page-20-0"></span>**2.3.2 功能活动分析**

(1) 设计活动分析图

在"资源管理器-结构"中选择结构拖拽至活动分析图,在建模视图中建立结 构对应的泳道。

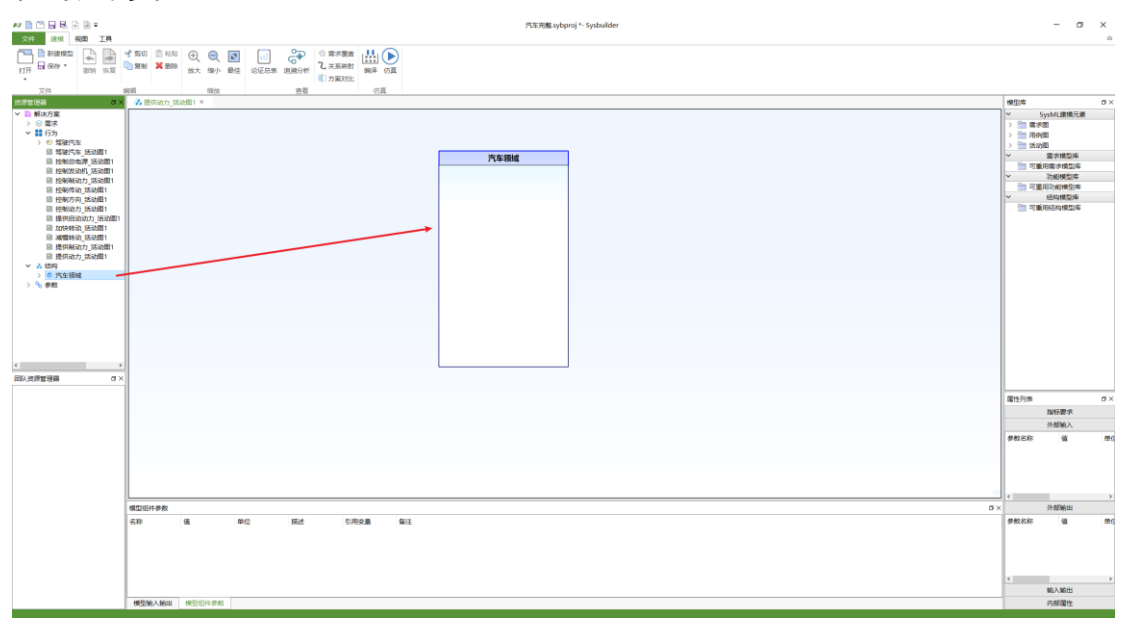

**图 2-3-5 设计活动分析视图(1)**

在模型库中找到"SysML 建模元素-活动图",选择节点后拖拽至建模视图中, 从资源管理器中拖拽活动至活动图,选中组件节点,按住鼠标左键拖动至下一 个组件节点建立连接,形成活动图。

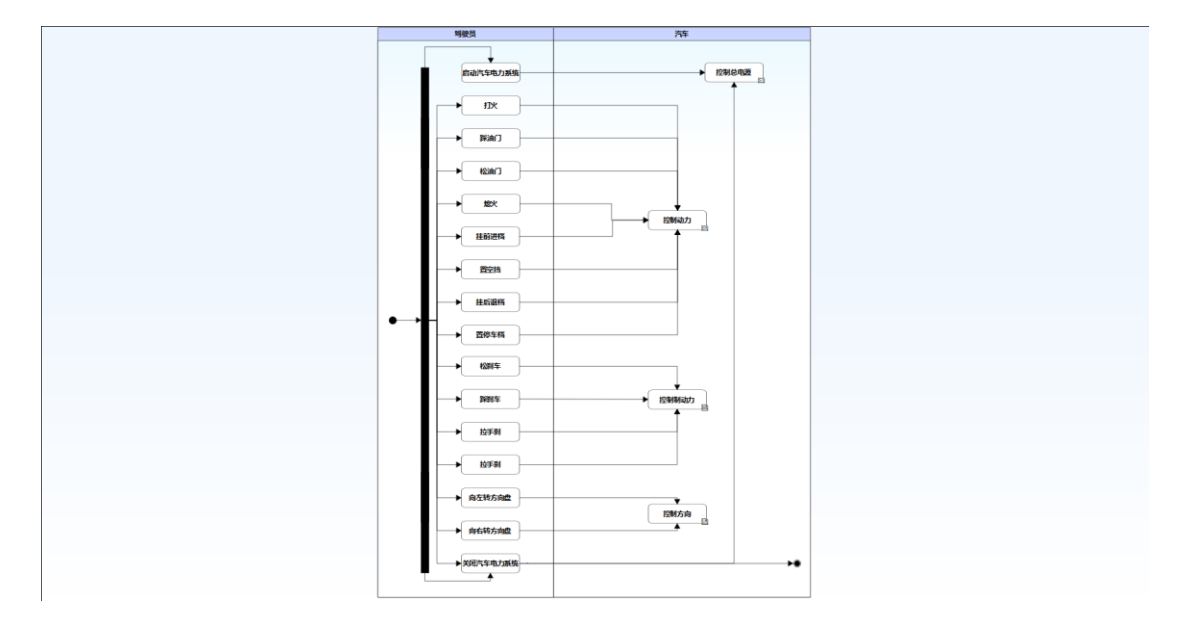

**图 2-3-6 设计活动分析视图(2)**

#### 双击连接,添加连接说明。

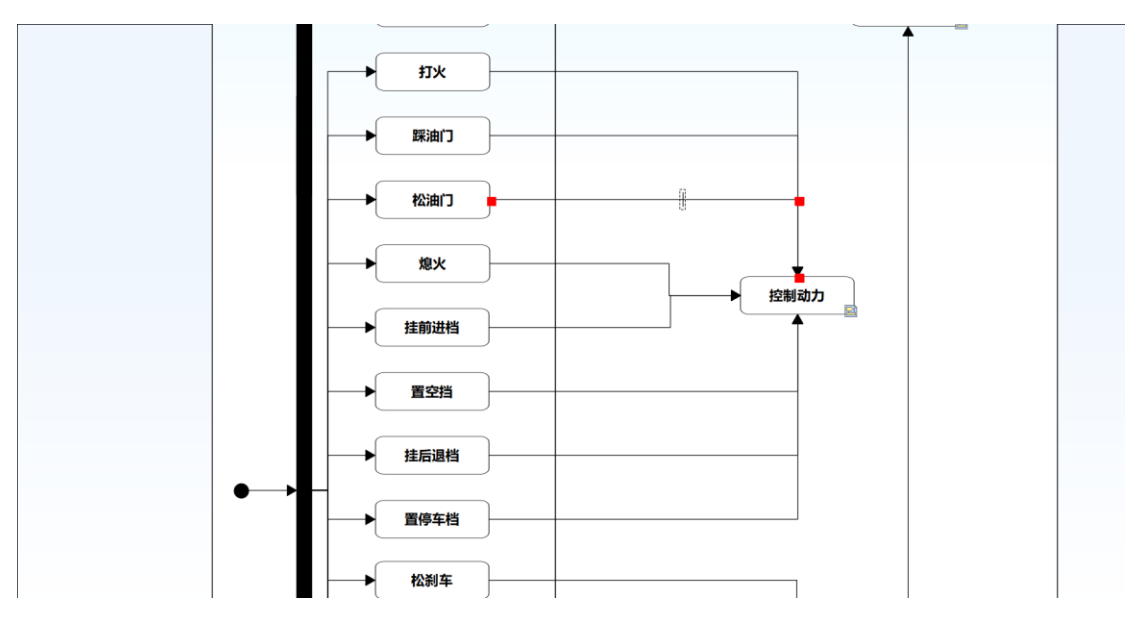

**图 2-3-7 设计活动分析视图(3)**

鼠标双击泳道、事件、信号、事件事件的名称重命名对应名称,选中组件 后鼠标拖拽组件移动位置,鼠标沿组件边缘拉伸以修改组件大小。

### <span id="page-21-0"></span>**2.3.3 功能分解**

(1) 功能分解

在功能分解窗口中选中活动,右键点击后选择新建下级,或通过快捷键 Ins 新建下级,或在资源管理器中右键点击后选择新建活动来分解当前活动。每个

#### 活动均可分解成多个子活动。

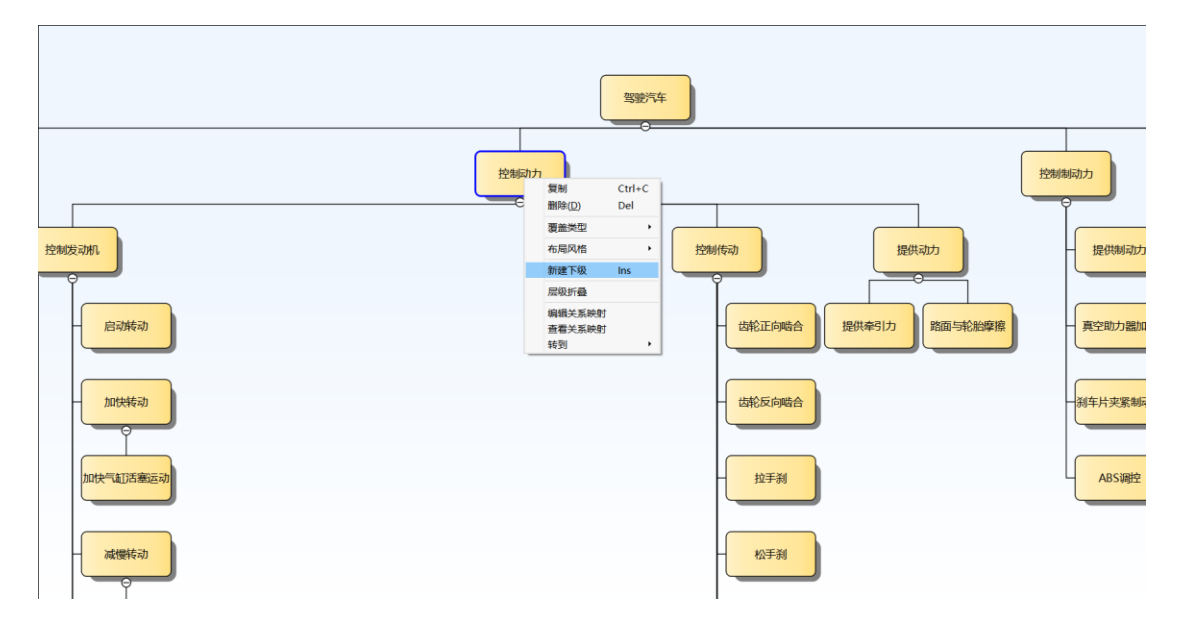

**图 2-3-8 功能分解**

### <span id="page-22-0"></span>**2.3.4 需求功能关联**

(1) 需求功能图形关联

在资源管理器中双击"需求"打开需求定义窗口,在"资源管理器-行为"中选择 活动拖动至需求定义窗口中的需求上,关联功能与需求。

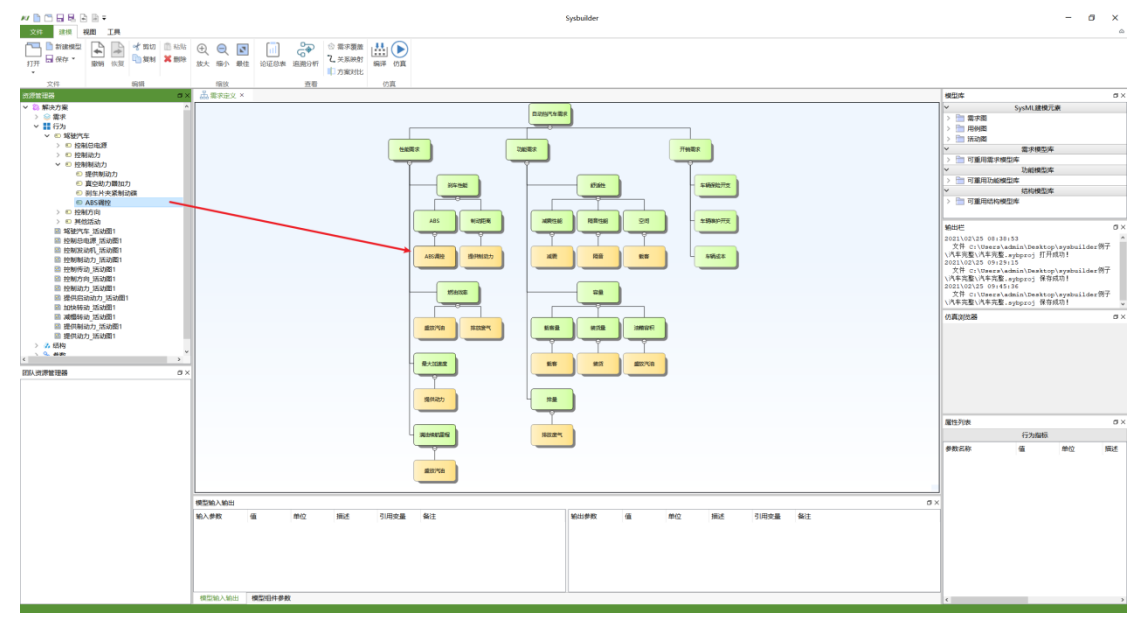

#### **图 2-3-9 关联功能与需求**

(2) 需求功能用例关联

点击"建模-关系映射"或"工具-关系映射"打开关系映射窗口,选择需求中的

指标参数,按下"alt"键,点击右侧树中对应活动的参数,建立约束关联(同参数 无法建立约束关联)。

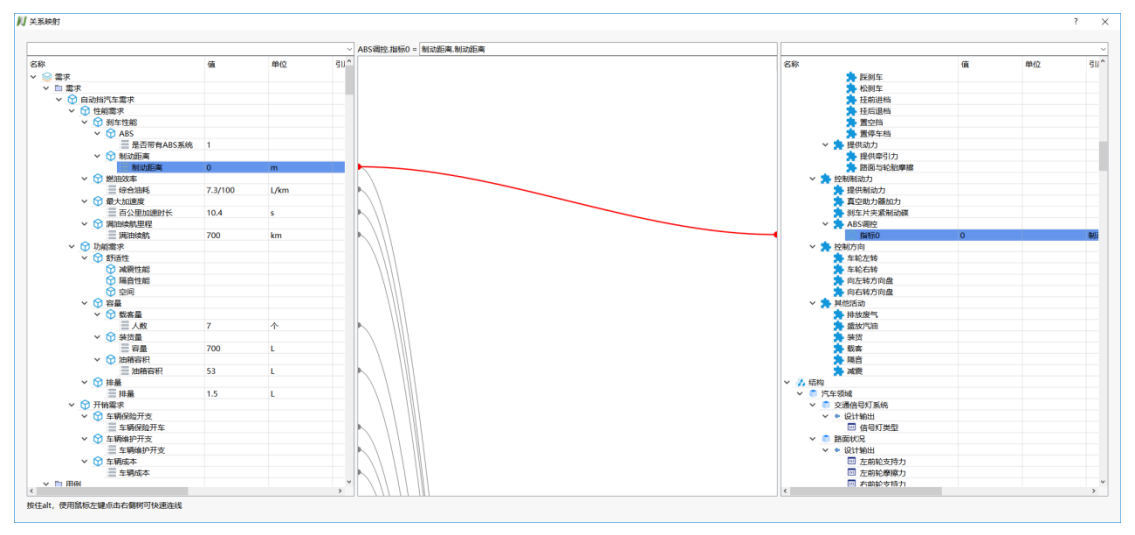

**图 2-3-10 需求指标与功能指标关联(1)**

在关系映射的文本框中进一步编辑约束要求。

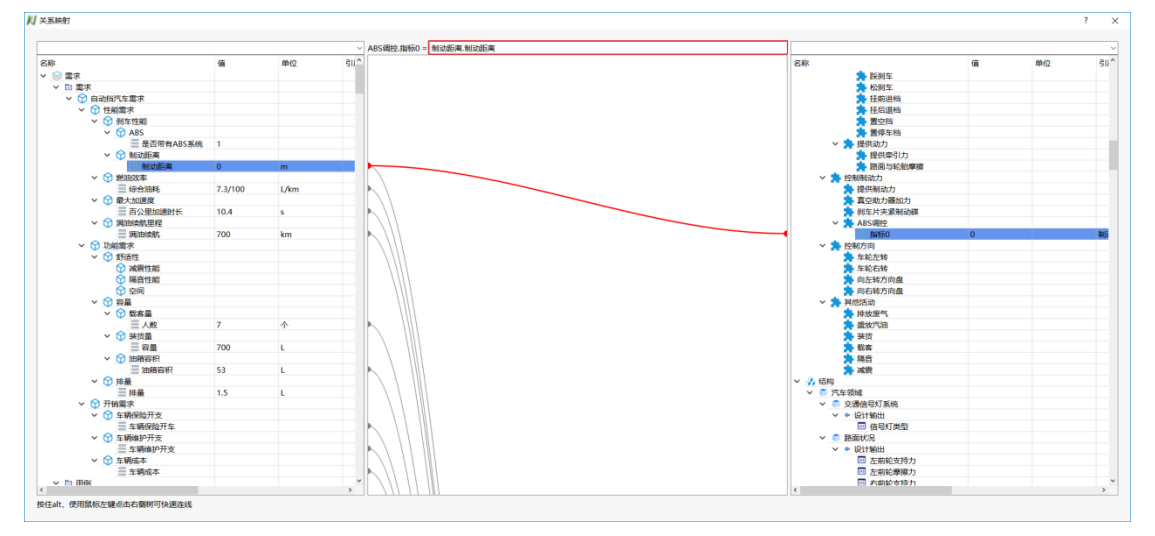

**图 2-3-11 需求指标与功能指标关联(2)**

# <span id="page-23-0"></span>**2.4 架构设计**

本章内容以安装路径下"\Example\汽车完整\汽车完整.sybproj"示例为例,展 示架构定义过程。

### <span id="page-24-0"></span>**2.4.1 设计模块建立**

(1) 新建系统模块

右键资源管理器"结构"节点,选择"新建模块"来创建新的模块。

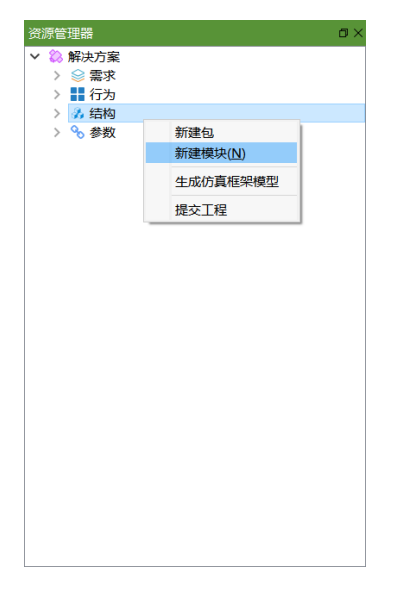

**图 2-4-1 新建系统模块**

在资源管理器中选中新创建的模块后鼠标单击名称,或双击资源管理器中 的"结构"打开结构设计窗口,找到新创建的模块后双击模块名称来重命名该模 块。

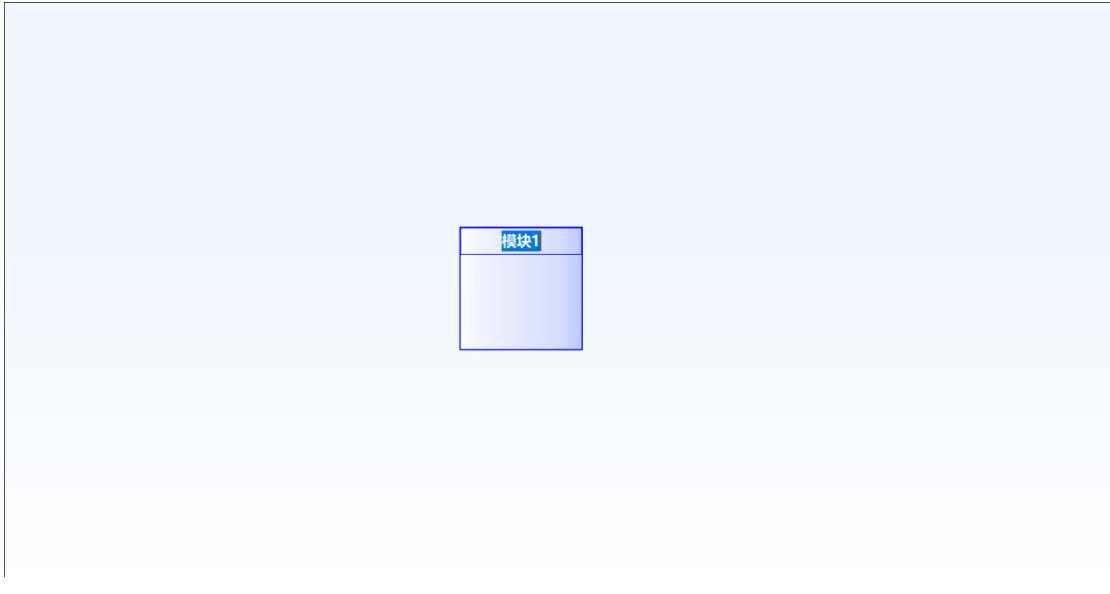

#### **图 2-4-2 重命名模块名称**

(2) 设计模块

在结构设计窗口中选中模块,在"属性列表-指标要求"中右键空白处,选择

新建指标要求来创建指标要求。

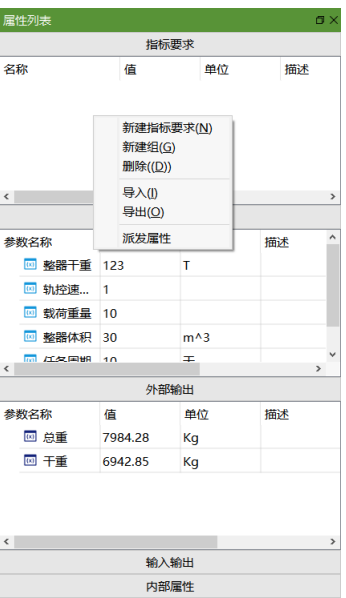

**图 2-4-3 新建指标要求(1)**

设置指标要求中的名称、值、单位、描述、引用变量、备注。

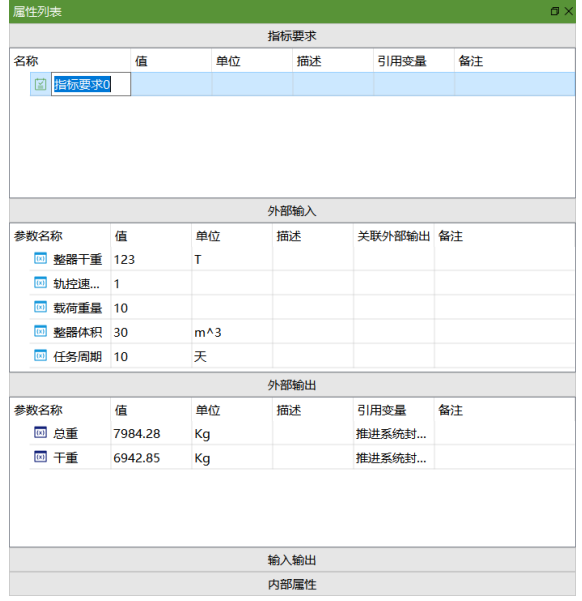

**图 2-4-4 新建指标要求(2)**

同新建指标要求操作步骤类似,在属性列表中创建该模块的内部属性相关 参数。

### <span id="page-25-0"></span>**2.4.2 输入输出定义**

(1) 输入输出定义

在结构设计窗口中选择模块,鼠标右键选择"增加接口",并选择接口类型来

创建接口,目前支持增加输入接口、输出接口、输入输出接口、连接器。也可 以属性列表中外部输入/外部输出窗口的空白处鼠标右键,选择新建来创建输入 接口/输出接口。

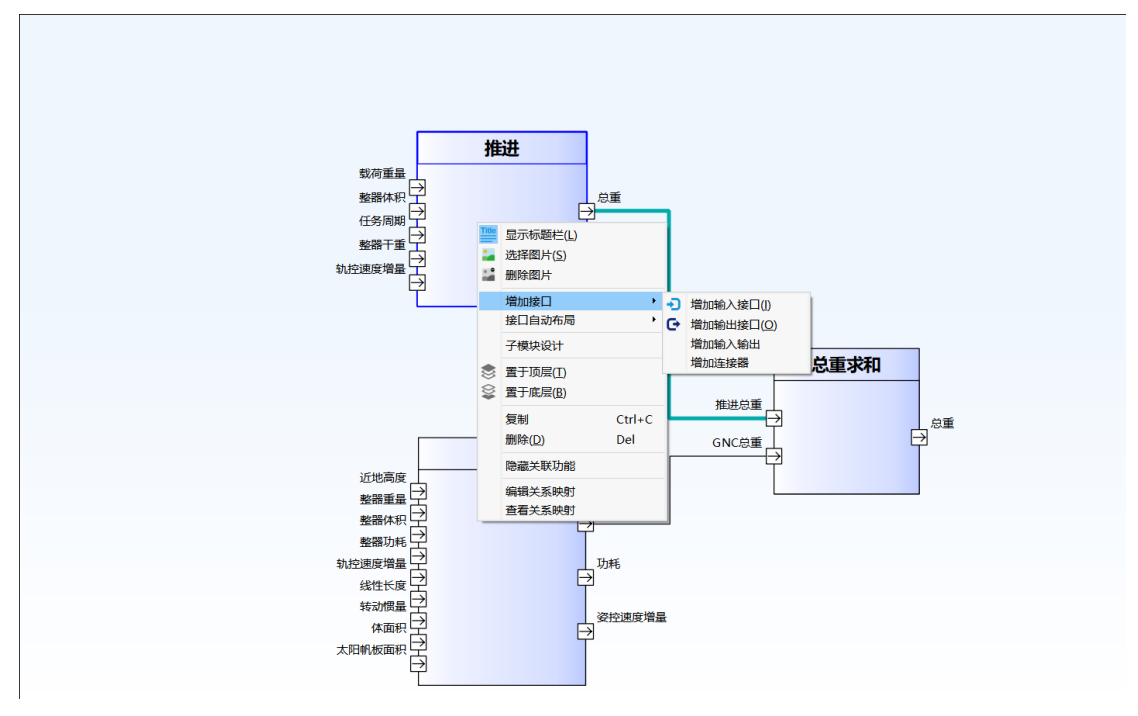

**图 2-4-5 增加模块接口**

鼠标双击接口名称来重命名接口名,选中接口右键点击可以通过"删除接口" 来对接口进行删除操作,通过"显示/隐藏接口文字"来对接口文字进行显示或隐 藏。

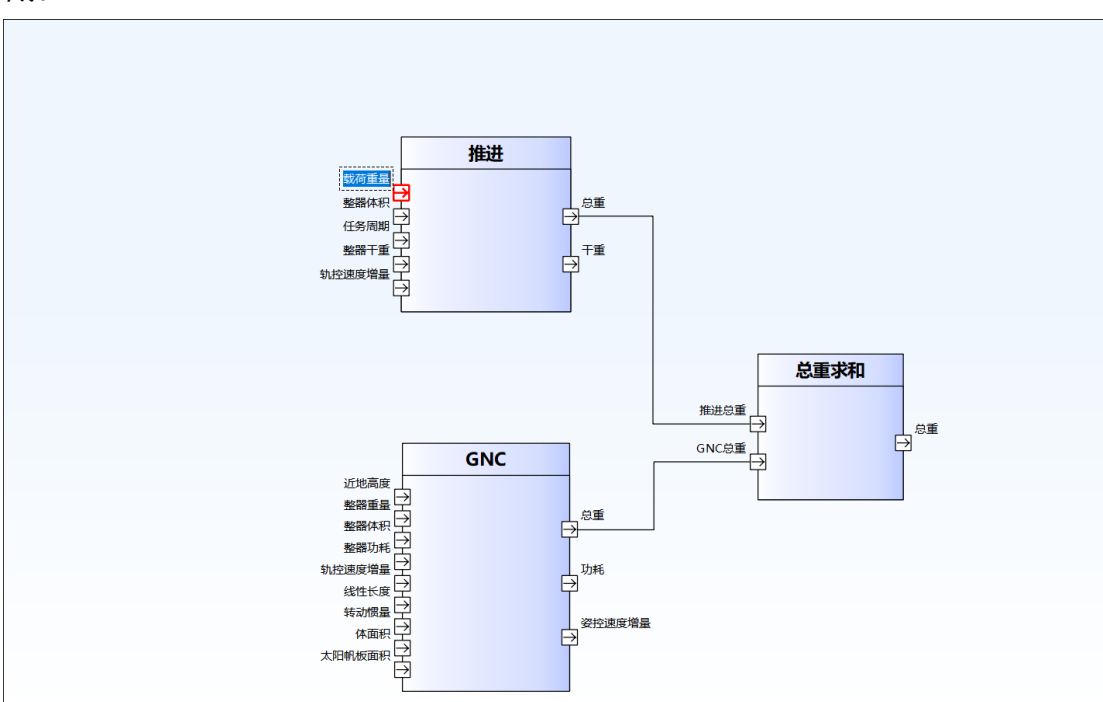

**图 2-4-6 重命名接口名称**

在"属性列表"中的外部输入、外部输出和输入输出中, 选择对应接口, 填写 值、单位、描述、关联外部输出/引用变量、备注数据。

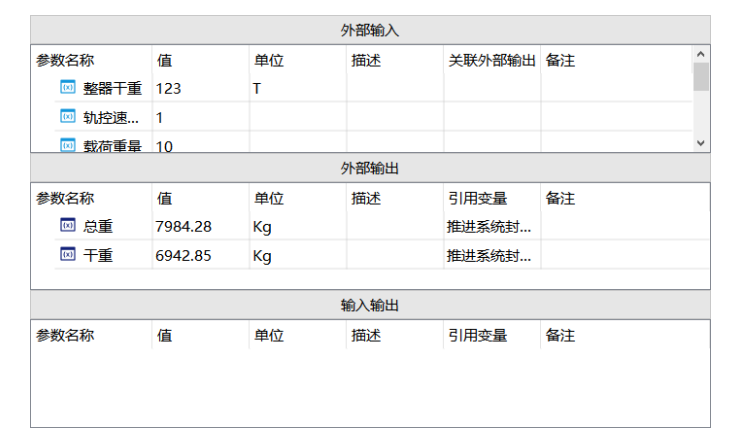

**图 2-4-7 增加接口指标**

### <span id="page-27-0"></span>**2.4.3 模块间的输入输出关系定义**

(1) 定义模块间的输入输出关系

鼠标双击资源管理器中的"结构"节点打开结构设计窗口, 鼠标选中输出接 口,按住鼠标后拖动到其他模块的输入接口,完成接口连线,使两个模块建立 联系。

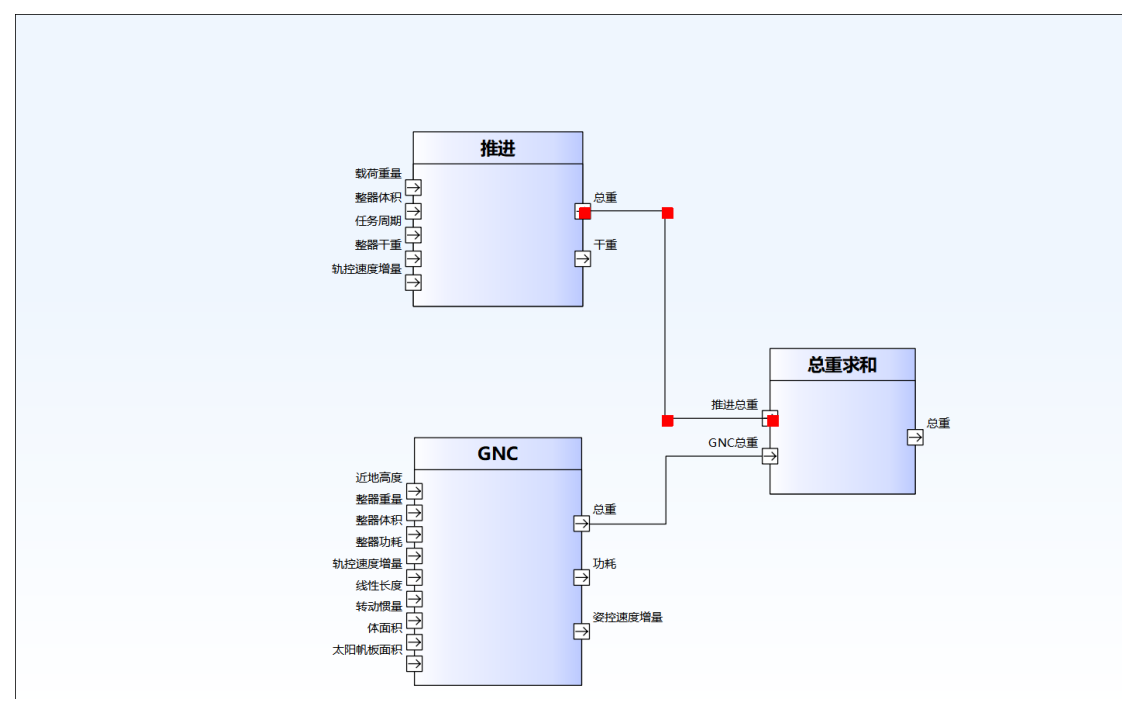

**图 2-4-8 定义接口关系**

### <span id="page-28-0"></span>**2.4.4 子系统设计**

(1) 子系统设计

在"资源管理器-模块"中,右键模块选择"新建模块"选项;或者在"资源管理 器-模块"中,双击模块进入子模块设计窗口,在子窗口设计窗口中邮件模块内部 空白处选择新建选项;或者在结构设计中右键模块选择"子模块设计",在子模块 设计窗口中右键模块内部空白处,选择新建来新建子系统。

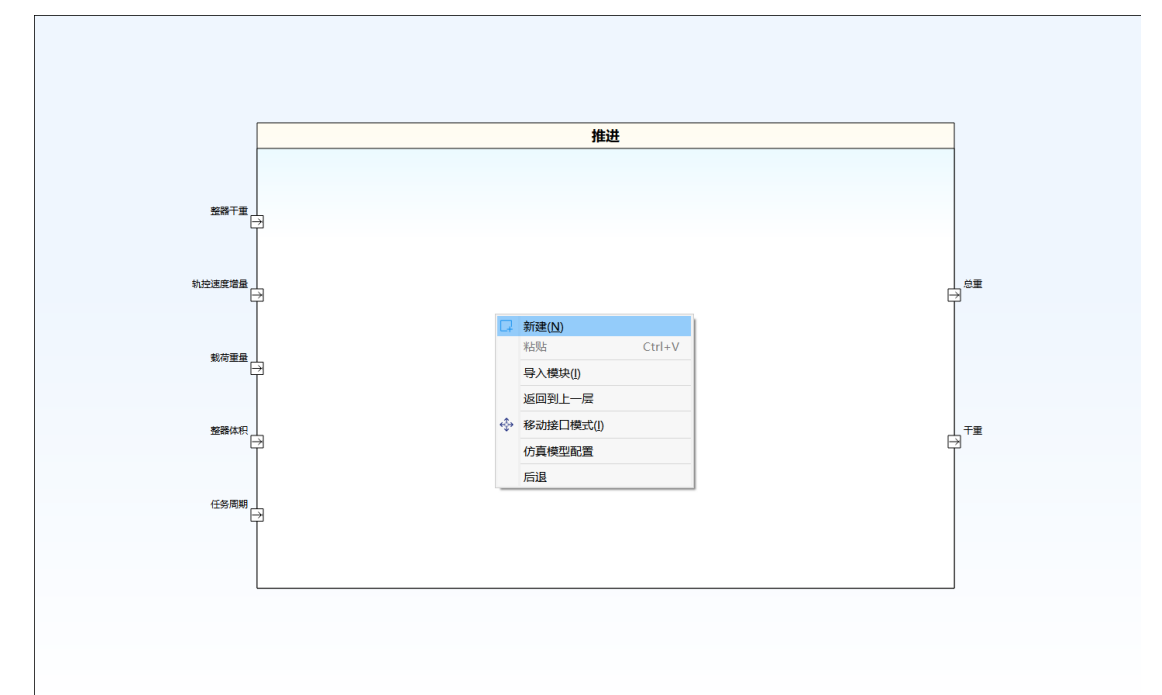

#### **图 2-4-9 新建子系统**

<span id="page-28-1"></span>设计子系统模块操作与设计模块操作相同。

### **2.4.5 功能关联**

(1) 功能接口图形关联

在"资源管理器-行为"中选择活动拖拽至接口设计窗口的模块上,建立模块 与活动之间的关联。

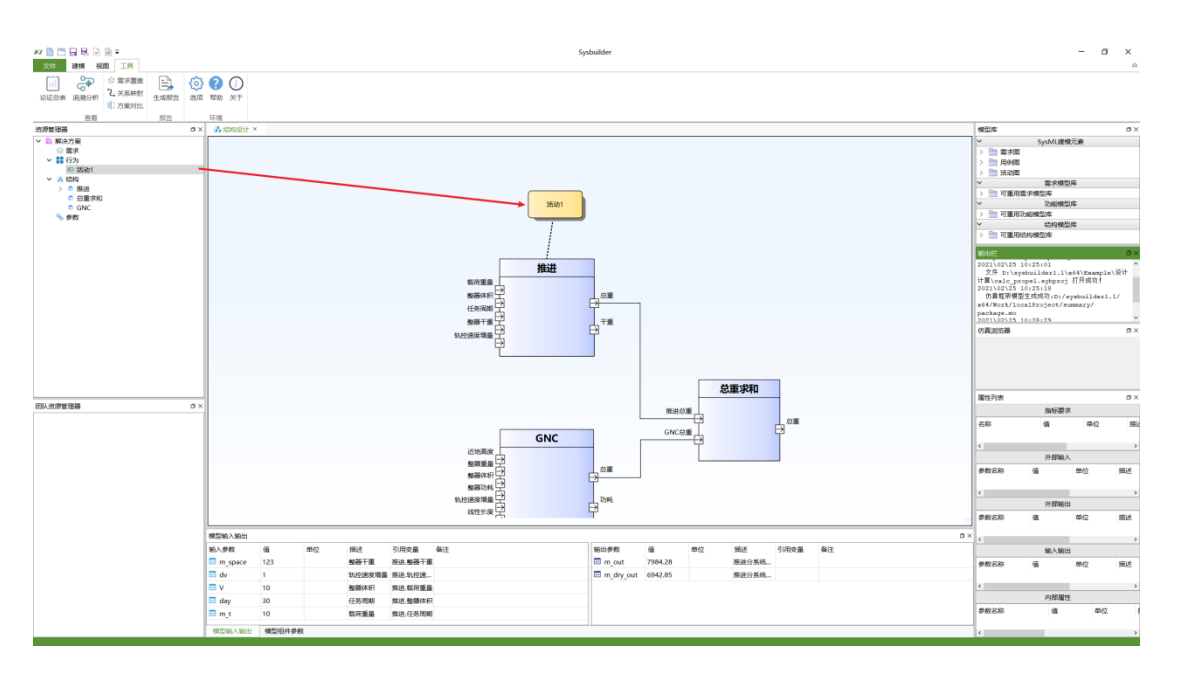

**图 2-4-10 关联模块与活动**

(2) 功能接口指标关联

点击"建模-关系映射"或"工具-关系映射"打开关系映射窗口,选择活动中的 功能指标参数,按下"alt"键,点击右侧树中对应的系统参数,建立约束关联(同 参数无法建立约束关联)。

### <span id="page-29-0"></span>**2.4.6 生成仿真框架模型**

(1) 设置模型编辑器 (MWorks.Sysplorer) 路径 (可选)

点击"工具-选项"打开软件选项窗口,打开"环境-系统目录选项卡",设置本 地 MWorks.Sysplorer 路径。

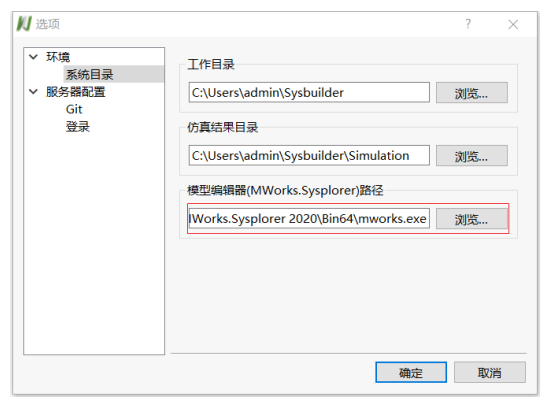

**图 2-4-11 软件选项窗口**

(2) 生成仿真框架模型

在结构设计视图空白处右键选择"仿真模型配置",以进行仿真模型配置(详 [见仿真模型配置\)](#page-89-0)。

右键资源管理器"结构节点",选择"生成仿真框架模型"来将仿真框架模型保 存在本地中;若按(1)中正确设置本地 MWorks.Sysplorer 的路径,则在仿真框架 模型生成后可自动打开 MWorks.Sysplorer 查看模型。

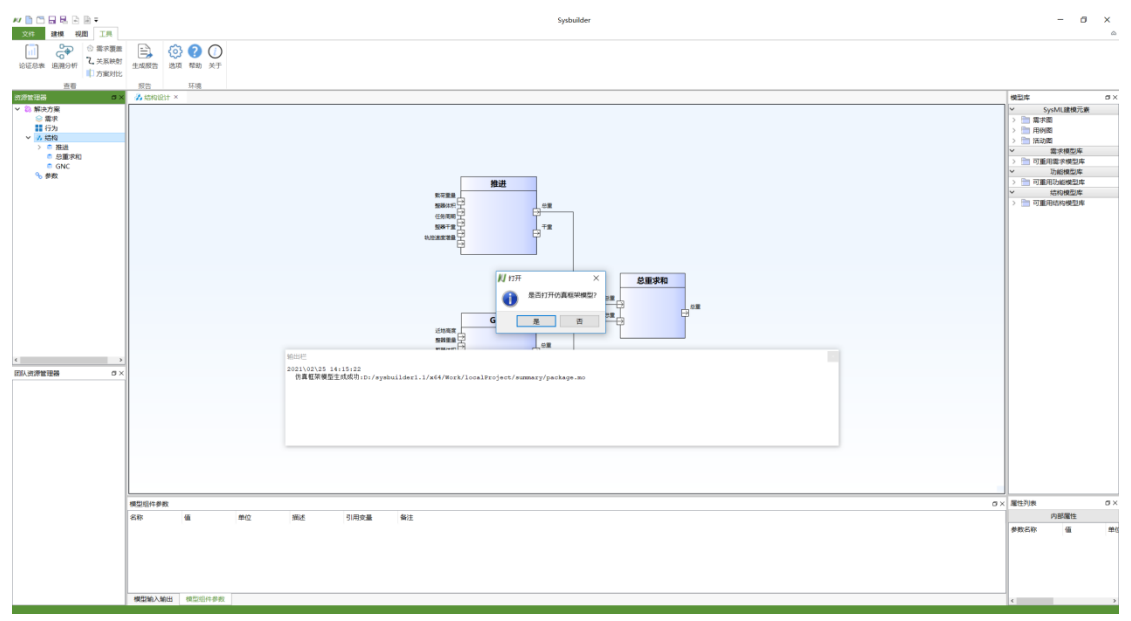

**图 2-4-12 生成仿真框架模型**

## <span id="page-30-0"></span>**2.5 设计验证**

本章内容以安装路径下"\Example\汽车完整\汽车完整.sybproj"示例为例,展 示设计验证过程。

#### <span id="page-30-1"></span>**2.5.1 约束模型建立**

右键资源管理器"参数"节点,选择"新建约束"来创建约束,或双击资源管理 器"参数"节点打开约束分析窗口, 鼠标右键点击约束分析空白处, 选择"新建"来 创建约束。

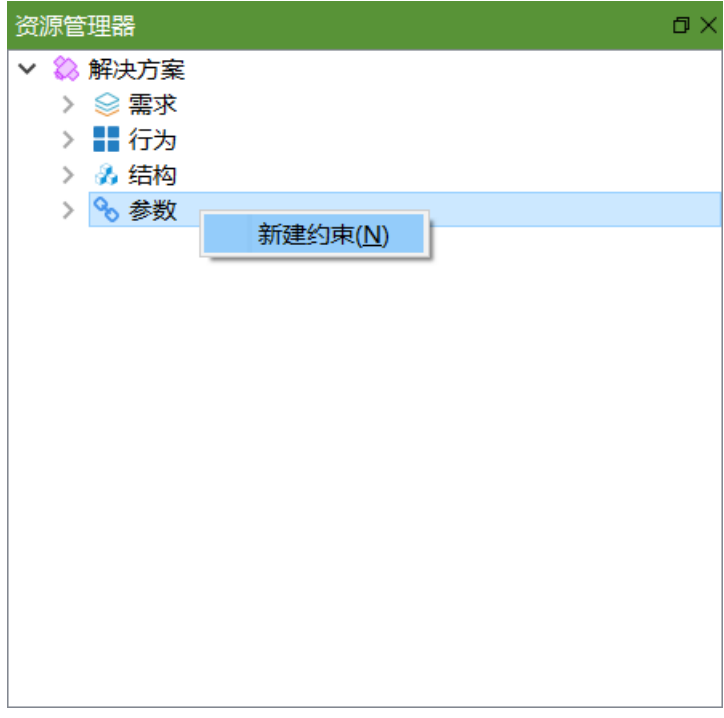

**图 2-5-1 新建约束**

在约束分析窗口中,鼠标右键点击约束后选择"新建下级"来创建下级约束, 或选中约束后通过快捷键"Ins"来创建下级约束。

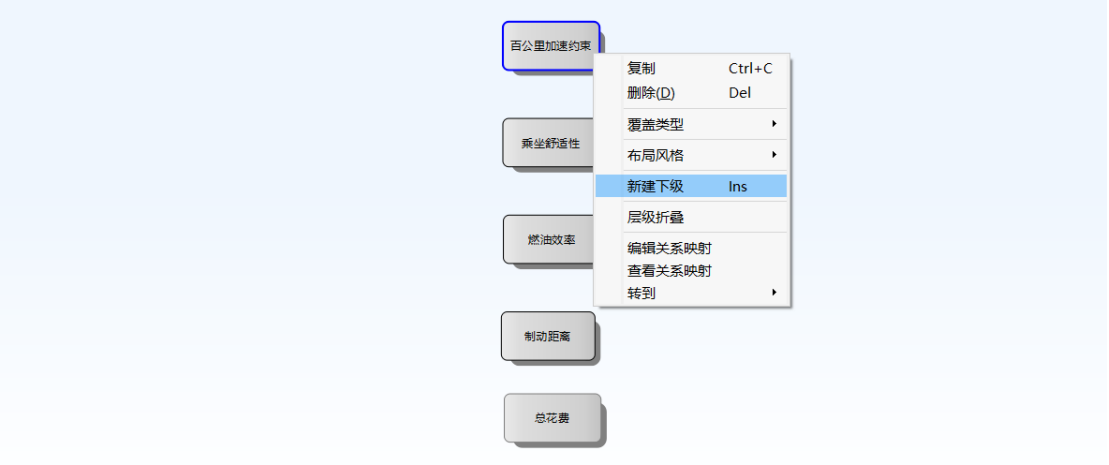

**图 2-5-2 新建下级约束**

### <span id="page-31-0"></span>**2.5.2 定义输入**

(1) 新建输入变量

在约束分析窗口中选中约束,在"属性列表-约束要求"中右键空白处,选择 "新建"来添加参数指标。

| 属性列表 |                    |               | n > |  |  |  |
|------|--------------------|---------------|-----|--|--|--|
| 约束要求 |                    |               |     |  |  |  |
| 参数名称 |                    | 值             | 约束  |  |  |  |
|      | 1.雲求               |               |     |  |  |  |
|      | 三 额定… 108          |               | 发动  |  |  |  |
|      | ■百公… 10.4          |               | 最   |  |  |  |
|      | $\frac{1}{2}$<br>這 | 新建( <u>N)</u> | 全体  |  |  |  |
|      | 這                  | 导入            | 0.2 |  |  |  |
|      | $\frac{1}{2}$<br>這 | 导出            | 百公  |  |  |  |
|      | 11<br>這            | 新建组           | 百公  |  |  |  |
| ▔    | -2.1               | 继承父属性         |     |  |  |  |
|      | $=$<br>$5 =$       | 派发属性          | 百公  |  |  |  |
|      | 這<br>$\frac{1}{2}$ | 收集属性          | 百公  |  |  |  |
|      |                    | 合有            |     |  |  |  |
|      |                    |               |     |  |  |  |
| ¢    |                    |               |     |  |  |  |

**图 2-5-3 新建输入变量(1)**

设置参数名称、值、约束要求、单位、描述、引用变量、备注。

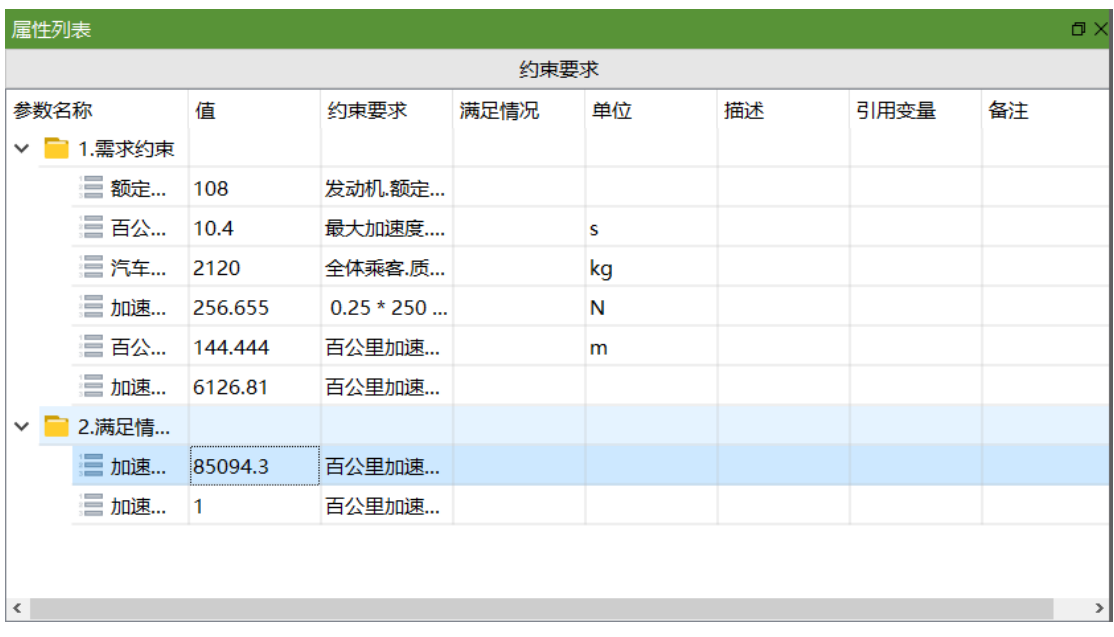

#### **图 2-5-4 新建输入变量(2)**

(2) 输入变量与需求指标、设计参数关联

点击"建模-关系映射"或"工具-关系映射"打开关系映射窗口,选择用例中的 指标参数或结构中的内部属性参数,按下"alt"键,点击右侧树中对应的输入变量 参数,建立约束关联(同参数无法建立约束关联)。

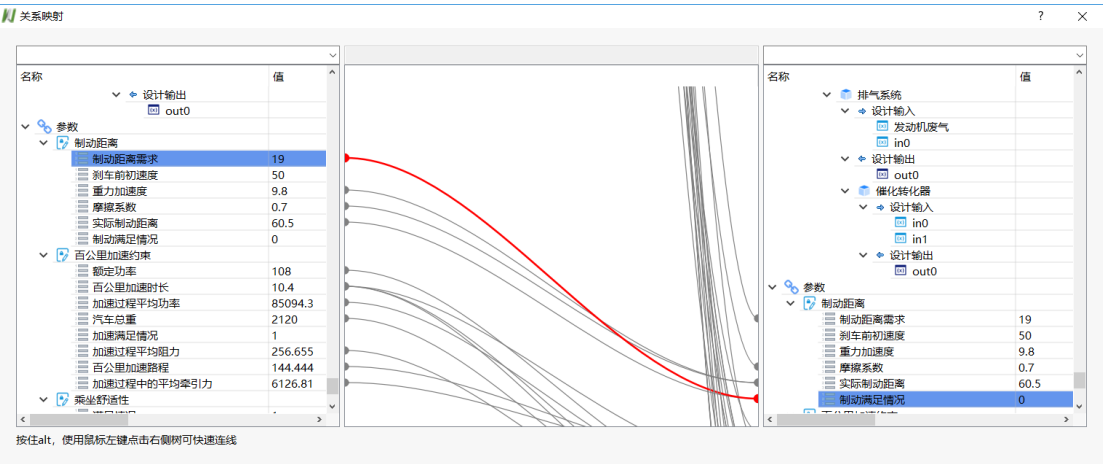

#### **图 2-5-5 输入与需求指标、设计参数关联**

## <span id="page-33-0"></span>**2.5.3 定义约束模型**

(1) 建立验证分析公式

在关系映射的文本框中进一步编辑验证分析公式。

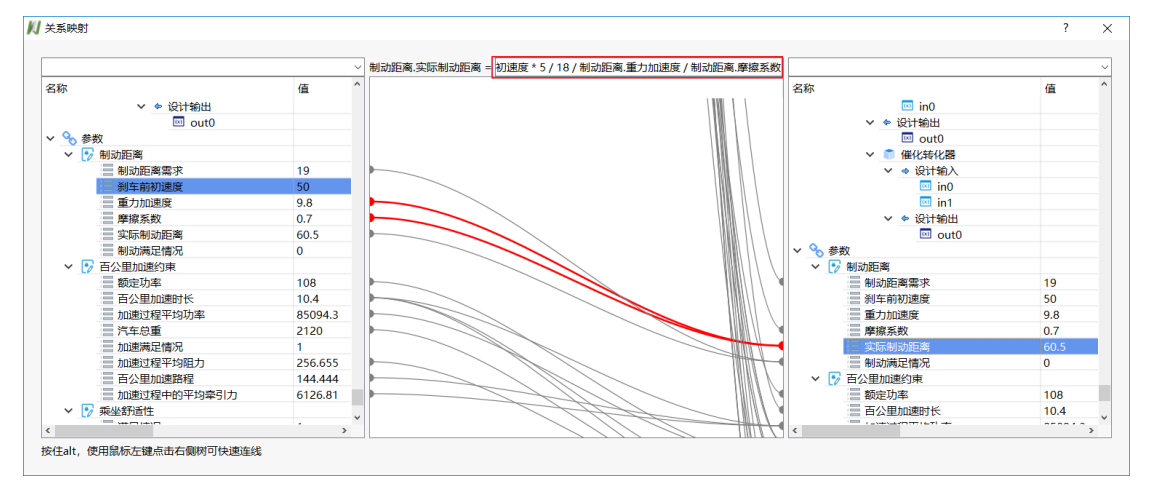

#### **图 2-5-6 建立验证分析公式**

(2) 计算分析

在约束分析窗口中选择约束,在"属性列表-约束要求"中右键选择参数,选 择"检查"选项,计算分析结果将在满足情况中显示是否满足验证分析公式。

| 属性列表         |          |           |              |      |    |    |      | 日 ×  |
|--------------|----------|-----------|--------------|------|----|----|------|------|
| 约束要求         |          |           |              |      |    |    |      |      |
| 参数名称         |          | 值         | 约束要求         | 满足情况 | 单位 | 描述 | 引用变量 | 备注   |
| $\checkmark$ | ■ 1.需求约束 |           |              |      |    |    |      |      |
|              | 三 额定…    | 108       | 发动机.额定 满足    |      |    |    |      |      |
|              | 這 百公…    | 10.4      | 最大加速度        |      | s  |    |      |      |
|              | 這 汽车     | 2120      | 全体乘客.质       |      | kg |    |      |      |
|              | 三加速…     | 256.655   | $0.25 * 250$ |      | N  |    |      |      |
|              | 這 百公…    | 144,444   | 百公里加速        |      | m  |    |      |      |
|              | 三 加速…    | 6126.81   | 百公里加速        |      |    |    |      |      |
| $\checkmark$ | 2.满足情    |           |              |      |    |    |      |      |
|              | ■ 加速…    | 85094.3   | 百公里加速        |      |    |    |      |      |
|              | 三加速…     | $\vert$ 1 | 百公里加速        |      |    |    |      |      |
|              |          |           |              |      |    |    |      |      |
|              |          |           |              |      |    |    |      |      |
| $\,<\,$      |          |           |              |      |    |    |      | $\,$ |

**图 2-5-7 验证发动机额定功率满足情况**

# <span id="page-34-0"></span>**2.6 分析评估**

本章内容以安装路径下"\Example\汽车完整\汽车完整.sybproj"示例为例,展 示分析评估过程。

#### <span id="page-34-1"></span>**2.6.1 追溯性分析**

(1) 追溯性分析

选择工具栏中的"建模-追溯性分析"或"工具-追溯性分析"后打开追溯性分析 窗口,在视图选项中可以选择需求追溯或指标追溯来查看需求、功能、系统/分 系统/设备的追溯以及指标的追溯情况。

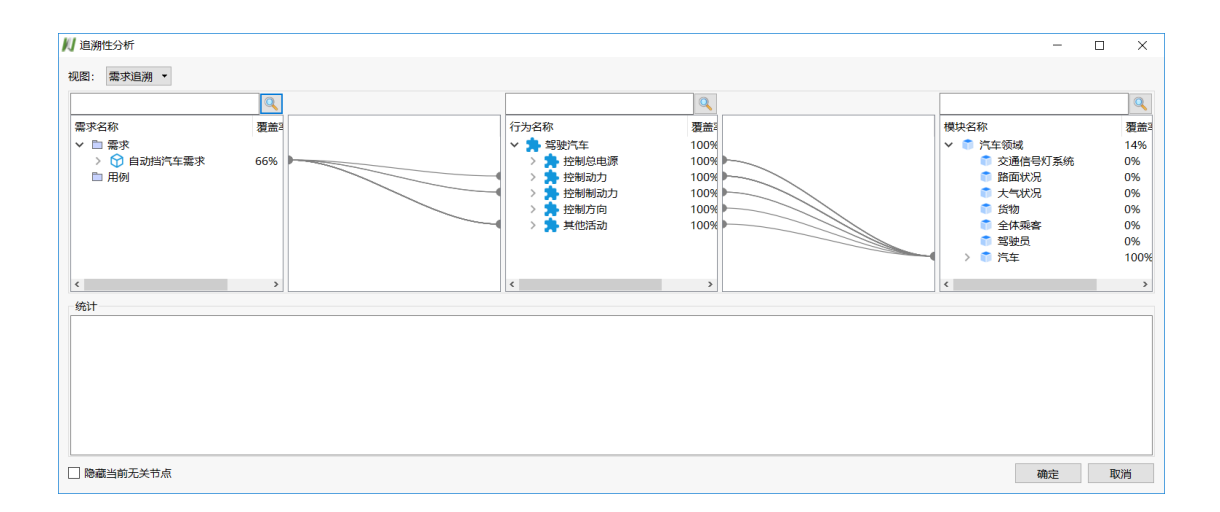

#### **图 2-6-1 需求、功能、结构追溯**

### <span id="page-35-0"></span>**2.6.2 覆盖性分析**

打开追溯性分析,可在第二列查看需求、活动和设备的覆盖率

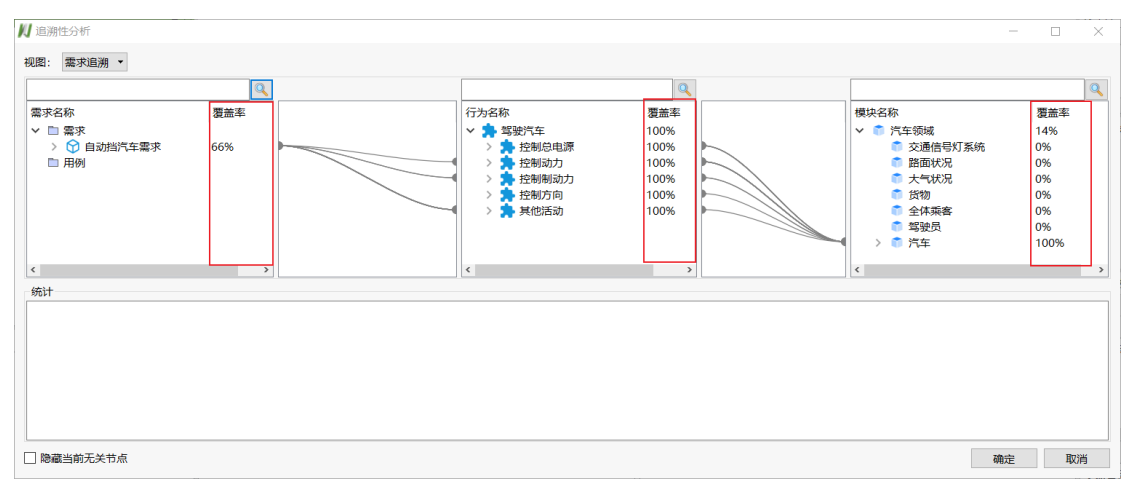

#### **图 2-6-2 覆盖性分析**

### <span id="page-35-1"></span>**2.6.3 方案对比**

点击菜单栏"建模-方案对比"或"工具-方案对比"。

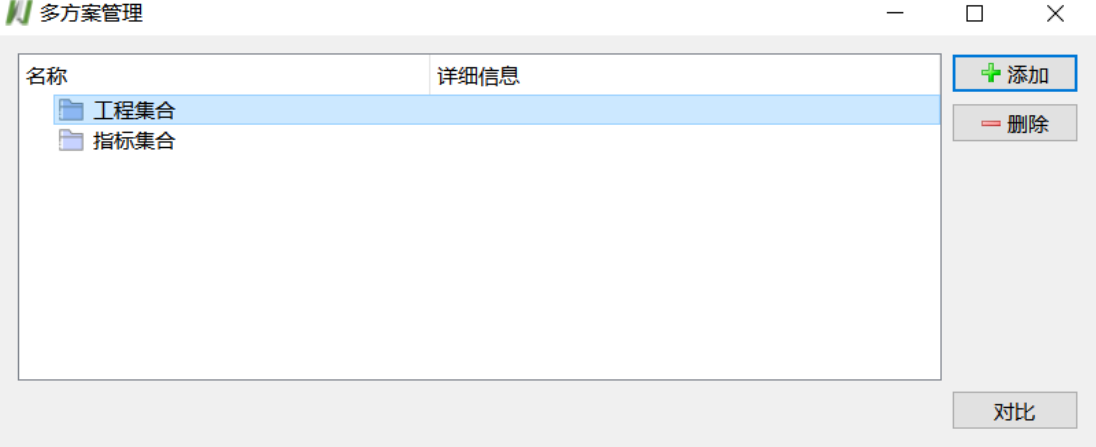

#### **图 2-6-3 多方案对比**

点击"添加"按钮,添加需要对比的工程,选中需要对比的指标
| ■ 多方案管理                         |                                                                                                    |              | П    | $\times$ |
|---------------------------------|----------------------------------------------------------------------------------------------------|--------------|------|----------|
| 名称                              | 详细信息                                                                                                    |              | ← 添加 |          |
| 丁稈集合<br>$\checkmark$            |                                                                                                    |              | ━ 删除 |          |
| ※汽车完整.sybproj<br>☆ 汽车完整.sybproj | D:/sysbuilder1.1/x64/Example/汽车完整/汽车完整.sybproj<br>C:/Users/admin/Desktop/sysbuilder例子/汽车完整/汽车完整.sybproj |              |      |          |
| 指标集合<br>m<br>$\checkmark$       |                                                                                                    |              |      |          |
| ▽ □ ● 驾驶汽车                      |                                                                                                    |              |      |          |
| ▽ ■ ★ 控制总电源<br>▽ ▽ 合指标集合        |                                                                                                    |              |      |          |
| ☑ 1 指标0                         |                                                                                                    |              |      |          |
| ○ 指标1                           |                                                                                                    |              |      |          |
| ▽ √ ■ 接通总电力<br>▽ ☑ 合指标集合        |                                                                                                    |              |      |          |
| ○ 1 指标0                         |                                                                                                    |              |      |          |
| ○ 偷标1                           |                                                                                                    |              |      |          |
| □■提供电力                          |                                                                                                    | $\checkmark$ |      |          |
|                                 |                                                                                                    |              | 对比   |          |

**图 2-6-4 选中需要对比指标**

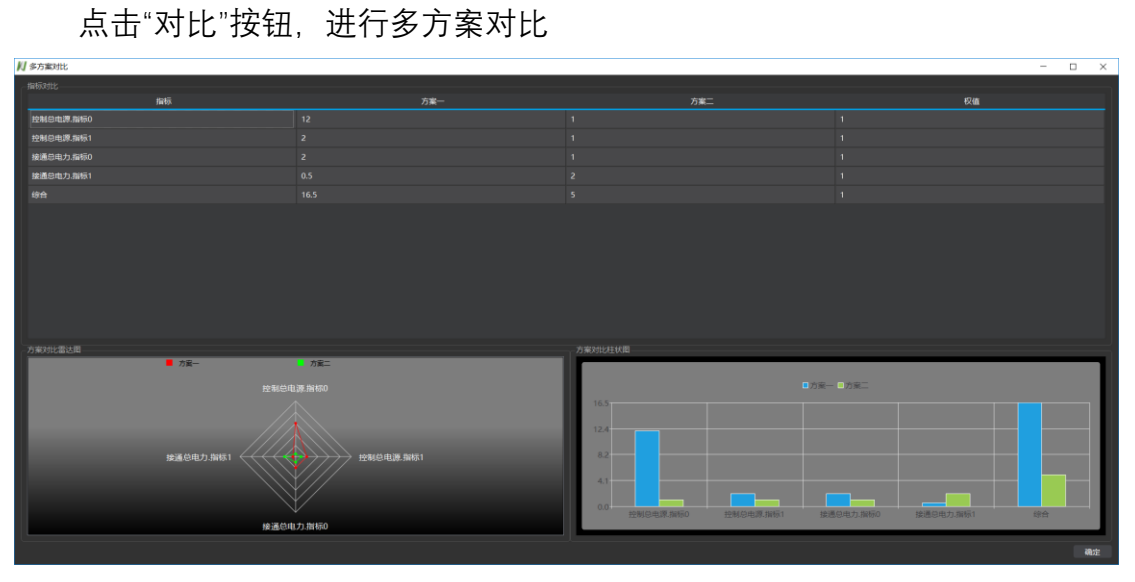

**图 2-6-5 多方案对比**

# **2.6.4 方案论证**

点击"建模-论证总表"或"工具-论证总表"打开方案论证总表,查看各条目信 息。

|    | ■ 方案论证总表      |             |   |    |      |    |    | $\overline{\phantom{a}}$ | $\times$     |
|----|---------------|-------------|---|----|------|----|----|--------------------------|--------------|
|    | 设计参数          |             |   |    |      |    |    |                          |              |
|    |               |             |   |    |      |    |    |                          |              |
|    | 视图: 全部 ▼      |             |   |    |      |    |    |                          |              |
| 名称 |               |             | 值 | 单位 | 引用变量 | 描述 | 备注 |                          | $\wedge$     |
|    | <b>∨ ◎ 需求</b> |             |   |    |      |    |    |                          |              |
|    | ▽ ■ 需求        |             |   |    |      |    |    |                          |              |
|    |               | ▽ ● 自动挡汽车需求 |   |    |      |    |    |                          |              |
|    |               | ▽ ← 性能需求    |   |    |      |    |    |                          |              |
|    |               | > 1 刹车性能    |   |    |      |    |    |                          |              |
|    |               | > ← 燃油效率    |   |    |      |    |    |                          |              |
|    |               | > ⊙最大加速度    |   |    |      |    |    |                          |              |
|    |               | ◇ ⑦ 满油续航里程  |   |    |      |    |    |                          |              |
|    |               | ▽ 1 功能需求    |   |    |      |    |    |                          |              |
|    |               | > 15 舒适性    |   |    |      |    |    |                          |              |
|    |               | > ⊙容量       |   |    |      |    |    |                          |              |
|    |               | > 6排量       |   |    |      |    |    |                          |              |
|    |               | ▽ 1 开销需求    |   |    |      |    |    |                          |              |
|    |               | > ⊙ 车辆保险开支  |   |    |      |    |    |                          |              |
|    |               | > © 车辆维护开支  |   |    |      |    |    |                          |              |
|    |               | > 1 车辆成本    |   |    |      |    |    |                          |              |
|    | ▽ ■ 用例        |             |   |    |      |    |    |                          |              |
|    |               | ○ 驾驶汽车      |   |    |      |    |    |                          |              |
|    |               | ○ 操纵方向盘     |   |    |      |    |    |                          |              |
|    | ○ 停车          |             |   |    |      |    |    |                          |              |
|    | ○ 乘坐          |             |   |    |      |    |    |                          | $\checkmark$ |

**图 2-6-6 方案论证总表**

# **2.6.5 报告生成**

点击"工具-生成报告",选择模板路径与输出路径,根据报告模板,汇总最 终方案的系统指标、系统图、方案相关属性、设计参数等信息,结合系统方案 论证报告模板,生成系统方案论证报告(需要安装 Microsoft office 2010 及以上 版本,并以管理员身份运行软件)。

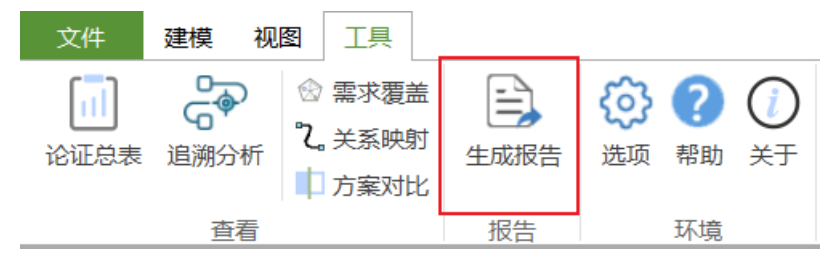

**图 2-6-7 报告生成**

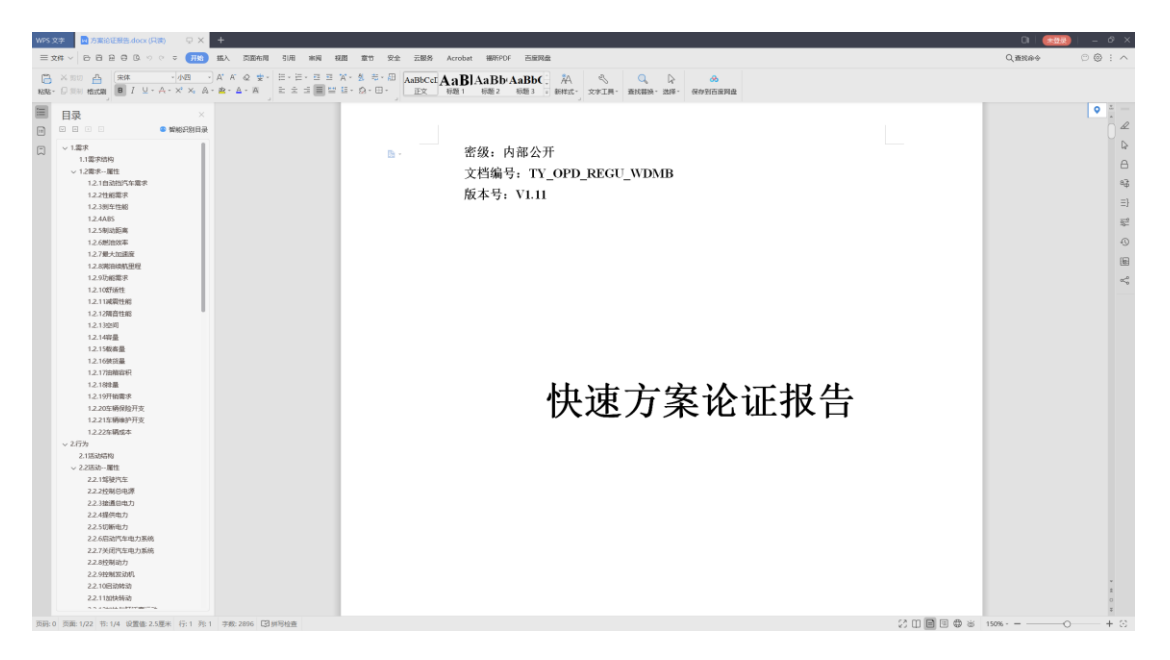

**图 2-6-8 方案论证报告**

# **2.7 模型库**

## **2.7.1 需求库**

(1) 保存可重用需求

在需求定义窗口中,鼠标左键点击需要保存的需求树的顶层需求,拖拽至"模 型库-需求模型库-可重用需求模型库"中,将当前需求树保存到需求模型库。

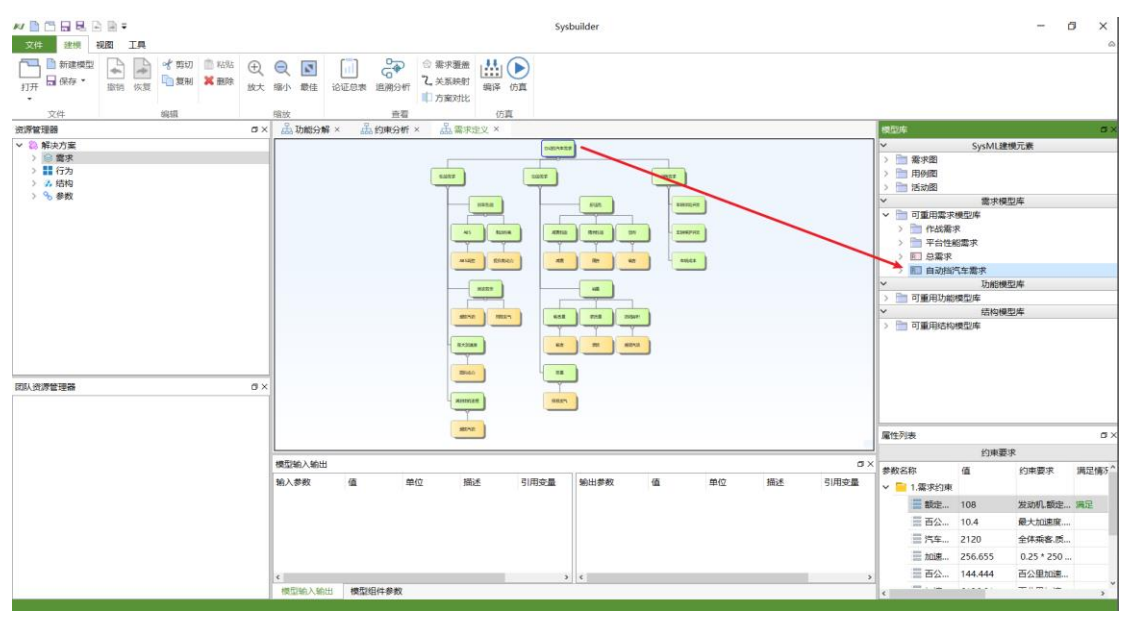

**图 2-7-1 保存可重用需求**

(2) 快速建立可重用需求

在需求定义时,鼠标左键在"模型库-需求模型库-可重用需求模型库"中拖拽 可重用需求到需求定义窗口中来快速建立可重用需求。

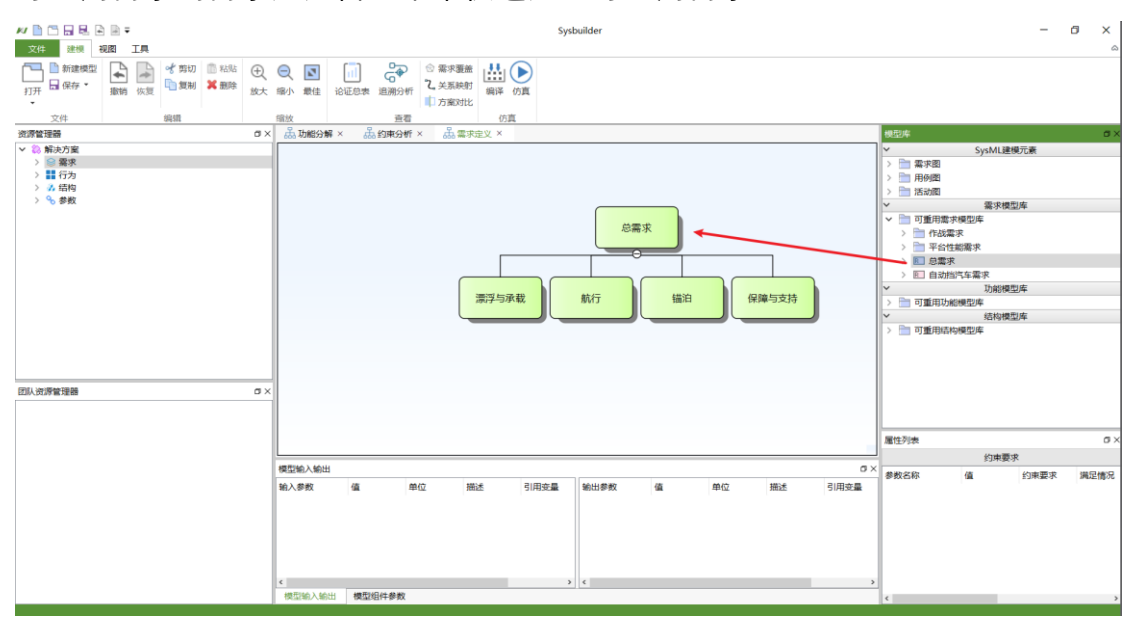

**图 2-7-2 快速建立可重用需求**

# **2.7.2 功能库**

(1) 保存可重用功能

在功能分解窗口中,鼠标左键点击需要保存的功能树的顶层活动,拖拽至"模 型库-功能模型库-可重用功能模型库"中,将当前功能树保存到功能模型库。

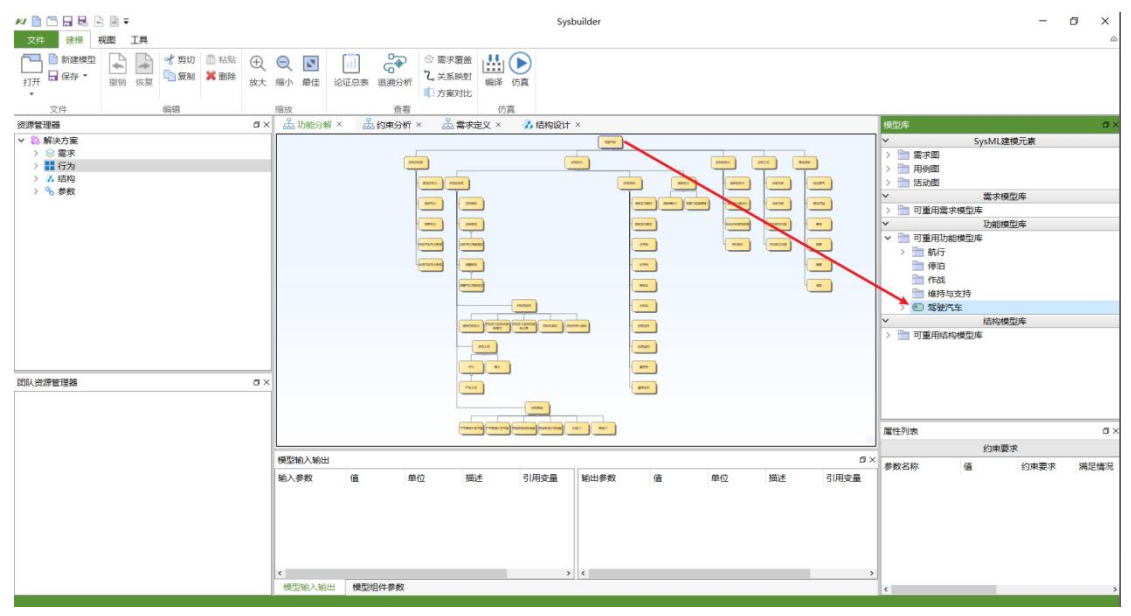

**图 2-7-3 保存可重用功能**

(2) 快速建立可重用功能

在功能分解时,鼠标左键在"模型库-功能模型库-可重用功能模型库"中拖拽 可重用功能到功能分解窗口中来快速建立可重用功能。

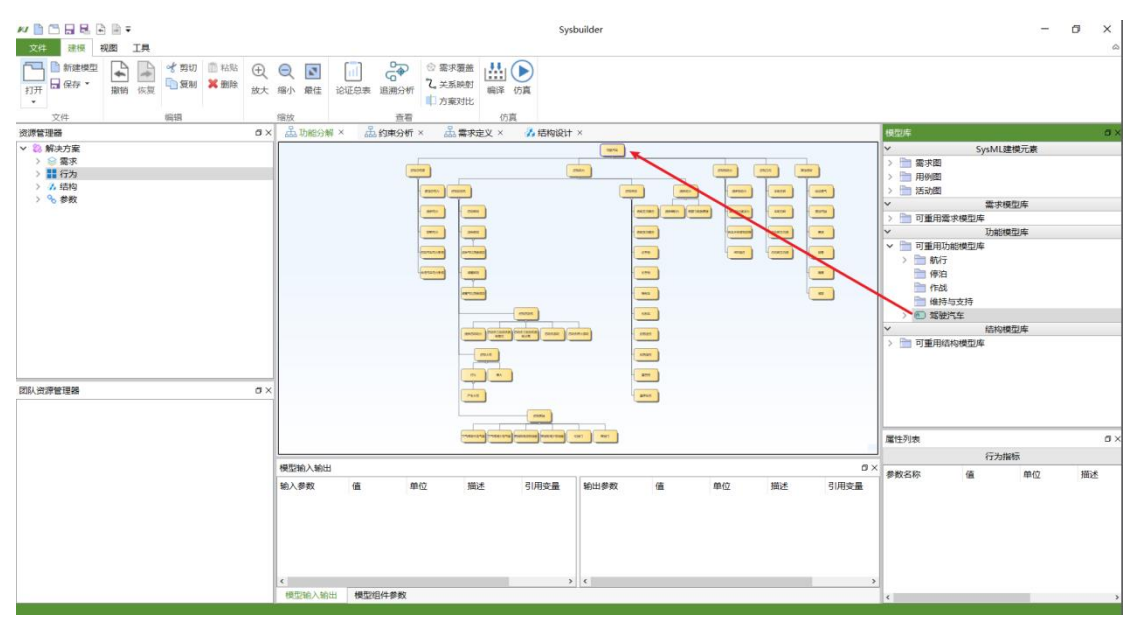

**图 2-7-4 快速建立可重用功能**

# **2.7.3 结构库**

(1) 保存可重用结构

在结构设计窗口中,鼠标左键点击需要保存的结构模块,拖拽至"模型库-结构模型库-可重用结构模型库"中,将当前模块保存到结构模型库。

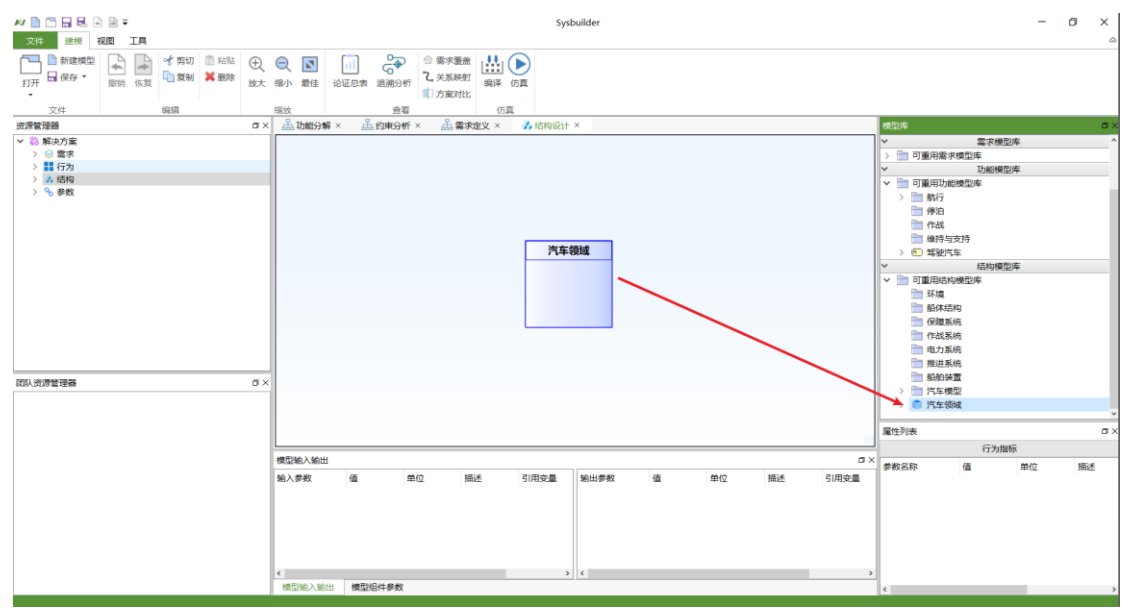

**图 2-7-5 保存可重用结构**

(2) 快速建立可重用结构

在结构设计时,鼠标左键在"模型库-结构模型库-可重用结构模型库"中拖拽 可重用结构到结构设计窗口中来快速建立可重用结构。

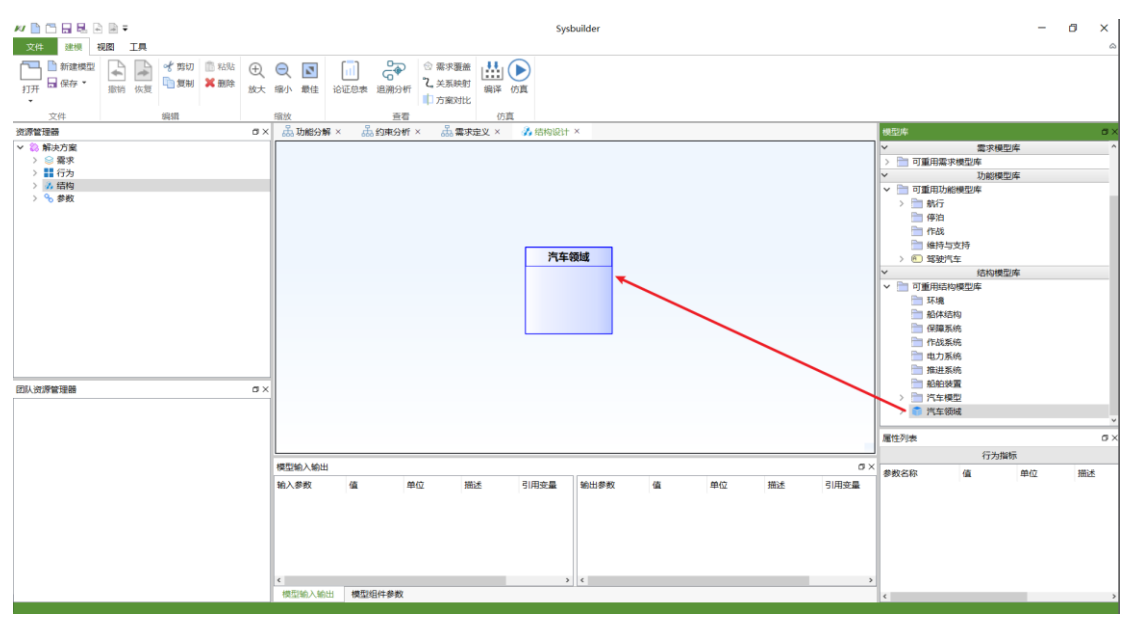

**图 2-7-6 快速建立可重用结构**

# **2.8 链接 Modelica 模型**

# **2.8.1 编译仿真**

本节内容以安装路径下"\Example\设计计算\calc\_propel.sybproj"示例为例, 展示编译仿真过程。

(1) 导入模型

在资源管理器的"结构"下,选择需要导入设计模板的模块,右键该模块选择 "导入设计模板 ",在安装路径下"\config\PropulsionSystem"文件夹中选择 "package.mo"格式的模型导入到 Sysbuilder 中。(本示例已经导入过该模型,此 处仅介绍导入方法,无需再次导入该模型)

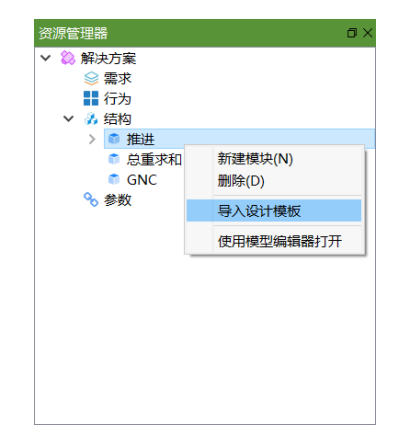

#### **图 2-8-1 导入设计模板**

(2) 仿真模型

在资源管理器中鼠标左键双击打开导入的模型,在属性列表中选择外部输 入的参数拖拽至"模型输入输出"中的输入参数内,建立外部输入和模型输入的关

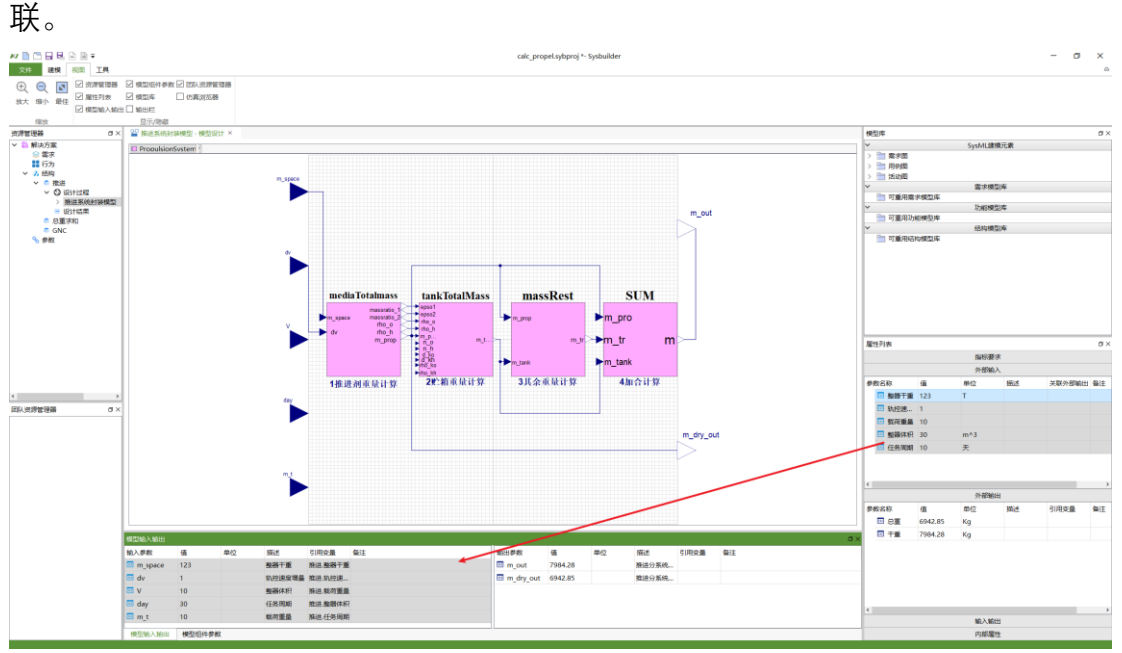

**图 2-8-2 建立外部输入和模型输入关联**

Sysbuilder 将仿真该模型并计算出输出参数, 在"模型输入输出"中选择输出 参数拖拽至属性列表中的外部输出内,建立外部输出和模型输出的关联。

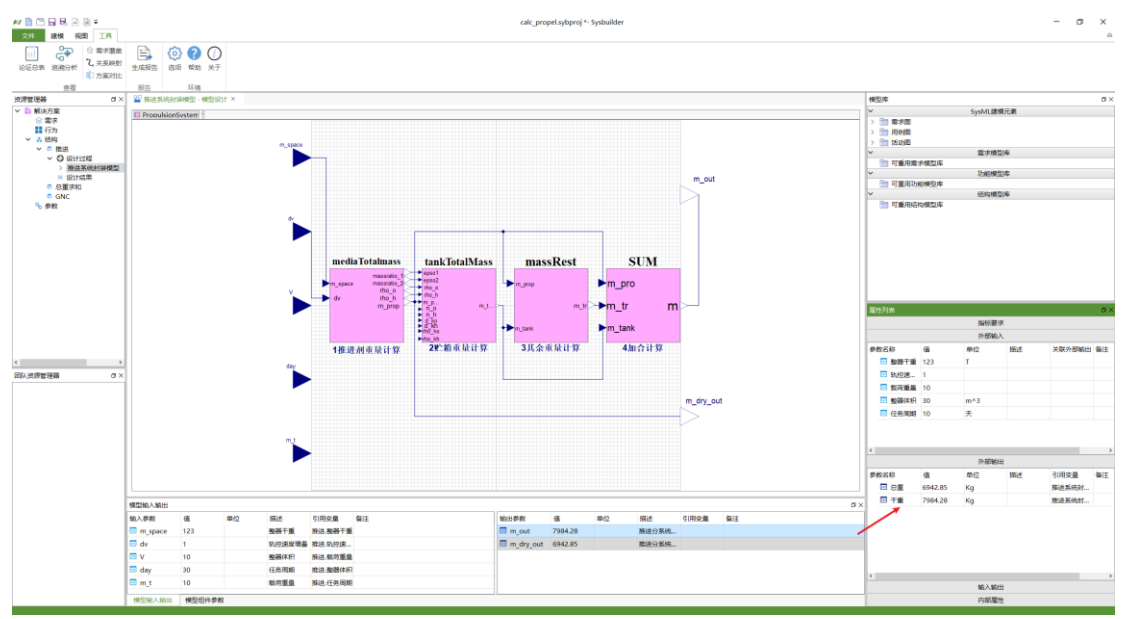

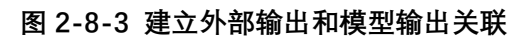

在"建模"中点击编译按钮编译模型或仿真按钮仿真模型。

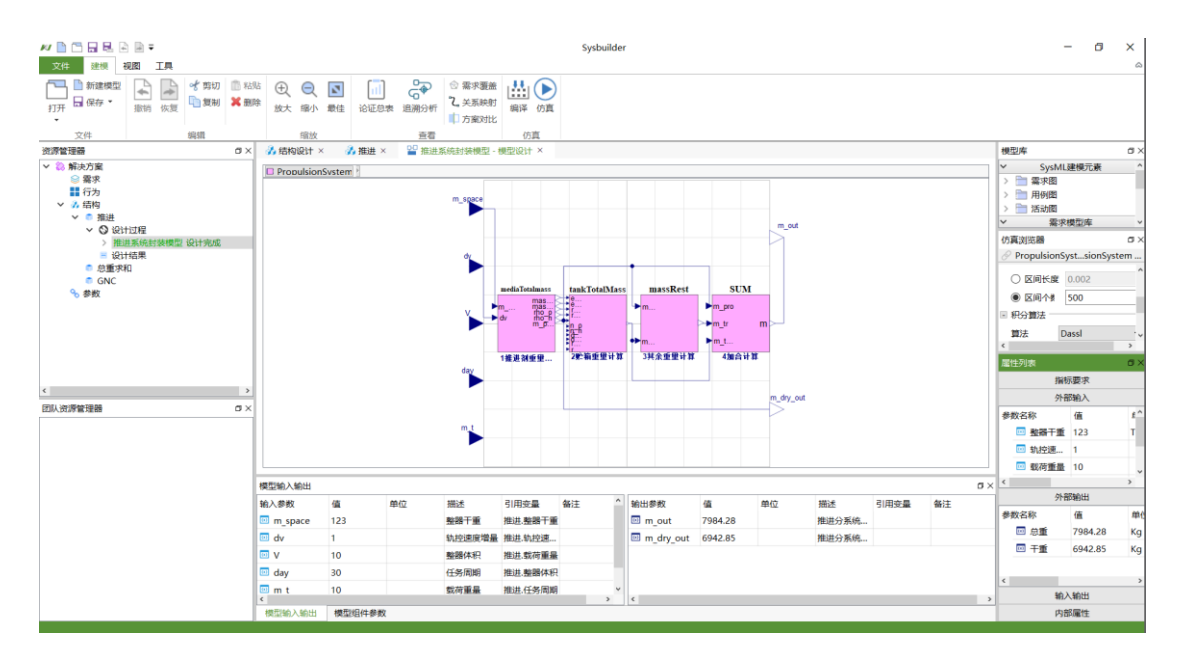

**图 2-8-4 仿真模型**

# **2.8.2 专项设计**

本节内容以安装路径下" \Example\ 控 制 系 统 设 计 \control\_system\_design.sybproj"示例为例,展示专项设计过程。

(1) 导入模型

在资源管理器的"结构"下,选择需要导入设计模板的模块,右键该模块选择 " 导 入 设 计 模 板 " , 在 安 装 路 径 下 " \config\SatelliteGNC " 文 件 夹 中 选 择 "package.mo"格式的模型导入到 Sysbuilder 中。(本示例已经导入过该模型,此 处仅介绍导入方法,无需再次导入该模型)

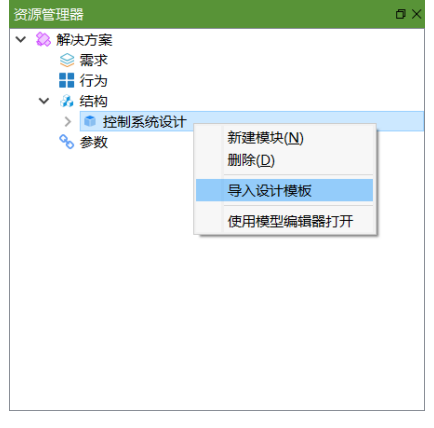

#### **图 2-8-5 导入设计模板**

(2) 专项设计

在导入的模型中双击"设计过程-控制系统设计"打开专项设计页面,在其中

 $\overline{a}$ 

进行专项设计,Sysbuilder 将专项设计中的调整自动设置在解决方案中。

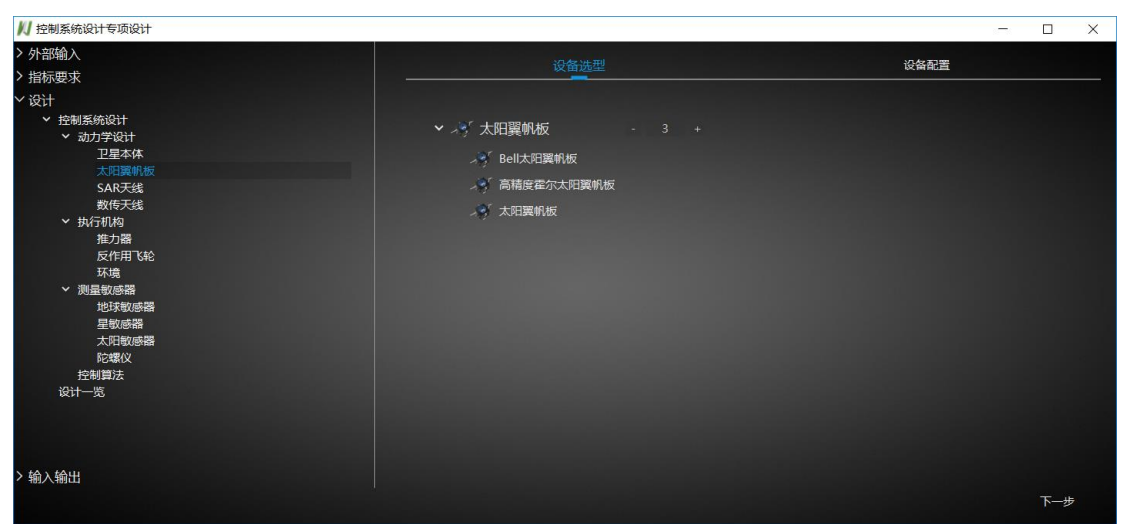

**图 2-8-6 专项设计**

在设备选型中展开设备,双击具体设备打开设计选型窗口,在设备选型窗 口中进行设备选型并确定以选择设备。

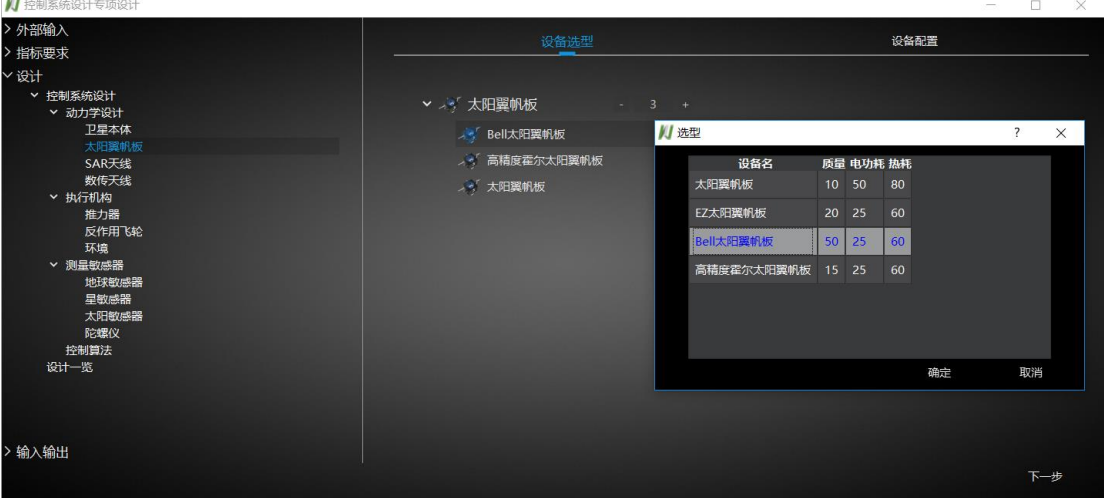

**图 2-8-7 设备选型**

在专项设计窗口点击下一步,显示设备详细信息。

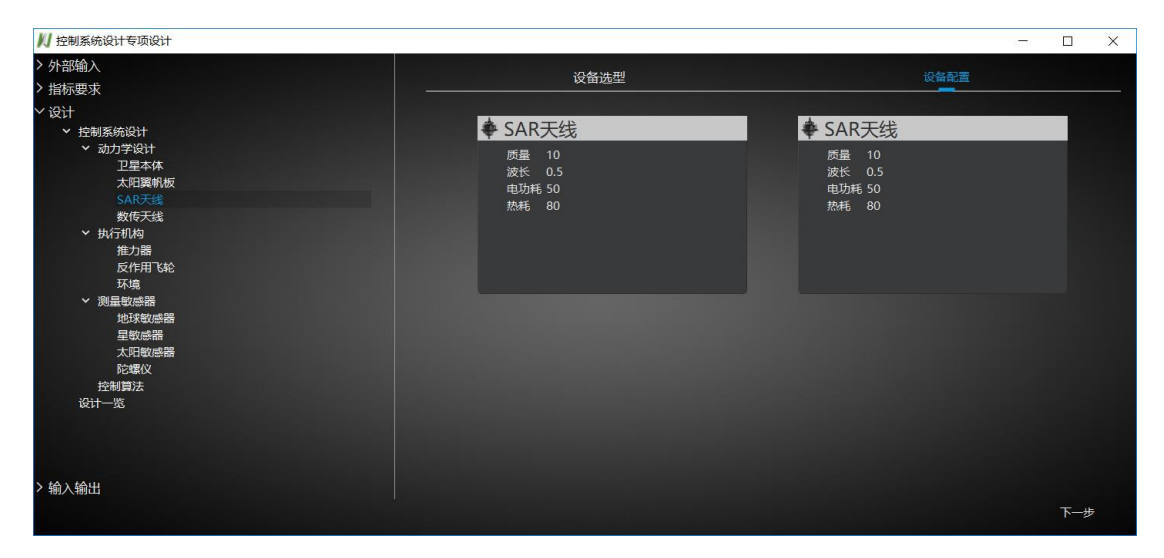

#### **图 2-8-8 显示设备详细信息**

在专项设计窗口点击设计一览,显示设计一览页面。

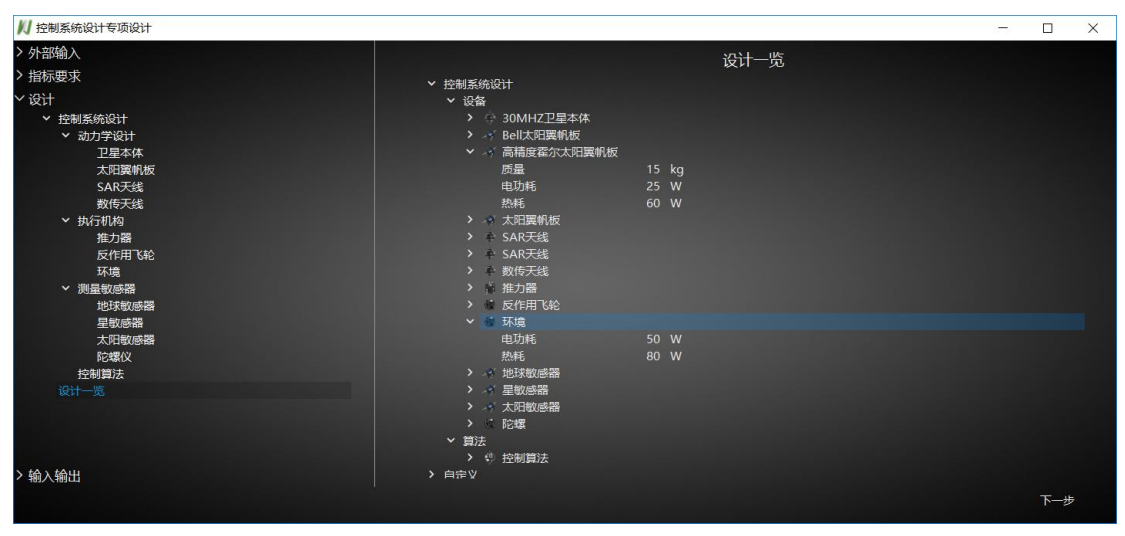

**图 2-8-9 显示设计一览**

# **3. 功能索引**

# **3.1 菜单栏**

# **3.1.1 文件菜单**

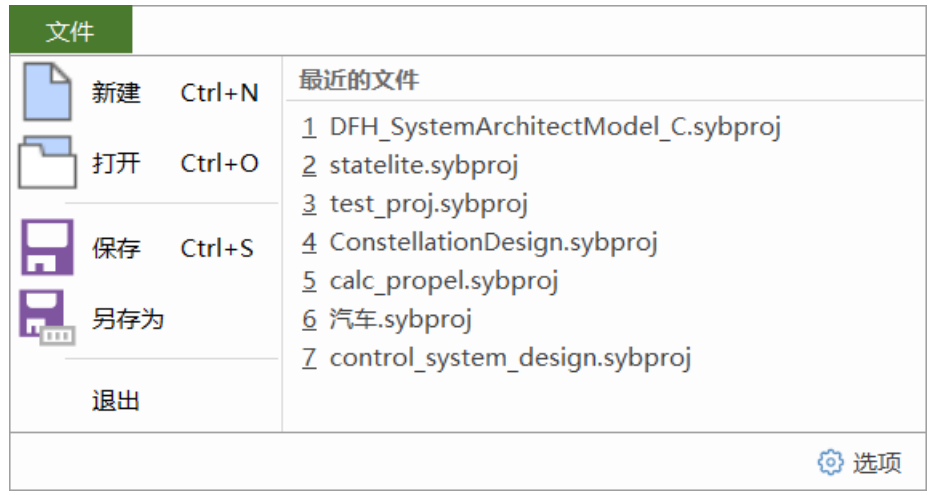

#### **图 3-1-1 文件菜单**

# <span id="page-46-2"></span>**3.1.1.1 新建**

创建新的工程。如果当前工程已被修改,会弹出保存提示框。

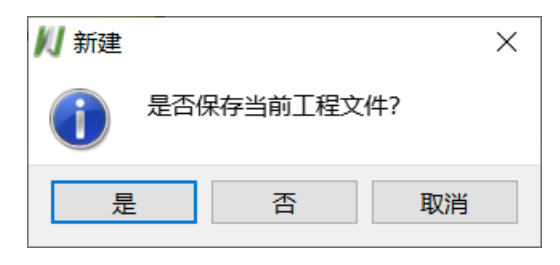

**图 3-1-2 提示框**

## <span id="page-46-1"></span><span id="page-46-0"></span>**3.1.1.2 打开**

打开指定工程。如果当前工程已被修改时会弹出图 [3-1-2](#page-46-0) 保存提示框。

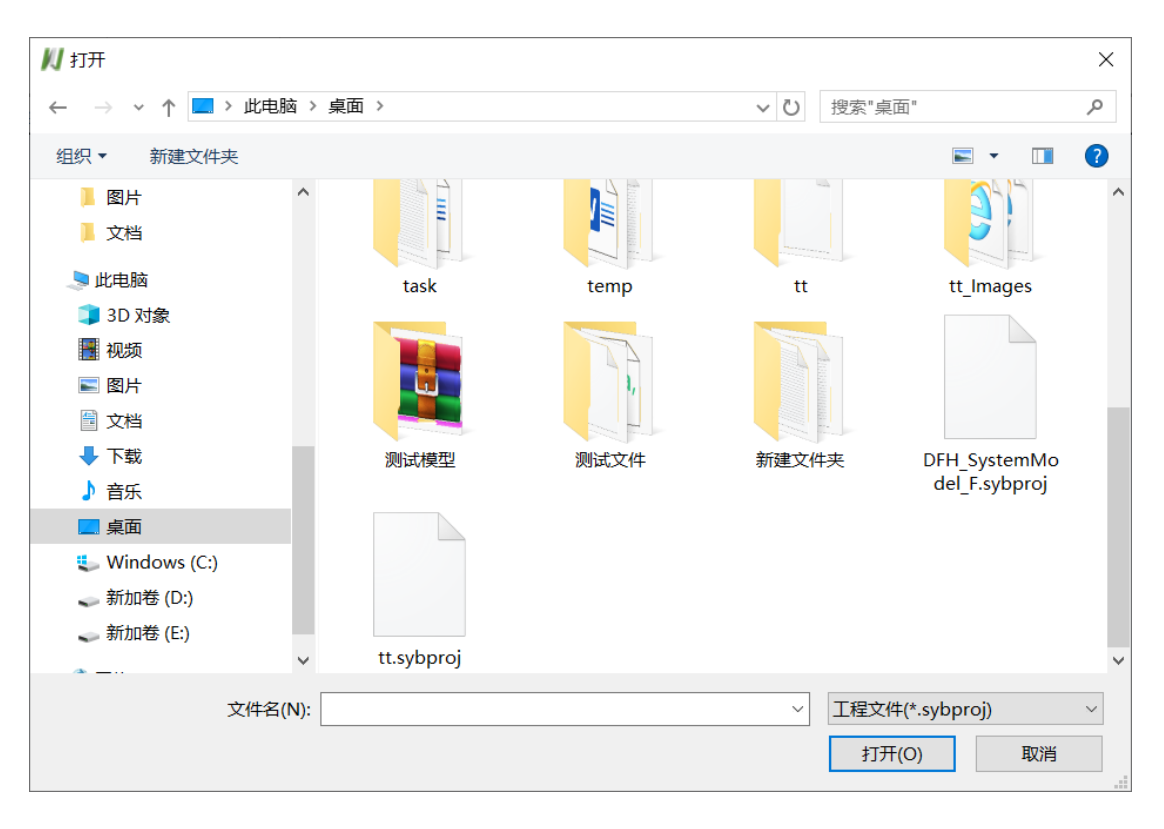

**图 3-1-3 打开工程**

加载所选工程文件结束,内容将显示于资源管理器中。

## <span id="page-47-0"></span>**3.1.1.3 保存**

保存正在编辑的工程文件到新建或打开时的存储路径,保存打开的模型覆 盖原工程。

保存成功后,记录对应的工程文件名到"最近的文件"列表。

## **3.1.1.4 另存为**

将当前工程另存为指定文件。

| 川保存                              |                                        |                  |                |      | $\times$      |
|----------------------------------|----------------------------------------|------------------|----------------|------|---------------|
|                                  | « Project Demonstration > SysBuilder > | V "              | 搜索"SysBuilder" |      | مر            |
| 组织 ▼<br>新建文件夹                    |                                        |                  |                | 第三 ▼ | Q             |
| ■此电脑                             | 名称                                     | 修改日期             | 类型             | 大小   | ∧             |
| 3D 对象                            | <b>Activity</b>                        | 2021/2/4 9:05    | 文件夹            |      |               |
| 视频                               | <b>Allocation</b>                      | 2020/10/16 14:42 | 文件夹            |      |               |
| 图片                               | CommonDialog                           | 2021/1/6 10:02   | 文件夹            |      |               |
| 圖 文档                             | CommonManager                          | 2021/2/25 15:08  | 文件夹            |      |               |
| ➡ 下载                             | <b>ConstrainsAnalysis</b>              | 2021/2/6 11:06   | 文件夹            |      |               |
| 音乐<br>b.                         | Cooperation                            | 2021/1/11 16:43  | 文件夹            |      |               |
|                                  | Debug                                  | 2021/1/18 14:29  | 文件夹            |      |               |
| 卓面                               | FileHandle                             | 2020/10/9 10:17  | 文件夹            |      |               |
| $\ddot{\mathbf{u}}$ Windows (C:) | <b>FunctionAnalysis</b>                | 2021/2/25 15:08  | 文件夹            |      |               |
| 、 新加卷 (D:)                       | GeneratedFiles                         | 2021/1/6 10:34   | 文件夹            |      |               |
| __ 新加卷 (E:)                      | GenProjectDocXml                       | 2020/6/17 11:15  | 文件夹            |      |               |
| ■ 网络                             | $\prec$                                |                  | s en la        |      | $\rightarrow$ |
| 文件名(N): Test                     |                                        |                  |                |      | $\checkmark$  |
| 保存类型(T): 工程文件(*.sybproj)         |                                        |                  |                |      |               |
|                                  |                                        |                  |                |      |               |
| 隐藏文件夹<br>ㅅ                       |                                        |                  | 保存(S)          | 取消   |               |

**图 3-1-4 另存为**

## **3.1.1.5 退出**

退出软件,若工程未存盘时系统将给予提示。

# **3.1.1.6 最近的文件**

列出最近打开的工程文件。选择列表中的文件,系统将加载该文件对应的 工程。

<span id="page-48-0"></span>**3.1.1.7 选项**

## <span id="page-48-1"></span>**3.1.1.7.1 系统目录**

配置软件工作目录,仿真结果目录及模型编辑器路径。

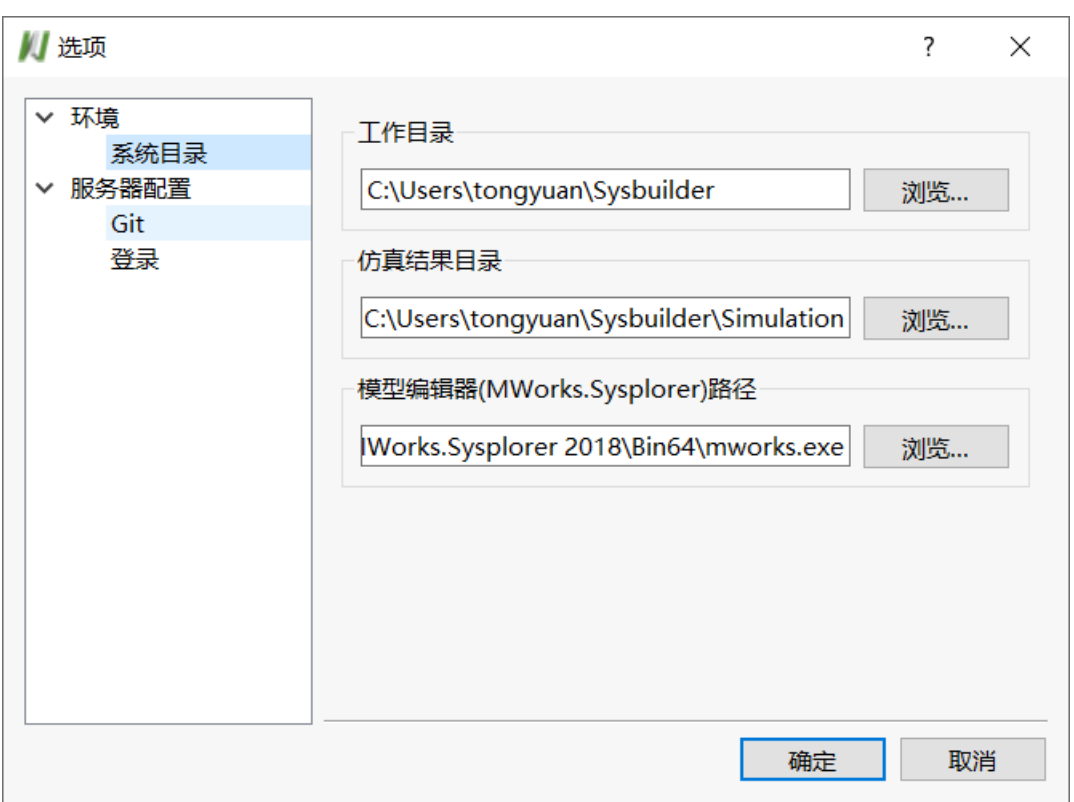

#### **图 3-1-5 系统目录**

点击浏览按钮可以重新选择自定义路径,点击确认生效,路径无效给予提 示。

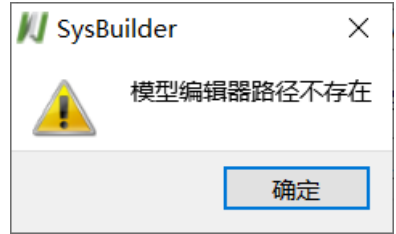

**图 3-1-6 路径错误提示**

# **3.1.1.7.2 Git**

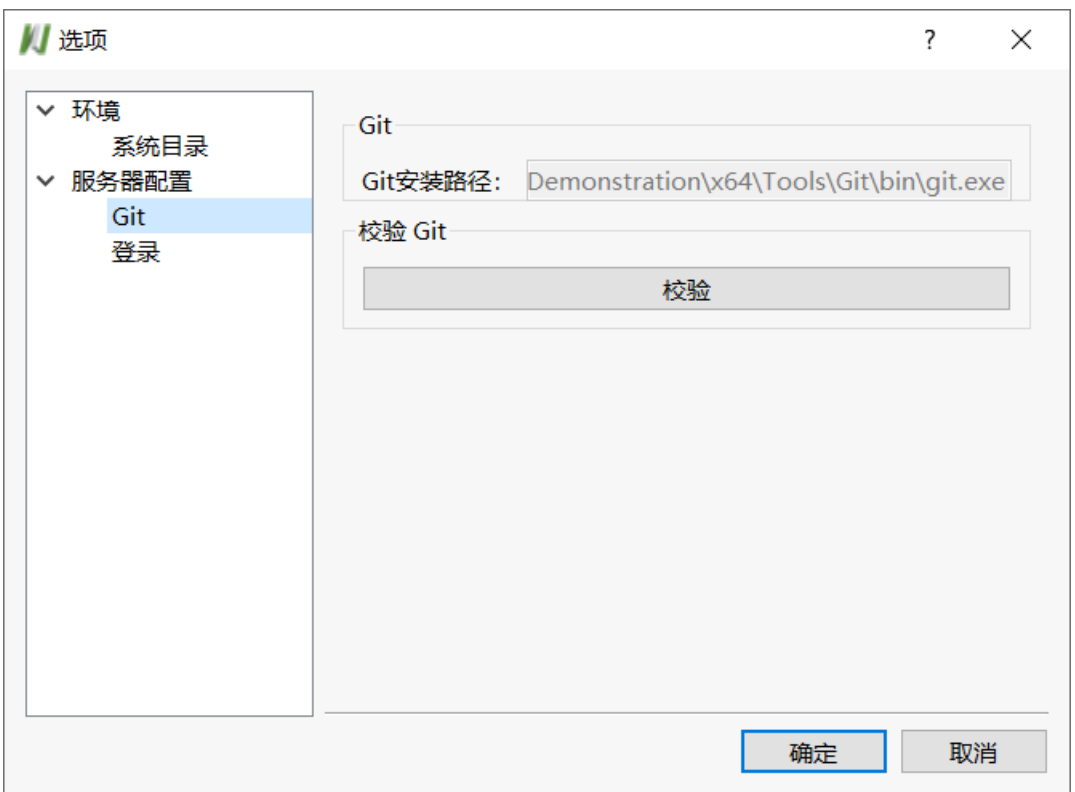

#### **图 3-1-7 Git 配置路径**

验证软件 Git 安装路径是否存在且正确,点击校验输出栏将提示是否验证成 功。

# **3.1.1.7.3 登录**

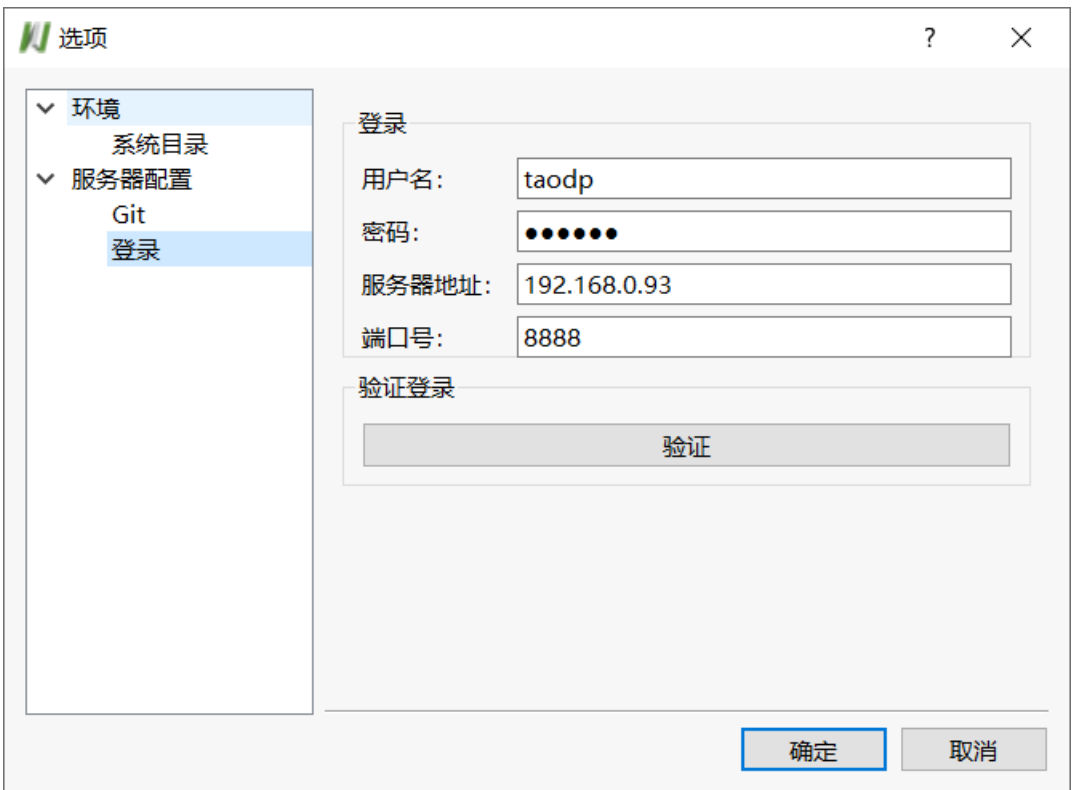

**图 3-1-8 协同登录入口**

该功能为协同功能的用户登录入口, 服务器配置需要人员先行部署, 部署 成功后填入有效账号信息,点击验证会提示登录成功或者失败信息。

# **3.1.2 建模菜单**

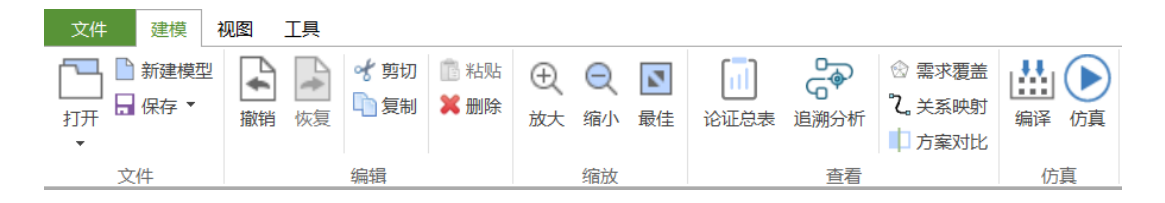

**图 3-1-9 建模项**

### **3.1.2.1 文件**

### **3.1.2.1.1 打开**

打开工程,详见文件菜[单打开。](#page-46-1)

### **3.1.2.1.2 新建模型**

新建模型,详见文件菜[单新建。](#page-46-2)

### **3.1.2.1.3 保存**

保存工程,详见文件菜[单保存。](#page-47-0)

### **3.1.2.2 编辑**

### **3.1.2.2.1 撤销**

撤销场景视图的上一操作。

#### **3.1.2.2.2 恢复**

恢复场景视图上次撤销的操作。

### **3.1.2.2.3 剪切**

将选中的模型对象复制到系统剪贴板,同时删除选择集。

#### **3.1.2.2.4 复制**

复制建模视图中选中的模型对象到系统剪贴板,选择集保持不变。

#### **3.1.2.2.5 粘贴**

将剪贴板的对象重新粘贴到建模视图。

### **3.1.2.2.6 删除**

删除建模视图中的选中对象。

### **3.1.2.3 缩放**

### **3.1.2.3.1 放大**

将当前场景视图元素放大。

### **3.1.2.3.2 缩小**

将当前场景视图元素缩小。

# **3.1.2.3.3 最佳**

缩放至当前视图元素范围大小。

# **3.1.2.4 查看**

### <span id="page-53-0"></span>**3.1.2.4.1 论证总表**

| ■ 方案论证总表       |                |      |         |    |    | $\overline{?}$ | $\times$              |
|----------------|----------------|------|---------|----|----|----------------|-----------------------|
| 设计参数           |                |      |         |    |    |                |                       |
|                |                |      |         |    |    |                |                       |
| 视图: 全部 ▼       |                |      |         |    |    |                |                       |
| 名称             | 值              | 单位   | 引用变量    | 描述 | 备注 |                | $\boldsymbol{\wedge}$ |
| <b>∨ ⊗需求</b>   |                |      |         |    |    |                |                       |
| □ 卫星互联网需求模型    |                |      |         |    |    |                |                       |
| ▽ 1里互联网需求条目    |                |      |         |    |    |                |                       |
| 三 效能评价         | 90             | %    |         |    |    |                |                       |
| ▽ ← 移动通信       |                |      |         |    |    |                |                       |
| 三 等待时间         | 15             | s.   |         |    |    |                |                       |
| 三 连接成功率        | 99             | s    |         |    |    |                |                       |
| 三 信号延迟         | $\overline{2}$ | s    |         |    |    |                |                       |
| 三 并发数量         | 1000           | 人    |         |    |    |                |                       |
| 三 总传输速率        | $\mathbf{1}$   | GB/s |         |    |    |                |                       |
| 三 全球覆盖率        | 95             | %    |         |    |    |                |                       |
| 三 全天候服务能力      | 95             | %    |         |    |    |                |                       |
| 三 用户总数         | 1000           | 万人   |         |    |    |                |                       |
| 三 通道总数         | 1000           | 条    | 移动通信.并发 |    |    |                |                       |
| ← 语音通话         |                |      |         |    |    |                |                       |
| ◎ 短消息          |                |      |         |    |    |                |                       |
| $\bigcirc$ sos |                |      |         |    |    |                |                       |
| ◎ 集群通信         |                |      |         |    |    |                |                       |
| ◎ 计时计费         |                |      |         |    |    |                |                       |
| ◎ 用户信息管理       |                |      |         |    |    |                |                       |
| ← 跨网通信         |                |      |         |    |    |                | $\checkmark$          |

**图 3-1-10 方案论证总表**

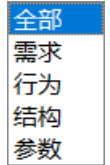

**图 3-1-11 条件展示**

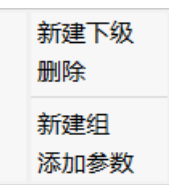

**图 3-1-12 上下文菜单**

展示用户搭建模型及模型指标变量,可以根据条件进行筛选展示。 菜单功能详[见资源管理器](#page-62-0)[,属性列表。](#page-68-0)

# <span id="page-54-0"></span>**3.1.2.4.2 追溯分析**

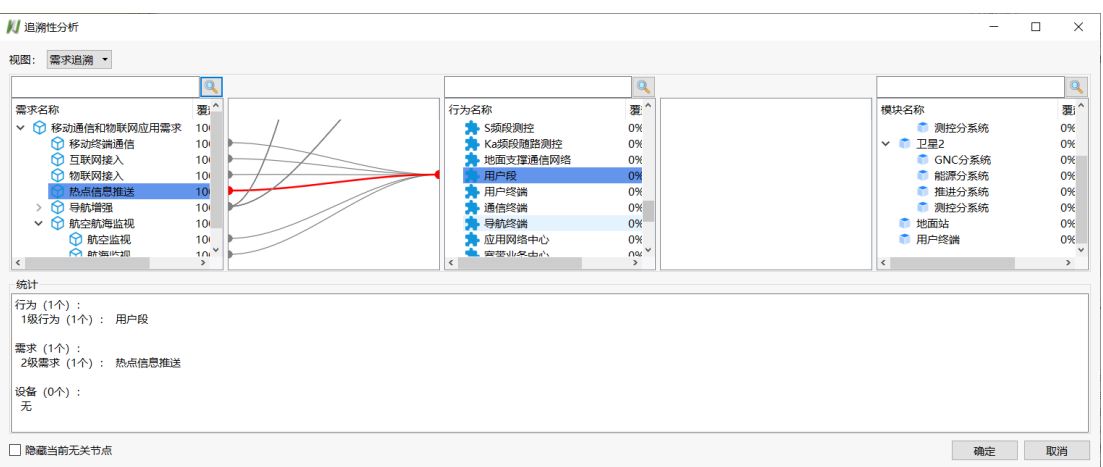

**图 3-1-13 追溯性分析**

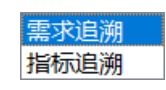

#### **图 3-1-14 展示不同面板**

选中节点高亮展示关联模型节点及连线,统计面板展示选中关联节点信息; 勾选隐藏当前无关节点时界面仅展示高亮模型节点及其父节点。

# <span id="page-54-1"></span>**3.1.2.4.3 需求覆盖**

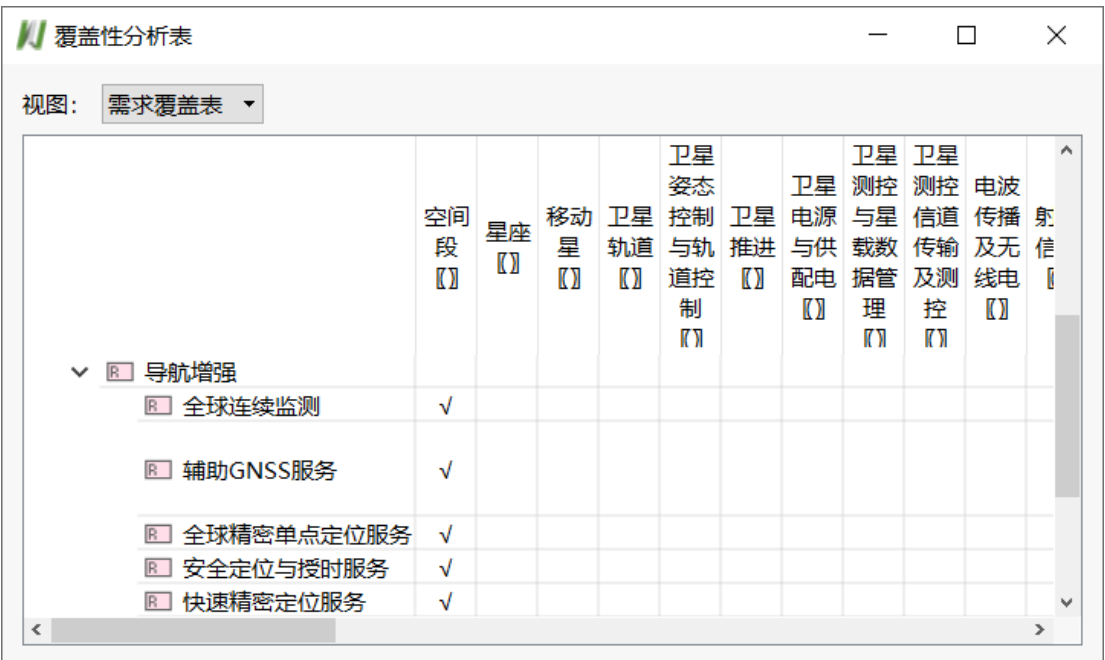

#### **图 3-1-15 需求覆盖表**

网状格中的"√"表示需求被功能覆盖。

### <span id="page-55-0"></span>**3.1.2.4.4 关系映射**

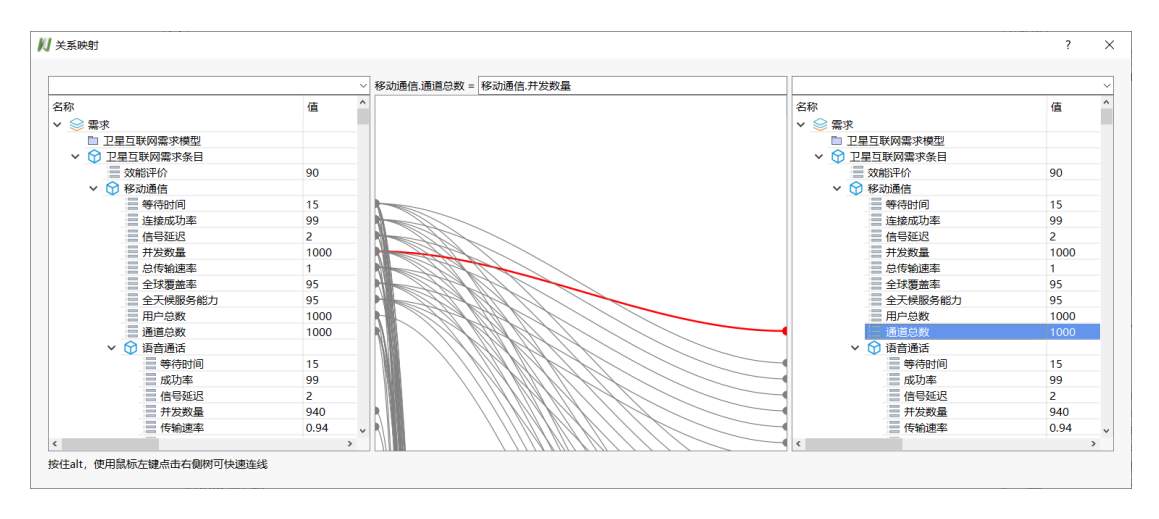

**图 3-1-16 关系映射面板**

打开关系映射面板。面板左右两侧挂载模型及指标节点,并用连线方式展 示指标间的关联关系,支持选中高亮功能。用户可以在左右两侧上方添加筛选 条件, 根据文字匹配展示相关内容。

用户可以选择左侧指标后按住 alt,使用鼠标左键点击右侧树进行快速连线, 或者拖拽左侧(右侧)指标到右侧(左侧)指标上进行指标关联。

选中右侧指标时,中间区域上方会展示指标的对应表达式,支持对表达式 进行加减乘除等运算的简单编辑。

### <span id="page-55-1"></span>**3.1.2.4.5 方案对比**

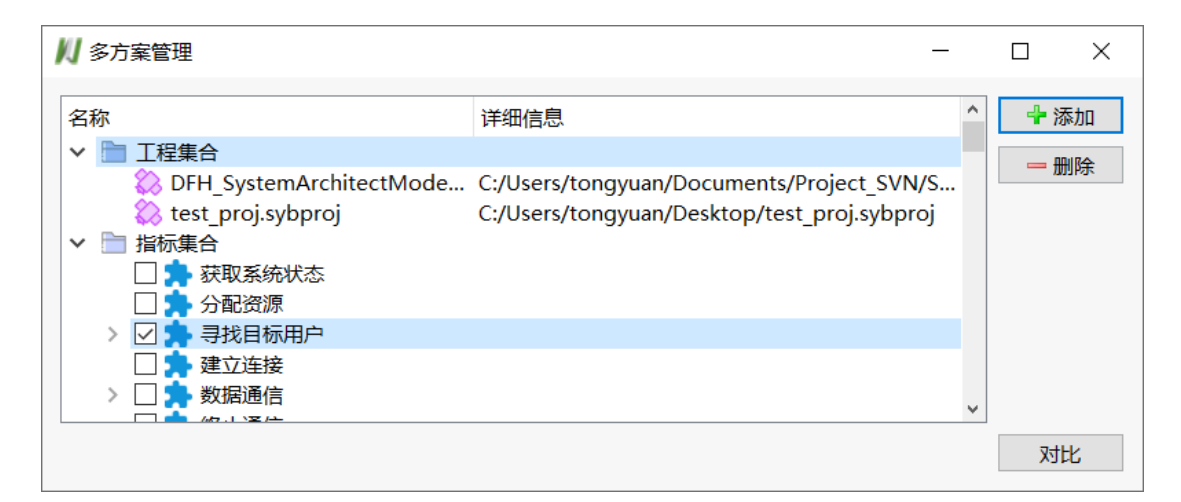

#### **图 3-1-17 多方案对比**

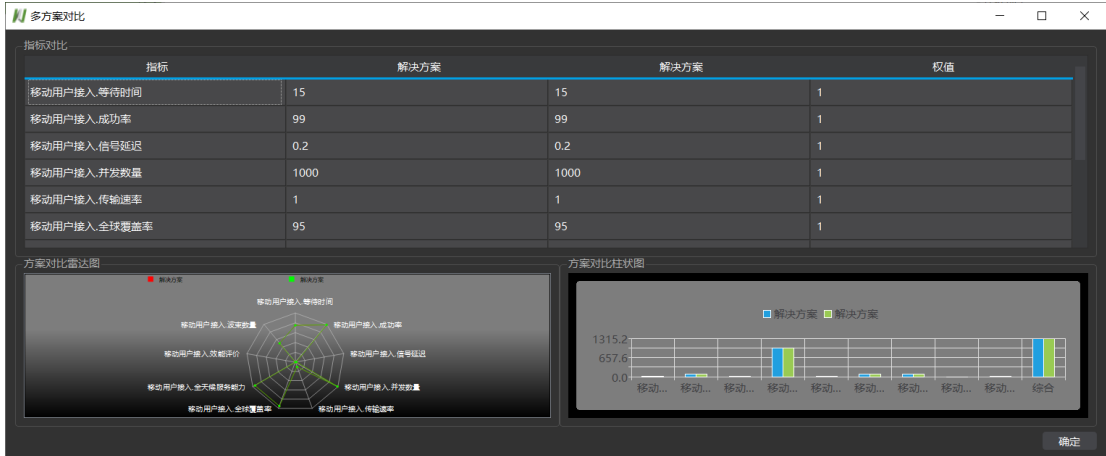

**图 3-1-18 对比结果展示**

<span id="page-56-0"></span>添加两个或两个以上有功能及指标交叉的工程,指标集合节点会挂载交叉 功能指标,用户勾选需要进行对比的指标后点击对比按钮,结果如图 [3-1-18](#page-56-0) 对 [比结果展示。](#page-56-0)

选中工程文件后点击删除按钮可以移除选中节点,重复添加工程时会给予 提示框。

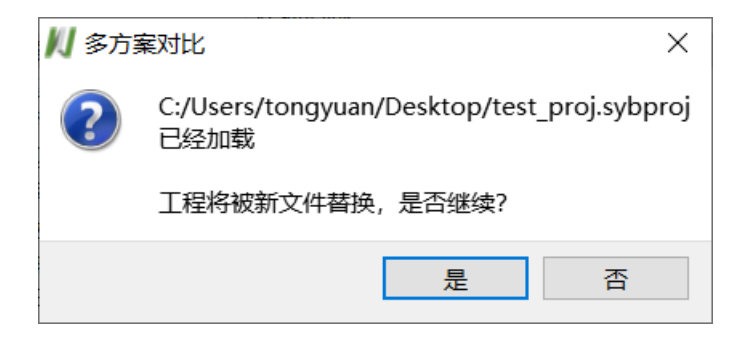

#### **图 3-1-19 重复加载提示**

## **3.1.2.5 仿真**

仿真选项需要建模视图中打开挂载好的 modelica 模型, 详见下[文导入设计](#page-65-0) [模板。](#page-65-0)

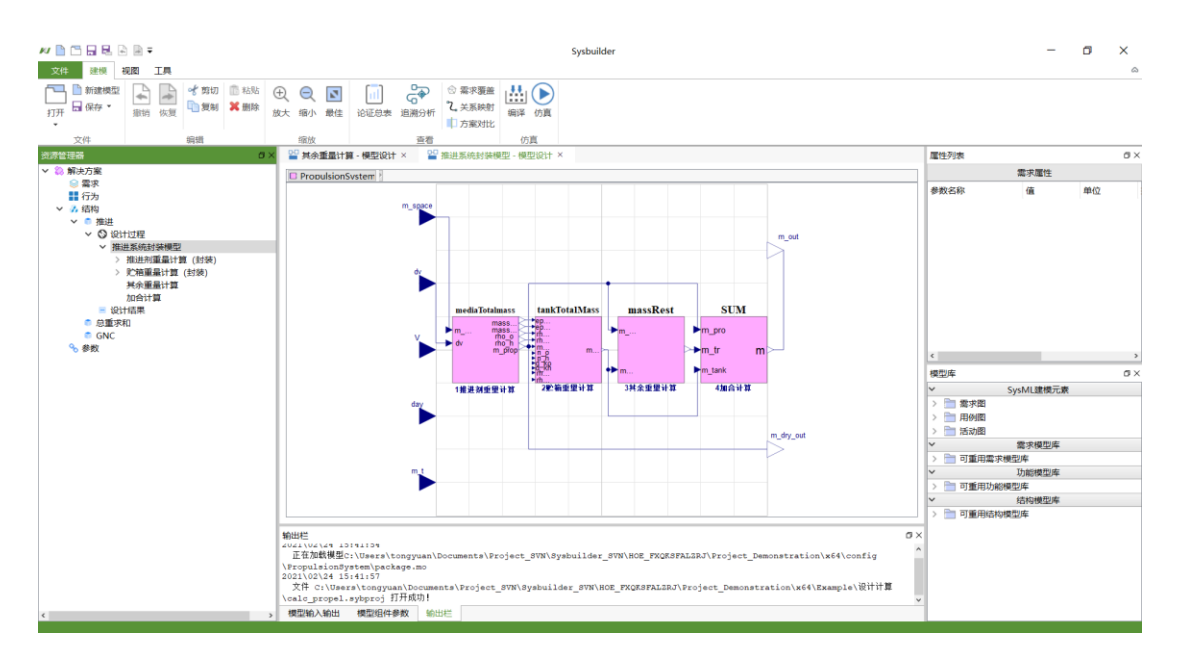

**图 3-1-20 选择模型**

## **3.1.2.5.1 编译**

对视图窗口选择模型进行编译。

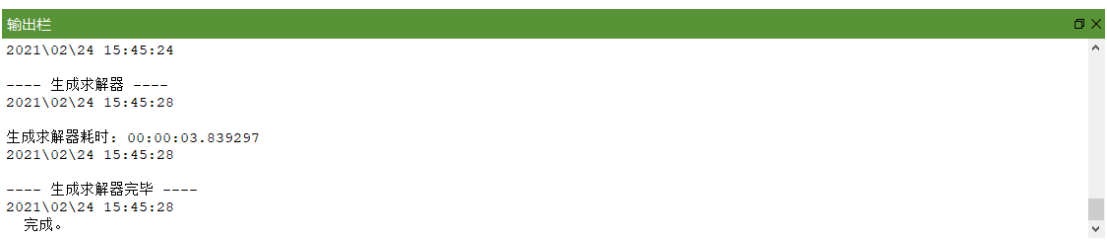

### **图 3-1-21 输出栏显示编译信息**

# **3.1.2.5.2 仿真**

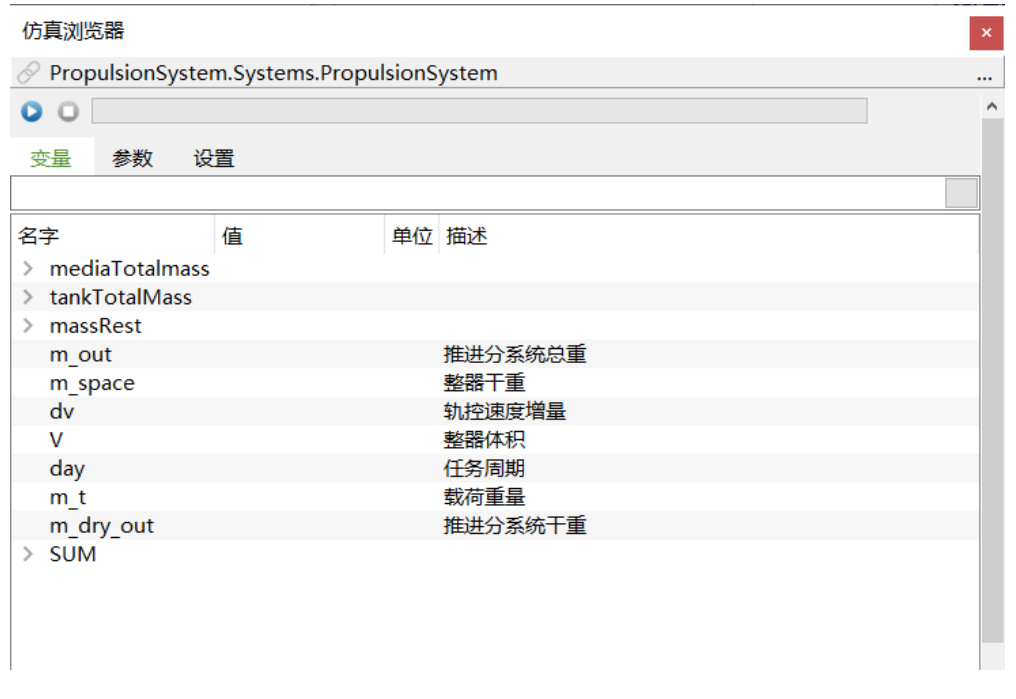

#### **图 3-1-22 显示仿真结果**

仿真时根据用户给模型的输入进行计算获取结果,可以拖拽变量到面板外 创建曲线窗口查看变量,浏览器面板介绍详[见仿真浏览器。](#page-74-0)

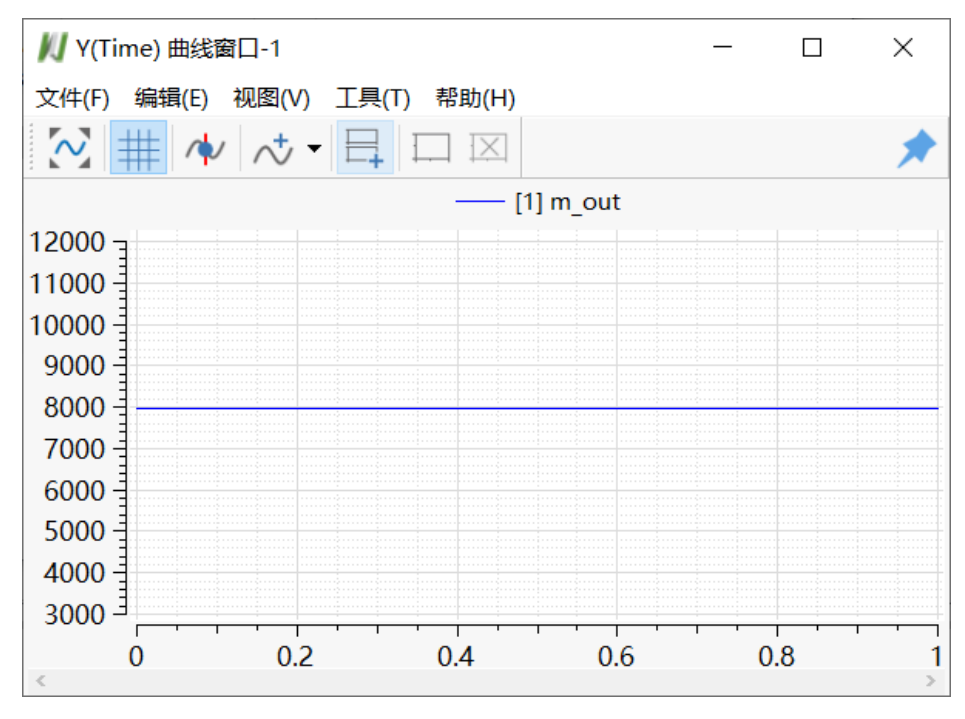

**图 3-1-23 曲线窗口展示变量**

# **3.1.3 视图菜单**

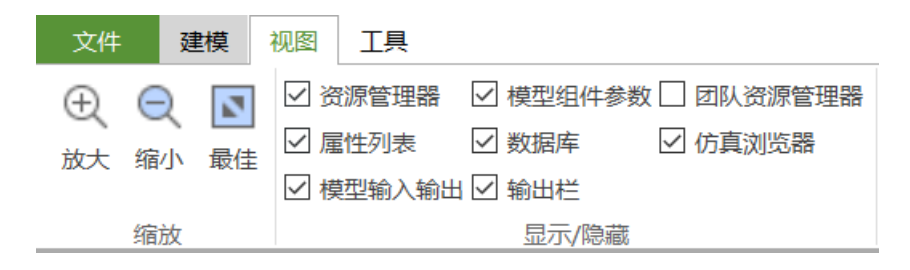

**图 3-1-24 视图项**

### **3.1.3.1 缩放**

### **3.1.3.1.1 放大**

将当前场景视图元素放大。

### **3.1.3.1.2 缩小**

将当前场景视图元素缩小。

#### **3.1.3.1.3 最佳**

缩放至当前场景视图元素范围。

## **3.1.3.2 显示/隐藏**

### **3.1.3.2.1 资源管理器**

开关选项,显示或隐藏资源管理器面板。

### **3.1.3.2.2 属性列表**

开关选项,显示或隐藏属性列表面板。

### **3.1.3.2.3 模型输入输出**

开关选项,显示或隐藏模型输入输出面板。

#### **3.1.3.2.4 模型组件参数**

开关选项,显示或隐藏模型组件参数面板。

#### **3.1.3.2.5 模型库**

开关选项,显示或隐藏模型库面板。

### **3.1.3.2.6 输出栏**

开关选项,显示或隐藏输出栏。

#### **3.1.3.2.7 团队资源管理器**

开关选项,显示或隐藏团队资源管理器面板。

#### **3.1.3.2.8 仿真浏览器**

开关选项,显示或隐藏仿真浏览器面板。

**3.1.4 工具菜单**

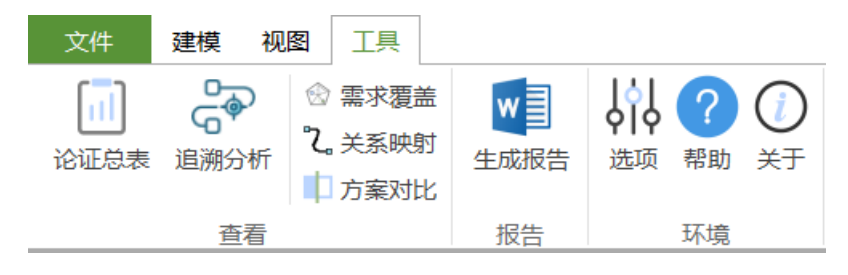

#### **图 3-1-25 工具项**

#### **3.1.4.1 查看**

#### **3.1.4.1.1 论证总表**

打开方案论证总表,详[见论证总表。](#page-53-0)

### **3.1.4.1.2 追溯分析**

打开追溯性分析,详[见追溯分析。](#page-54-0)

#### **3.1.4.1.3 需求覆盖**

打开需求覆盖表,详[见需求覆盖。](#page-54-1)

### **3.1.4.1.4 关系映射**

打开关系映射,详[见关系映射。](#page-55-0)

## **3.1.4.1.5 方案对比**

打开多方案对比,详[见方案对比。](#page-55-1)

## **3.1.4.2 报告**

### **3.1.4.2.1 生成报告**

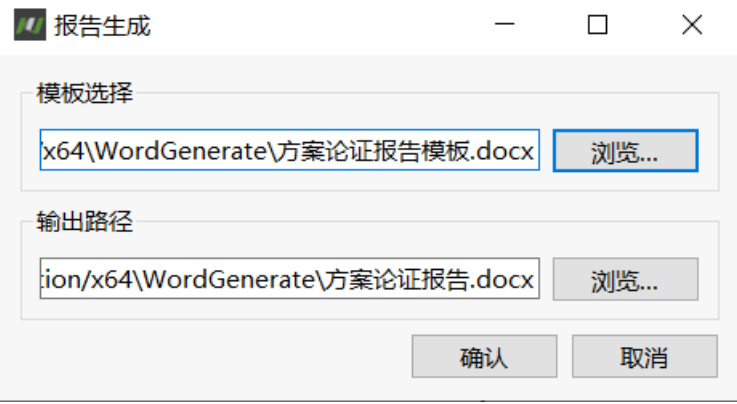

#### **图 3-1-26 生成报告**

点击模板选择-浏览,可以选择其他格式的模板; 点击输出路径-浏览,可以自定义报告生成路径; 点击确认进行报告生成。

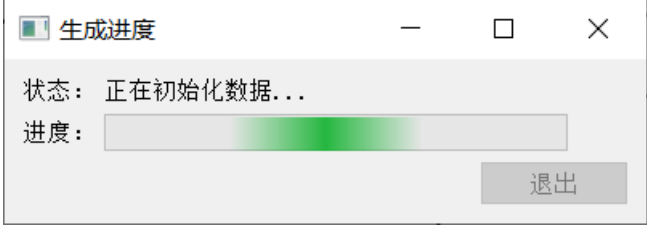

#### **图 3-1-27 生成报告过程**

### **3.1.4.3 环境**

### **3.1.4.3.1 选项**

打开选项面板,详[见选项。](#page-48-0)

### **3.1.4.3.2 帮助**

打开帮助文档,用户可点击查看用户帮助手册了解软件相关功能。

# **3.1.4.3.3 关于**

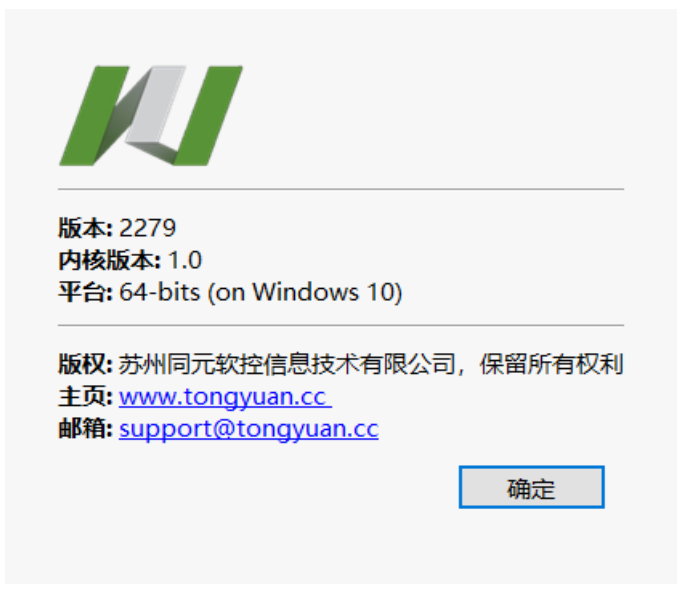

#### **图 3-1-28 关于**

展示软件系统信息,可点击链接访问主页。

# **3.2 操作面板上下文菜单**

# <span id="page-62-0"></span>**3.2.1 资源管理器**

默认存在解决方案节点以及需求、行为、结构、参数节点,选中解决方案 节点后单击可修改方案名。

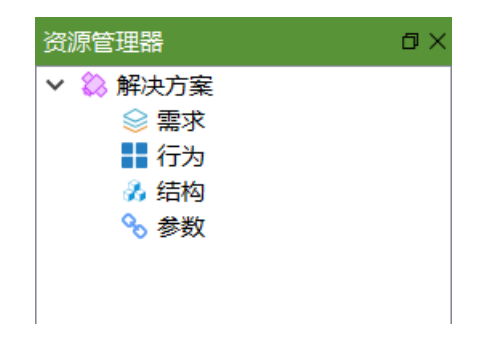

#### **图 3-2-29 资源管理器**

# **3.2.1.1 需求**

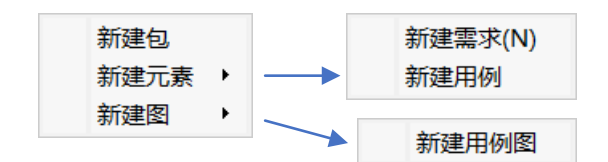

#### **图 3-2-30 需求菜单**

### **3.2.1.1.1 新建包**

在需求节点下新建包。

### **3.2.1.1.2 新建需求**

在需求节点下新建需求。

### **3.2.1.1.3 新建用例**

在需求节点下新建用例。

### **3.2.1.1.4 新建用例图**

在需求节点下新建用例图。

### **3.2.1.2 行为**

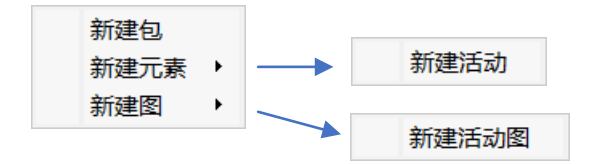

#### **图 3-2-31 行为菜单**

### **3.2.1.2.1 新建包**

在行为节点下新建包。

### **3.2.1.2.2 新建活动**

在行为节点下新建活动。

## **3.2.1.2.3 新建活动图**

在行为节点下新建活动图。

# **3.2.1.3 结构**

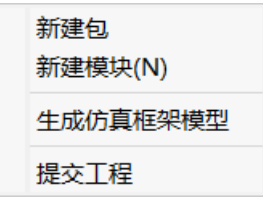

#### **图 3-2-32 结构菜单**

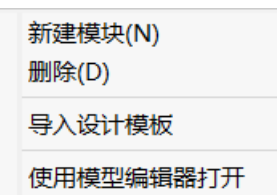

#### **图 3-2-33 模块节点菜单**

### **3.2.1.3.1 新建包**

在结构节点下新建包。

### **3.2.1.3.2 新建模块**

在结构节点下新建模块。

### **3.2.1.3.3 生成仿真框架模型**

利用用户搭建好的模型结构生成对应的.mo 文件模型。

### **3.2.1.3.4 提交工程**

在协同模式下可以将工程文件以及工程协同信息提交到服务器进行保存。

### **3.2.1.3.5 删除**

删除节点以及所有该节点下的子节点,不可恢复。

# <span id="page-65-0"></span>**3.2.1.3.6 导入设计模板**

| // 打开模型                         |                                                |                          |                      | $\times$      |
|---------------------------------|------------------------------------------------|--------------------------|----------------------|---------------|
|                                 | $\uparrow$   « x64 > config > PropulsionSystem | $\sim$ 0                 | 搜索"PropulsionSystem" | ۹             |
| 组织 ▼<br>新建文件夹                   |                                                |                          | 語 -<br>$\Box$        | $\bullet$     |
| 1.Sysbuilder功能定义 ^<br>$\bullet$ | 名称                                             | 修改日期                     | 类型                   | 大小            |
| Project Demonstratio            | <b>O</b> ArgumentationModel                    | 2020/5/18 21:42          | 文件夹                  |               |
| 控制系统设计                          | Records                                        | 2020/5/18 21:42          | 文件夹                  |               |
| 设计计算                            | Systems                                        | 2020/10/16 9:24          | 文件夹                  |               |
| <b>OneDrive</b>                 | package.mo                                     | 2020/5/18 21:42          | Modelica File        |               |
| 附件                              |                                                |                          |                      |               |
| 图片                              |                                                |                          |                      |               |
| 文档                              |                                                |                          |                      |               |
| 心此电脑                            |                                                |                          |                      |               |
| 13D 对象                          |                                                |                          |                      |               |
| 视频                              |                                                |                          |                      |               |
| ■ 图片                            |                                                |                          |                      |               |
| 圖 文档                            |                                                |                          |                      |               |
| $\checkmark$                    | $\prec$                                        |                          |                      | $\rightarrow$ |
|                                 | 文件名(N): package.mo                             | 模型(*.mo)<br>$\checkmark$ |                      | $\checkmark$  |
|                                 |                                                |                          | 打开(O)<br>取消          |               |
|                                 |                                                |                          |                      | цÍ.           |

**图 3-2-34 导入设计模板**

选择定制的.mo 模型加载, 加载结束模型将挂载在模块节点下。

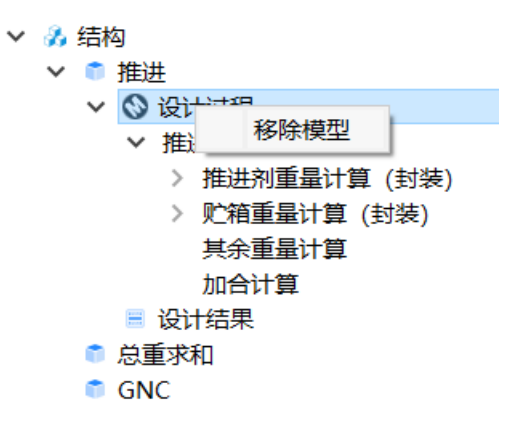

**图 3-2-35 移除模型菜单**

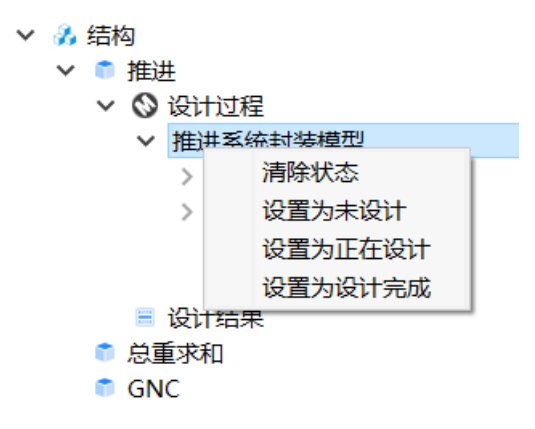

**图 3-2-36 模型节点菜单**

移除模型-将挂载的模型移除;

清除状态-将状态(未设计、正在设计、设计完成)清除; 双击挂载的模型节点,根据不同模型配置会有不同响应方式:

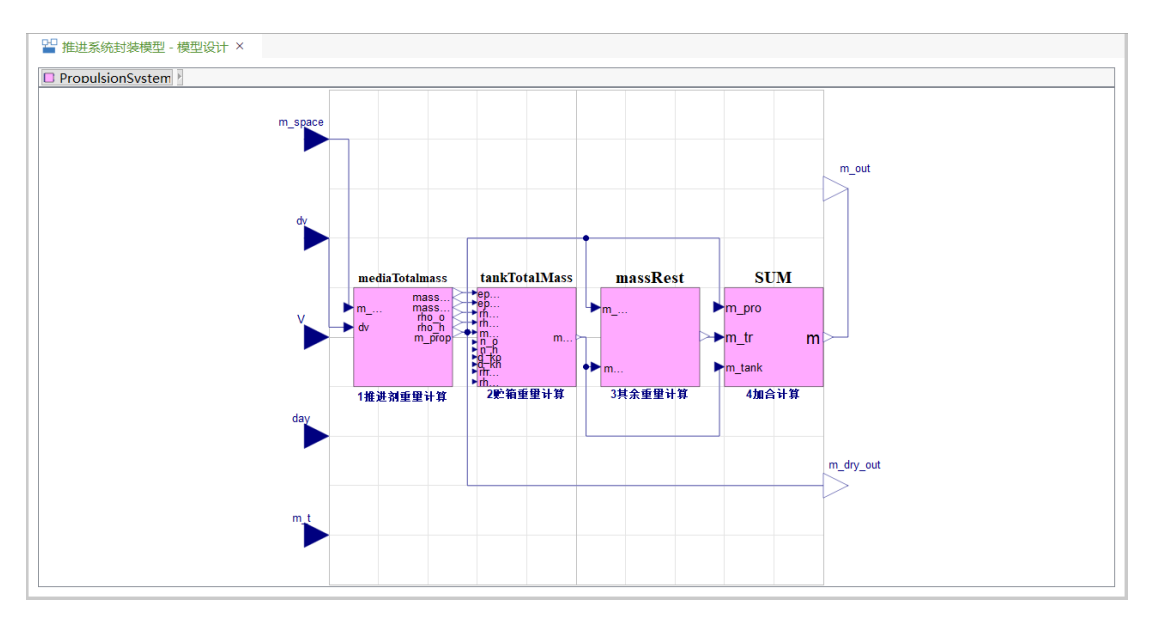

a. 打开 modelica 模型视图

**图 3-2-37 模型视图**

b. 打开专项设计进行设备选型

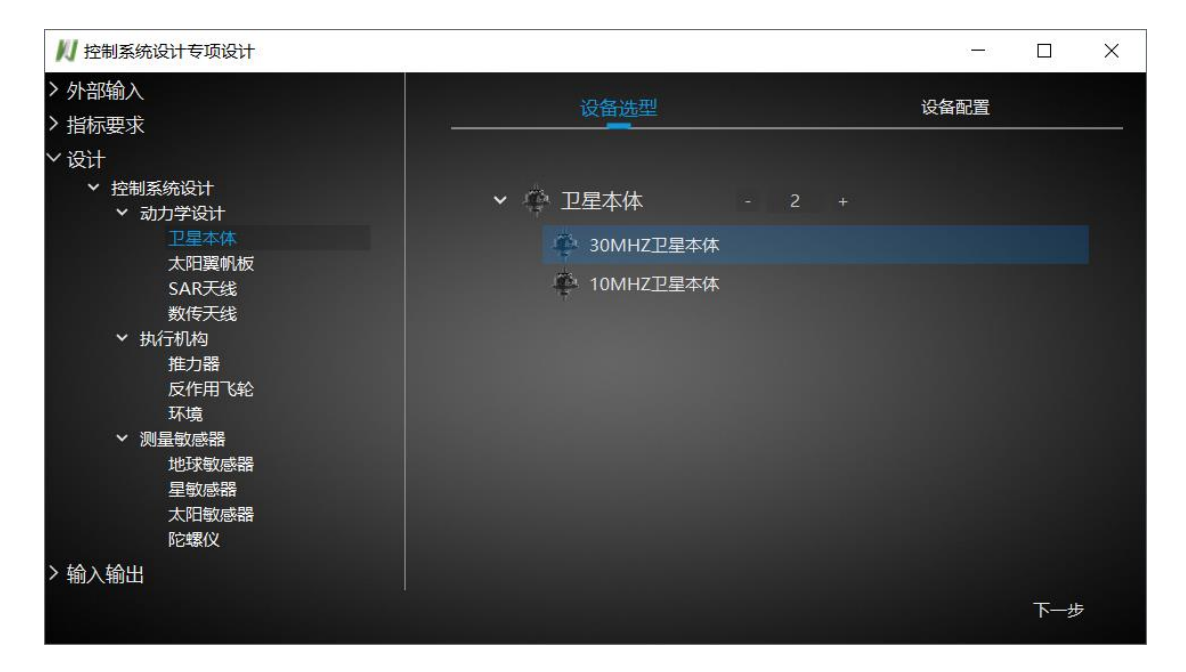

**图 3-2-38 设备选型**

关闭窗口选型结束时选型设备将挂载到设计结果中。

▽ 圖 设计结果 ♦ 30MHZ卫星本体 ♦ 10MHZ卫星本体 ♦ Bell太阳翼帆板 ♦ 高精度霍尔太阳翼帆板 ♦ SAR天线 ♦ SAR天线 ♦ 数传天线 ● 推力器 ● 反作用飞轮 ● 环境 ♦ 地球敏感器 ◆ 星敏感器 ♦ 太阳敏感器 ● 陀螺

**图 3-2-39 设计结果**

### **3.2.1.3.7 使用模型编辑器打开**

将模块对应的仿真框架模型文件用模型编辑器打开,模型编辑器路径配置 详[见系统目录。](#page-48-1)

# **3.2.1.4 参数**

新建约束(N)

#### **图 3-2-40 参数菜单**

### **3.2.1.4.1 新建约束**

在参数节点下新建约束。

### **3.2.1.4.2 导入设计模板**

挂载模型,详[见导入设计模板。](#page-65-0)

# <span id="page-68-0"></span>**3.2.2 属性列表**

显示选中的模型的变量列表。

| 属性列表        |      |      | 日 ) |  |
|-------------|------|------|-----|--|
|             | 熏求属性 |      |     |  |
| 参数名称        | 值    | 单位   | 描込  |  |
| 三等待时间 15    |      | s    |     |  |
| 三 成功率       | 99   | s    |     |  |
| 三 信号延迟 0.2  |      | s    |     |  |
| 三 并发数量 1000 |      | ⋏    |     |  |
| 三 传输速率  1   |      | GB/s |     |  |
| 三全球覆 95     |      | %    |     |  |
| ■ 全天候… 95   |      | %    |     |  |
| 三 用户数量 1000 |      | 个    |     |  |
| 三 通道总数      | 1000 | 条    |     |  |
| ∢           |      |      | >   |  |

**图 3-2-41 模型变量面板**

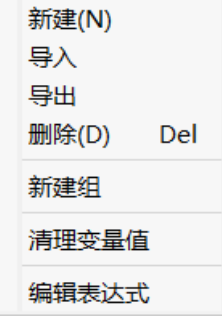

#### **图 3-2-42 变量上下文菜单**

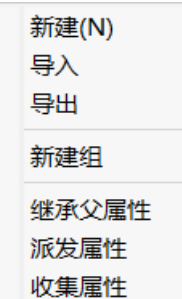

#### **图 3-2-43 空白处上下文菜单**

## **3.2.2.1 新建**

为选中模型新增一条属性。

## **3.2.2.2 导入**

选择一定格式的 txt 文件导入, 批量新建属性。

### **3.2.2.3 导出**

以一定格式将列表变量导出到 txt 文本中,用以重新导入。

## **3.2.2.4 删除**

删除变量或者分组。

### **3.2.2.5 新建组**

新建分组节点,可以将属性变量拖拽到不同分组中。

# **3.2.2.6 清理变量值**

清理变量值的内容。

### **3.2.2.7 编辑表达式**

打开关系映射面板并且将选中模型变量单独展示,方便进行变量关联以及 表达式编辑。

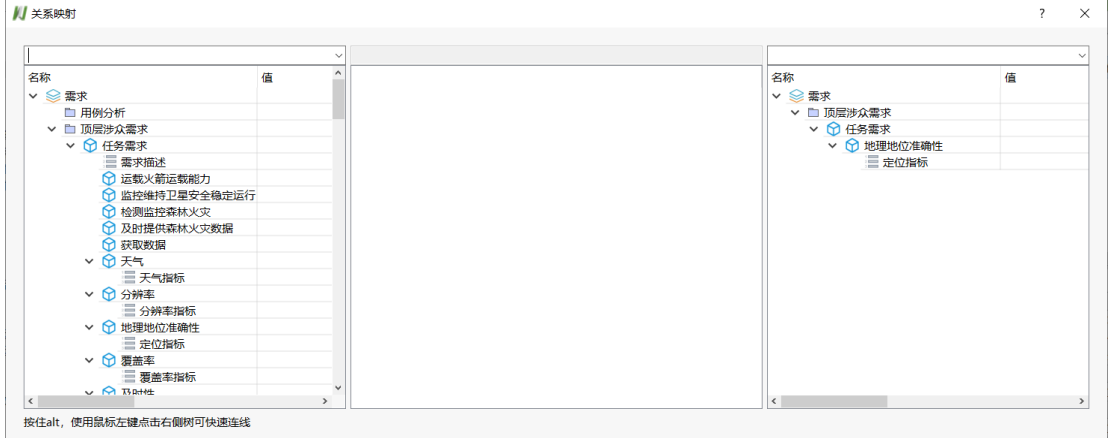

#### **图 3-2-44 编辑表达式**

# **3.2.3 模型输入输出**

支持手动拖拽变量进行变量关联,变量值可以根据关联关系进行更新联动。

| - 1天三三初リ人初リ山 -       |   |    |       |      |    |            |   |    |       |      |    | $\sim$ $\sim$ |
|----------------------|---|----|-------|------|----|------------|---|----|-------|------|----|---------------|
| 输入参数                 | 值 | 单位 | 描述    | 引用变量 | 备注 | 输出参数       | 值 | 单位 | 描述    | 引用变量 | 备注 |               |
| o rho_o              |   |    | 氧化剂密度 |      |    | <b>MVO</b> |   |    | 氧化剂密度 |      |    |               |
| to m_epso1           |   |    | 氧化剂重量 |      |    | 回 V h      |   |    | 燃烧剂密度 |      |    |               |
| to ho_h              |   |    | 燃烧剂密度 |      |    |            |   |    |       |      |    |               |
| $\boxed{60}$ m_epso2 |   |    | 燃烧剂重量 |      |    |            |   |    |       |      |    |               |
|                      |   |    |       |      |    |            |   |    |       |      |    |               |

**图 3-2-45 模型输入输出**

| 清理变量值  |
|--------|
| 自动关联变量 |
| 清除引用变量 |
| 更新变量值  |

**图 3-2-46 菜单**

## **3.2.3.1 清理变量值**

将变量值清除。

### **3.2.3.2 自动关联变量**

根据用户定义的模块输入输出变量名称识别模块加载的.mo 模型输入输出 变量,若相同则进行关联,否则不关联。

### **3.2.3.3 清除引用变量**

将关联变量清除。

### **3.2.3.4 更新变量值**

根据关联关系进行变量值的更新。

## **3.2.4 模型组件参数**

显示模块中加载的模型内置类型的参数及其描述信息。

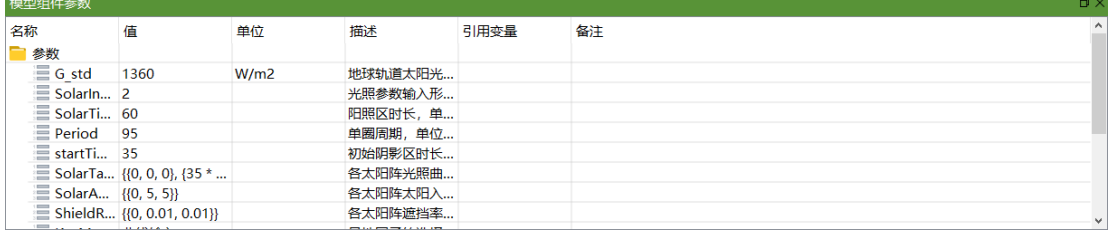

#### **图 3-2-47 模型组件组件参数面板**

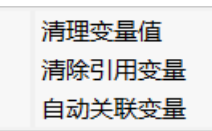

**图 3-2-48 组件参数面板上下文菜单**

### **3.2.4.1 清理变量值**

将变量值清除。

### **3.2.4.2 清除引用变量**

将关联变量清除。

#### **3.2.4.3 自动关联变量**

根据用户定义的模块输入输出变量名称识别模块加载的.mo 模型输入输出 变量,若相同则进行关联。
## **3.2.5 模型库**

用户可以将需求定义的模型拖拽到需求模型库下的文件夹节点,拖拽结束 文件夹下将新增节点存储该模型,用以重新拖拽到建模视图搭建模型。

功能模型库跟结构模型库同上。

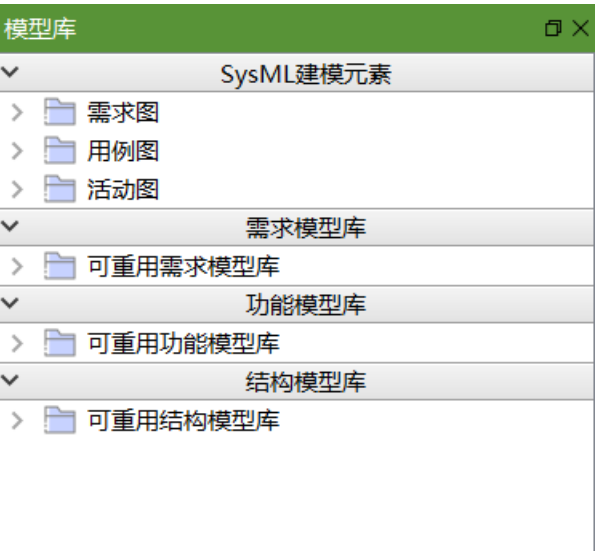

**图 3-2-49 模型库面板**

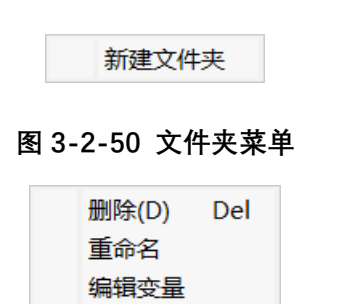

**图 3-2-51 库模型菜单**

## **3.2.5.1 新建文件夹**

新建层级分组,用于分类存放不同模型。

## **3.2.5.2 删除**

删除模型,提供用户确认询问。

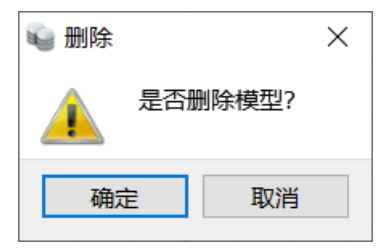

**图 3-2-52 删除模型确认**

## **3.2.5.3 重命名**

打开节点编辑状态供用户重命名,焦点离开节点时重命名结束。

### **3.2.5.4 编辑变量**

支持对变量名称、值、单位、描述、备注的修改。

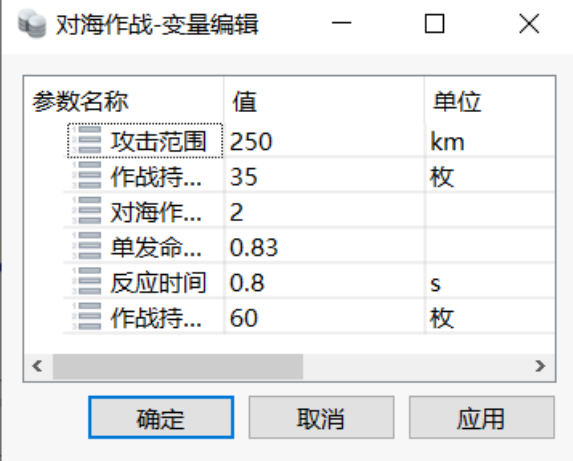

#### **图 3-2-53 编辑模型变量**

点击确认保存修改并关闭窗口; 点击取消不保存修改关闭窗口; 点击应用保存修改不关闭窗口。

## **3.2.6 输出栏**

显示软件操作的提示信息。

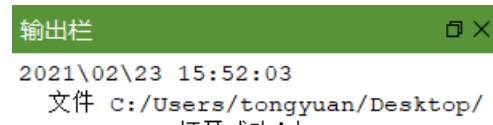

tt.sybproj 打开成功!|

#### **图 3-2-54 输出栏**

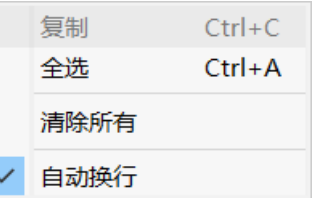

**图 3-2-55 输出栏上下文菜单**

### **3.2.6.1 复制**

复制选中的文字到系统剪贴板。

### **3.2.6.2 全选**

选中所有文字。

### **3.2.6.3 清除所有**

清空当前输出面板的内容。

### **3.2.6.4 自动换行**

开关选项。开启时,超过面板的文字自动换行;关闭时,取消自动换行。

### **3.2.7 团队资源管理器**

在专门的服务器部署好以后使用该面板功能,提供多人员协作搭建工程, 工程文件及信息保存在服务器中提供下载上传等功能。

## **3.2.8 仿真浏览器**

当前建模视图显示 modelica 模型时支持仿真功能,仿真的参数变量等信息 会加载到仿真浏览器中。

# **3.2.8.1 操作面板**

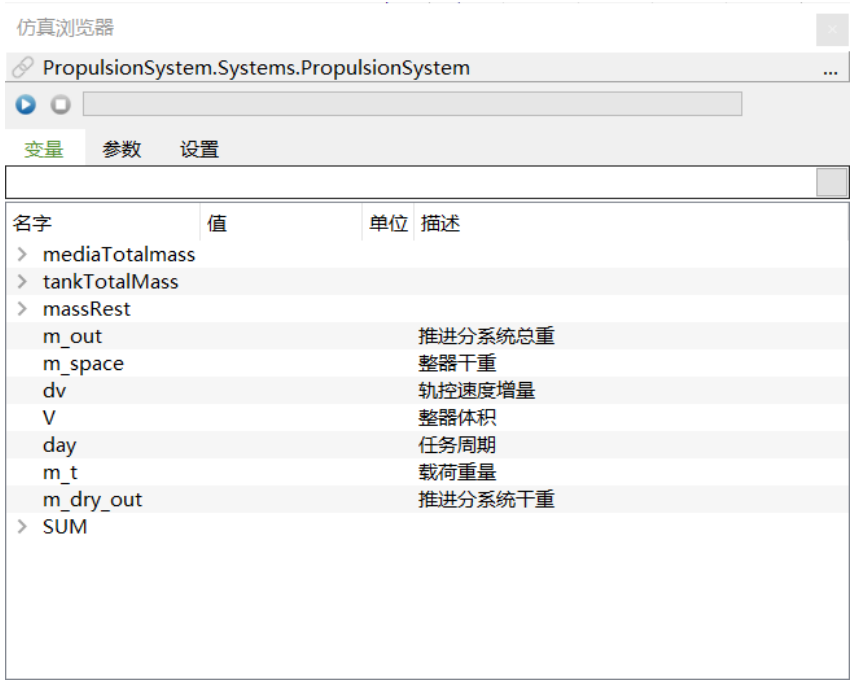

**图 3-2-56 仿真浏览器操作面板**

### **3.2.8.1.1 实例名**

展示当前仿真浏览器的仿真实例名。实例名不可编辑。

模型仿真生成的实例,实例名与模型名一致;打开指定路径下的仿真实例, 实例名与文件夹名一致;复制当前实例生成的新实例,实例名为当前实例名-1、 当前实例名-2,编号依次递增。

### **3.2.8.1.2 仿真控制**

【开始/暂停】按钮——在仿真开始前点击■按钮,系统开始编译当前仿真 实例生成功能模型建模仿真工具软件求解器;如果成功,更新求解器创建模型 实例;最后运行求解器。在仿真过程中■按钮图标变为■,点击■,变回■此 时将在输出步长点暂停仿真程序在时间轴上的推进,再次点击■按钮,按钮图 标变为 , 仿真程序恢复在时间轴上向前推进。

【停止】按钮——在仿真过程中点击■结束仿真。

进度条——显示仿真进度。

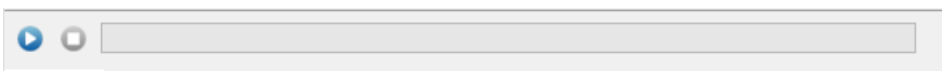

#### **图 3-2-57 仿真控制**

### **3.2.8.1.3 变量**

显示变量名字、变量单位以及变量的描述信息,支持根据变量名精确查找。 变量不可编辑。

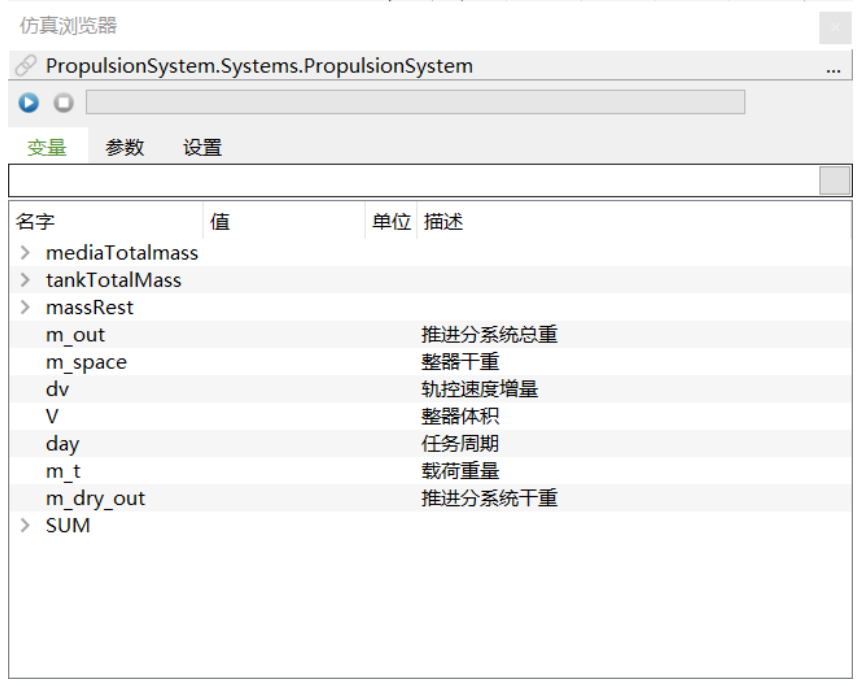

### **图 3-2-58 仿真浏览器—变量页**

【查找】按钮——支持模糊查找,不区分字母大小写,若输入部分变量名, 将从上往下查找出所有符合条件的变量名;支持精确查找,若输入变量全名, 若存在该变量将成功定位至该变量。

### **3.2.8.1.4 参数**

显示参数名字、参数值、参数单位以及参数的描述信息。

在仿真前和仿真后可编辑参数值,在仿真过程或者仿真暂停时参数值不可 修改。

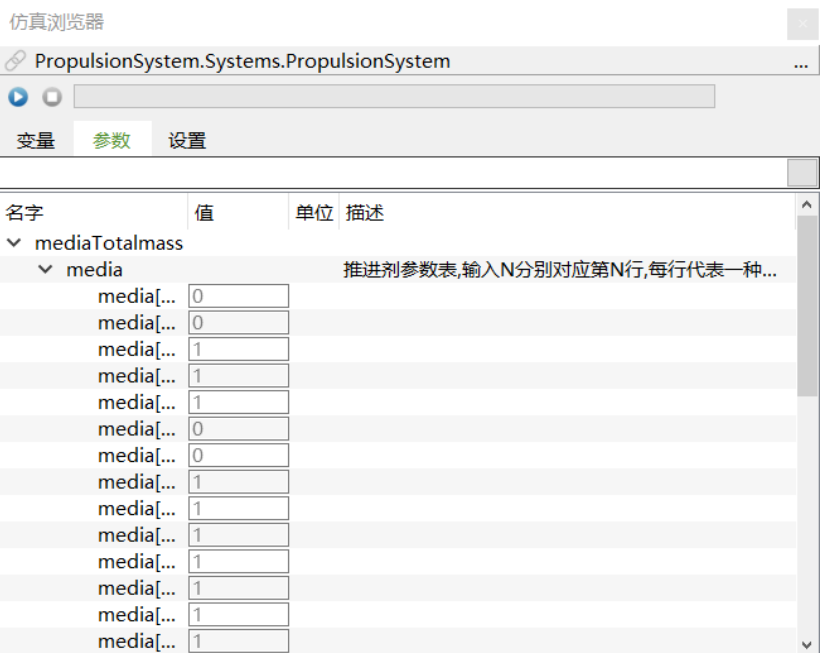

**图 3-2-59 仿真浏览器—参数页**

### **3.2.8.1.5 设置**

设置模型仿真选项,包括仿真区间、输出区间、积分算法、结果存储。 在仿真前和仿真后可设置仿真条件,在仿真过程或者仿真暂停时仿真条件 不可修改。

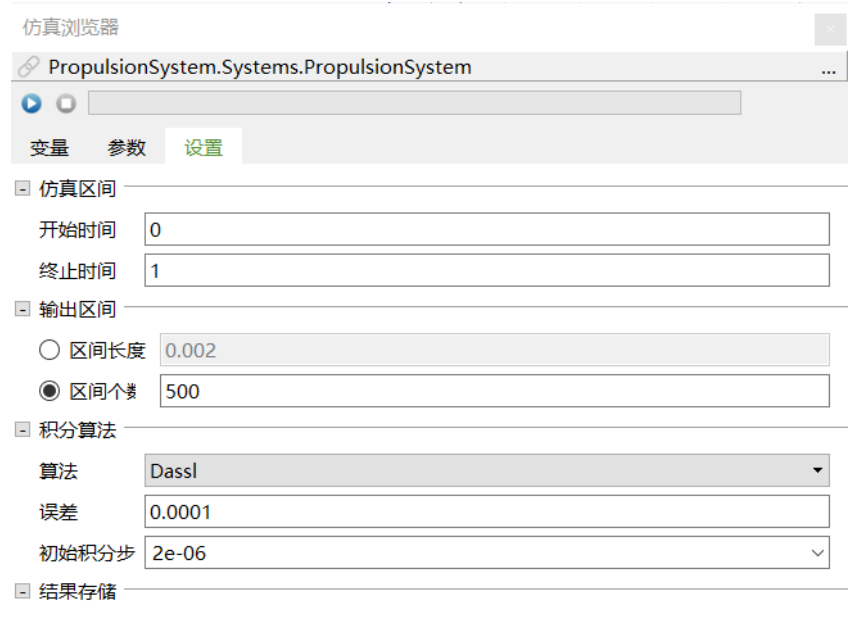

○ 存储事件时刻的变量值

**图 3-2-60 仿真浏览器—设置页**

## **3.2.8.1.6 曲线窗口**

选择面板变量节点拖拽到仿真浏览器面板外,会生成曲线窗口展示变量信 息,也可以拖拽节点到已有曲线窗口。曲线窗口支持多曲线对比。

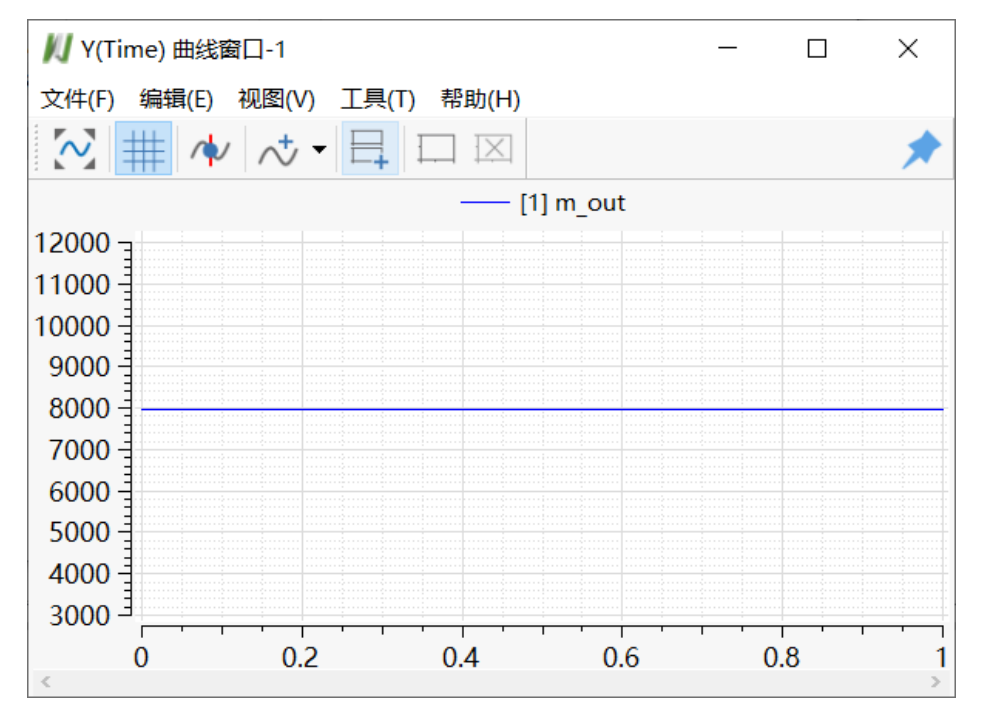

**图 3-1-61 曲线窗口**

**3.2.8.2 菜单**

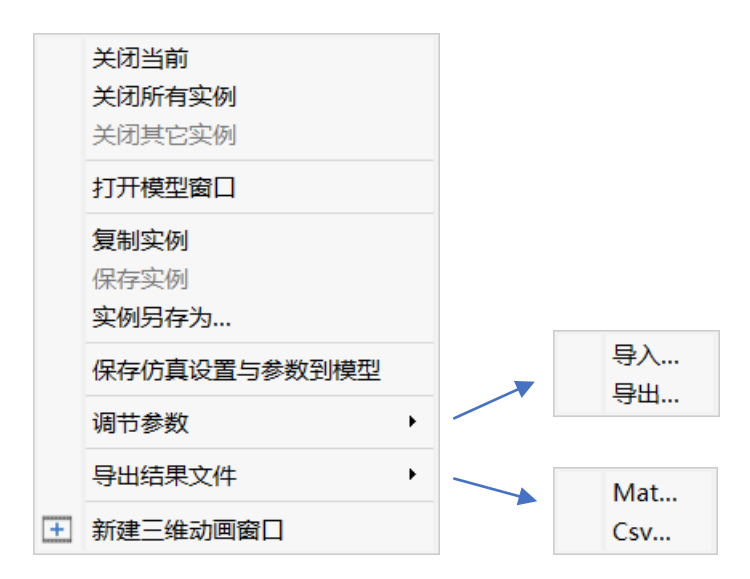

**图 3-2-62 仿真浏览器上下文菜单**

## **3.2.8.2.1 关闭当前**

关闭当前实例。

### **3.2.8.2.2 关闭所有实例**

关闭仿真浏览器上的所有实例。

### **3.2.8.2.3 关闭其他实例**

保留鼠标选中的实例,关闭所有其他实例。

### **3.2.8.2.4 打开模型窗口**

打开当前实例关联的模型窗口。

### **3.2.8.2.5 复制实例**

复制当前实例到同目录下生成新实例,新实例文件夹名称为系统生成的 GUID 名。

### **3.2.8.2.6 保存实例**

保存当前实例到指定的目录中。对于临时实例,保存时弹出保存对话框, 对于保存过的实例在原有的目录中进行覆盖保存。

### **3.2.8.2.7 实例另存为**

保存当前实例到指定的目录中。

### **3.2.8.2.8 保存试验设置与参数到模型**

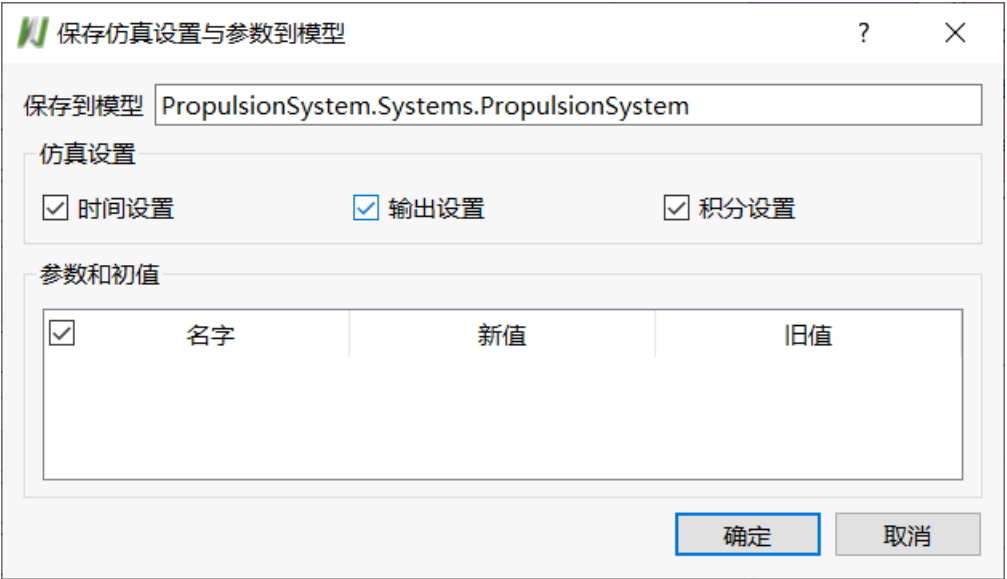

#### **图 3-2-63 保存试验设置与参数到模型对话框**

保存到模型——显示当前实例关联的模型名称。

试验设置——包括"时间设置"、"输出设置"、"积分设置",可以多选或不选, 勾选的选项将被保存到模型中。

参数和初值——显示所有初值有修改的参数,勾选的参数的新值将保存到 模型中。

提示, 以下情形该功能禁用: ①关联的实例不存在 (模型名被修改或模型 被卸载);②通过"打开仿真结果"打开的实例。

### **3.2.8.2.9 调节参数**

#### **导入**

弹出"导入参数"对话框,导入选择的参数文件。如果参数文件中的参数名与 模型中的参数名匹配,则导入对应的参数值,没有匹配的则忽略。

#### **导出**

弹出"导出参数"对话框,选择目录保存参数文件。

# **3.2.8.2.10 导出结果文件**

#### **Mat**

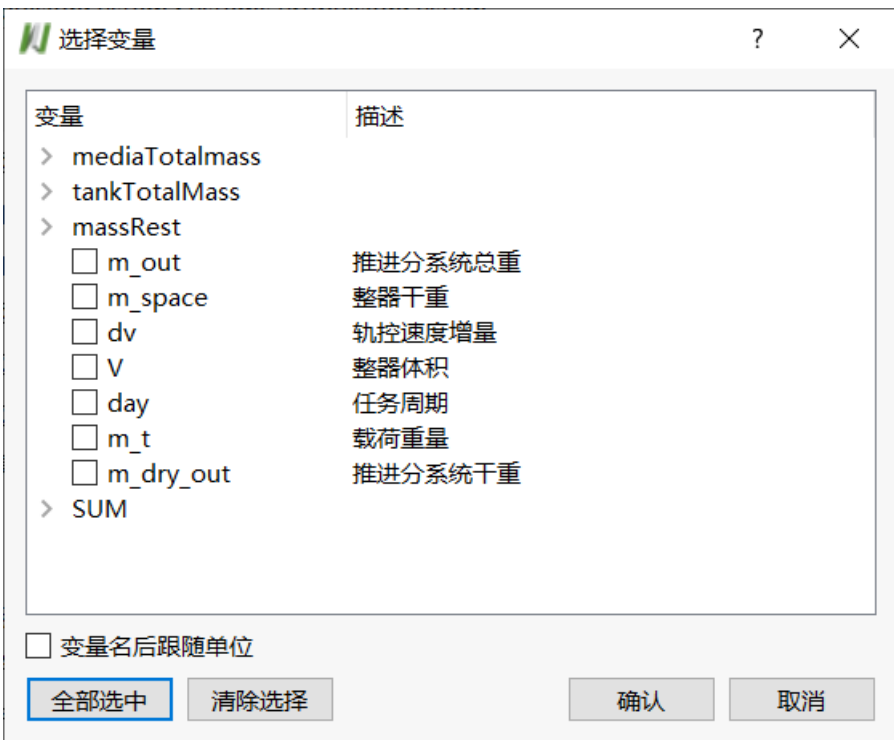

**图 3-2-64 选择变量导出**

弹出"导出 Mat 文件"对话框,选择目录,保存结果文件为 Mat 文件。

**Csv**

弹出"导出 Csv 文件"对话框,选择目录,保存结果文件为 Csv 文件。

## **3.2.9 建模视图**

### <span id="page-81-0"></span>**3.2.9.1 需求定义上下文菜单**

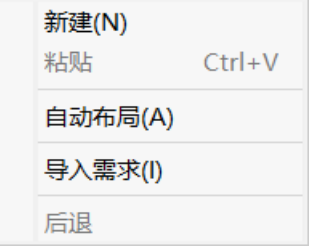

### **图 3-2-65 空白处菜单**

| 品需求定义 ×                                                    |                                              |
|------------------------------------------------------------|----------------------------------------------|
| 任务需求                                                       |                                              |
| ÷                                                          | 复制<br>$Ctrl + C$                             |
| 监控维持卫星安全<br>及时提供森林火灾<br>天气<br>运载火箭运载能力<br>检测监控森林火灾<br>获取数据 | Del<br>删除(D)<br>及时性<br>任务周期<br>▶ 2准确性<br>覆盖率 |
| 稳定运行<br>数据<br>$^{+}$<br>$+$<br>$+$<br>۰<br>$\ddot{}$       | 覆盖类型<br>$+$<br>$^{+}$<br>÷<br>$\mathbf{r}$   |
|                                                            | 布局风格                                         |
| 检测监视功能<br>检测监视功能<br>数据分发传输<br>数据分发传输<br>适应天气功              | 新建下级<br>Ins<br>检测时间<br>要盖率<br>生存能力<br>南度     |
| r + 1<br>7+1                                               | 层级折叠                                         |
|                                                            | 编辑关系映射                                       |
|                                                            | 查看关系映射                                       |
|                                                            | 转到<br>٠                                      |
|                                                            |                                              |
|                                                            |                                              |

**图 3-2-66 需求菜单**

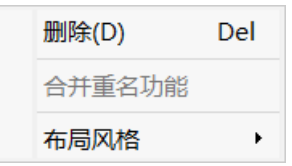

**图 3-2-67 需求下关联的功能菜单**

### **3.2.9.1.1 新建**

新建需求模型到菜单所在位置。

#### **3.2.9.1.2 粘贴**

从剪贴板粘贴需求模型到菜单所在位置。粘贴完成时模型会重命名添加后 缀-n(n 为从 1 开始递增的正整数)。

#### **3.2.9.1.3 自动布局**

将所有树根节点的位置在同一行放入一类,不同类的树按照从上往下顺序 靠最左树节点排列,同一类的树按照从左往右排列,排列时会按照一定间隔进 行放置。

### **3.2.9.1.4 导入需求**

导入 csv 文件中一定格式的层级需求批量生成需求模型到菜单位置。

### **3.2.9.1.5 后退**

后退到[从转到功](#page-85-0)能跳转过来的上一建模视图,不可后退时菜单置灰不可用。

### **3.2.9.1.6 复制**

复制选中的模型对象到系统剪贴板,选择集保持不变。

### **3.2.9.1.7 删除**

删除建模视图中的选中对象。

### **3.2.9.1.8 覆盖类型**

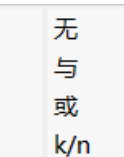

#### **图 3-2-68 覆盖类型菜单**

表示需求模型被下级模型覆盖时所需要的满足条件。

### **3.2.9.1.9 布局风格**

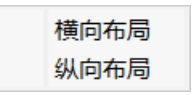

**图 3-2-69 布局风格菜单**

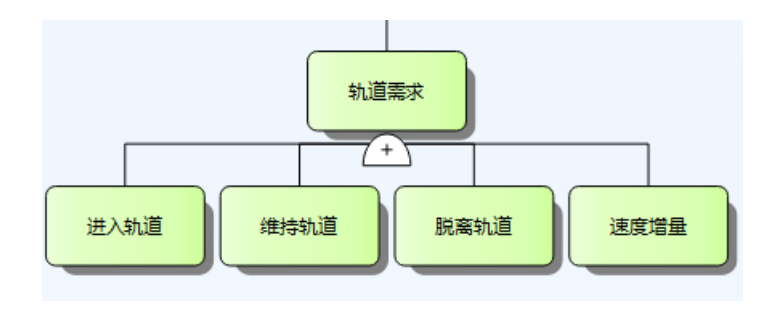

**图 3-2-70 横向布局**

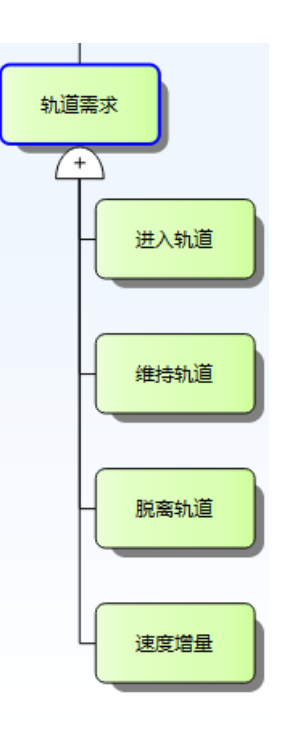

**图 3-2-71 纵向布局**

### **3.2.9.1.10 新建下级**

在该模型下新建下级模型,按照该模型的布局风格进行排列展示。

### **3.2.9.1.11 层级折叠**

将该模型下的所有下级模型隐藏。

### <span id="page-84-0"></span>**3.2.9.1.12 编辑关系映射**

打[开关系映射,](#page-55-0)并且在右边仅展示该模型的指标。

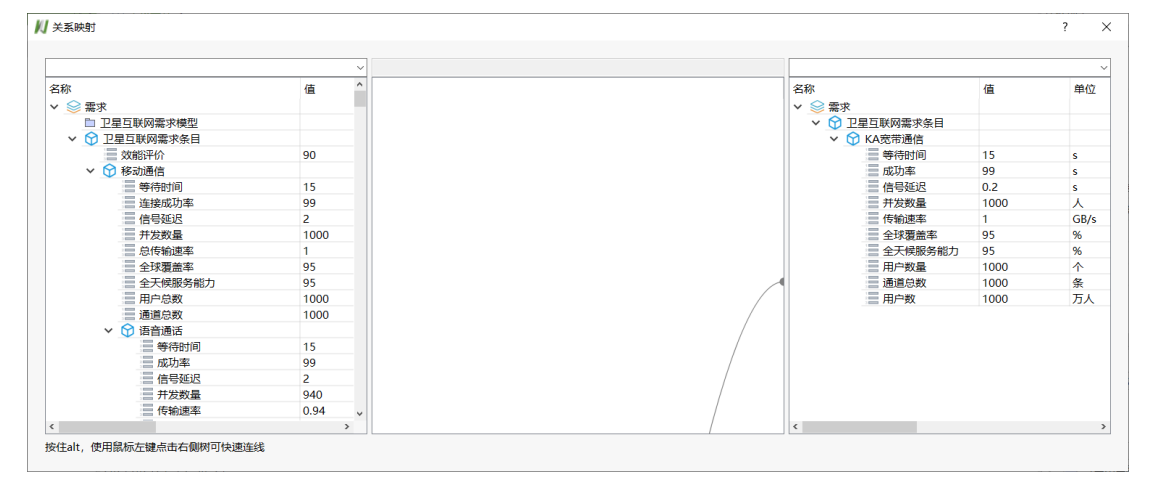

### **图 3-2-72 编辑关系映射**

### <span id="page-85-1"></span>**3.2.9.1.13 查看关系映射**

打开多视图的关系映射,该模型位于中间区域,左右两侧展示与该模型指 标有引用关系及被引用关系的模型。

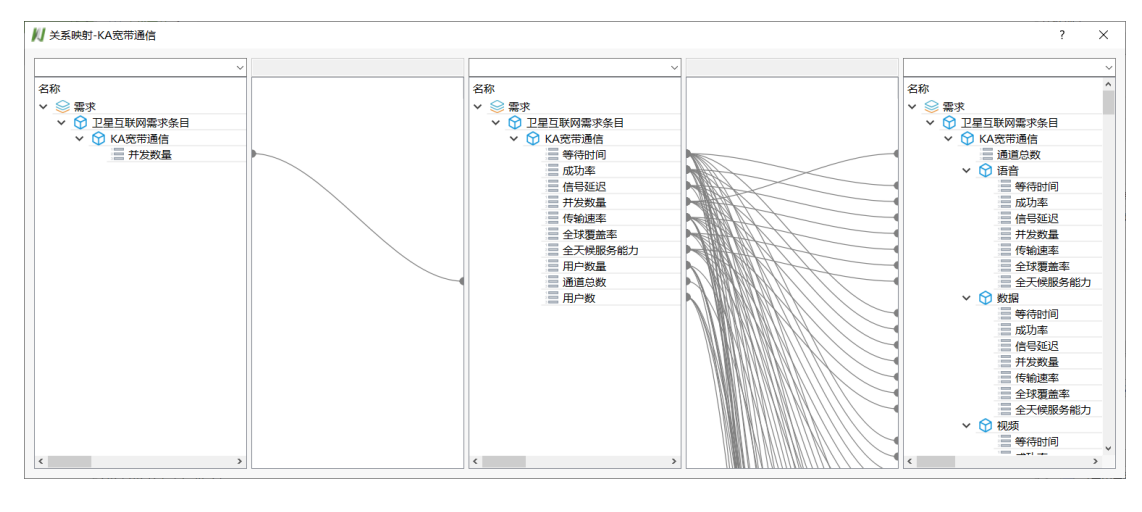

**图 3-2-73 编辑关系映射**

### <span id="page-85-0"></span>**3.2.9.1.14 转到**

建模视图跳转到与该模型有关联关系的模型视图。

如:拖拽需求到用例图中的用例进行关联后,可以从需求定义视图跳转到 该用例图。

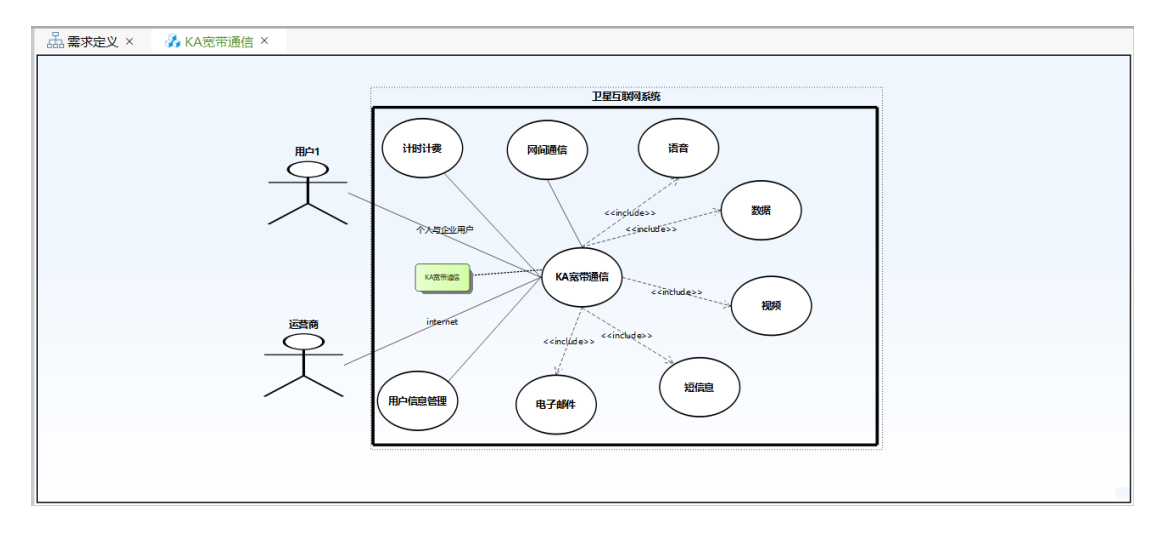

**图 3-2-74 跳转关联图**

### **3.2.9.1.15 合并重名功能**

将两个重名功能的属性指标合并到一个功能里,保留合并后的功能。

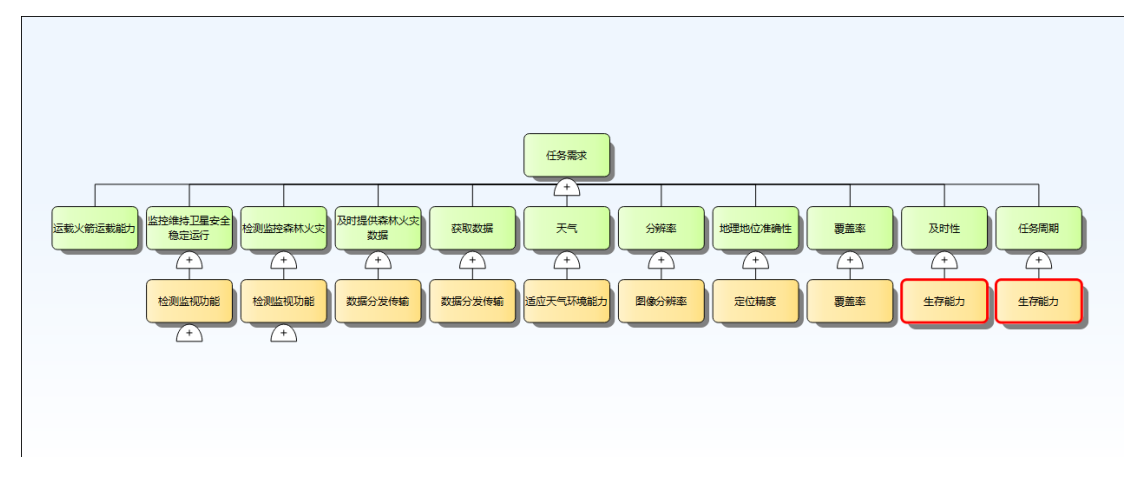

**图 3-2-75 红色高亮重名功能**

## <span id="page-86-0"></span>**3.2.9.2 用例图上下文菜单**

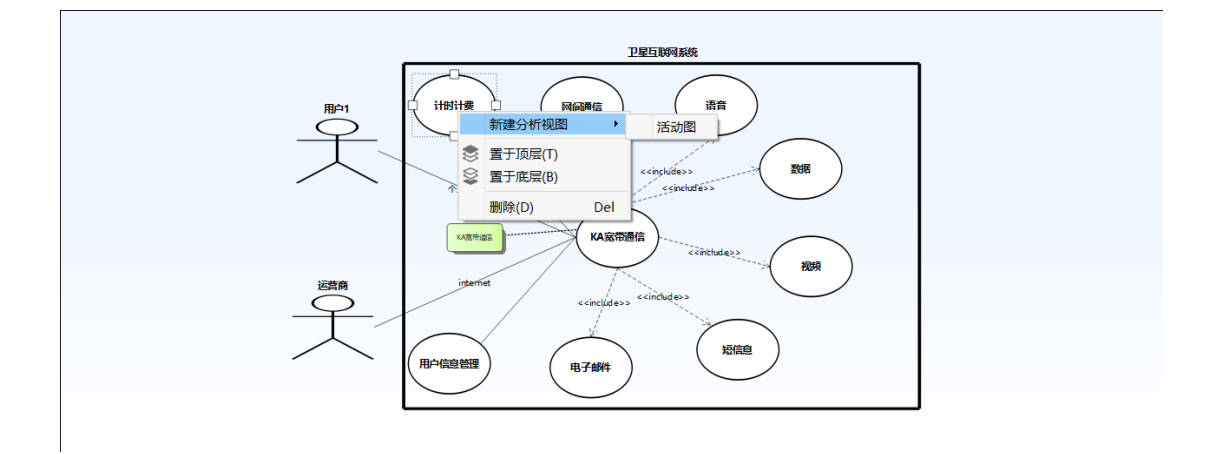

**图 3-2-76 用例上下文菜单**

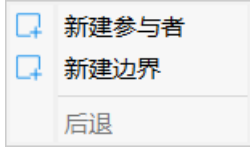

**图 3-2-77 空白处菜单**

## **3.2.9.2.1 新建分析视图**

用例支持新建活动图与该用例关联,新建结束可以打开分析视图跳转到该 活动图, 或者重置该用例关联的图。

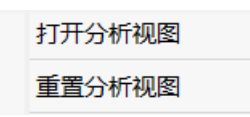

#### **图 3-2-78 打开-重置分析视图**

### **3.2.9.2.2 置于顶层**

将模型图形置于视图最顶层,会遮挡与该图形重叠的其他模型。

### **3.2.9.2.3 置于底层**

将模型图形置于视图最底层,会被与该图形重叠的其他模型遮挡。

### **3.2.9.2.4 删除**

删除选中的模型。

### **3.2.9.2.5 新建参与者**

新建参与者图形到菜单所在位置。

### **3.2.9.2.6 新建边界**

新建边界图形到菜单所在位置。

### **3.2.9.2.7 后退**

后退到[从转到功](#page-85-0)能跳转过来的上一建模视图,不可后退时菜单置灰不可用。

### **3.2.9.3 功能分解上下文菜单**

菜单参[照需求定义上下文菜单。](#page-81-0)

### **3.2.9.4 活动图上下文菜单**

活动图元素从资源管理器的活动节点或者模型库 SysML 建模元素中活动图 的子节点拖拽到视图中添加。

菜单参[照用例图上下文菜单。](#page-86-0)

### **3.2.9.5 结构设计上下文菜单**

结构设计暂不支持撤销恢复功能,删除模型时给予提示。

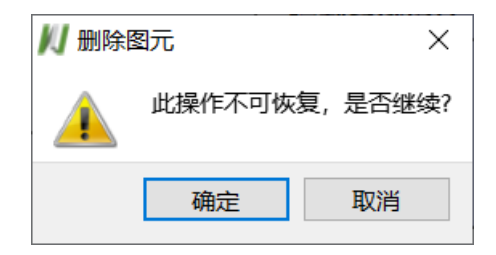

**图 3-2-79 提示框**

### **3.2.9.5.1 空白处上下文菜单**

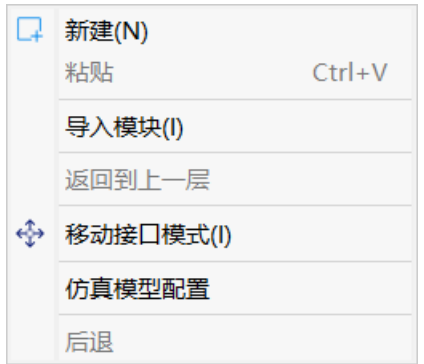

**图 3-2-80 空白处菜单**

#### **新建**

新建模块到菜单所在位置。

### **粘贴**

从剪贴板粘贴模块到菜单所在位置。粘贴完成时模型会重命名添加后缀-n (n 为从 1 开始递增的正整数)。

#### **导入模块**

选择保存好的 xml 模块文件导入,导入成功在菜单处新建导入模块。

#### **返回到上一层**

若当前视图模型为顶层模型菜单置灰不可用,若为子模型则返回到上一层 级的模块视图。

#### **移动接口模式**

选择移动接口模式后用户可以用鼠标点击模块接口在模块内部进行接口移 动,且不再支持移动其他图形,再次点击将取消移动接口模式,恢复正常模式。

### **仿真模型配置**

打开仿真模型配置面板,在类型一栏为模块配置自定义模型名及接口的类 型,系统会提供默认配置,用来进[行生成仿真框架模型。](#page-64-0)

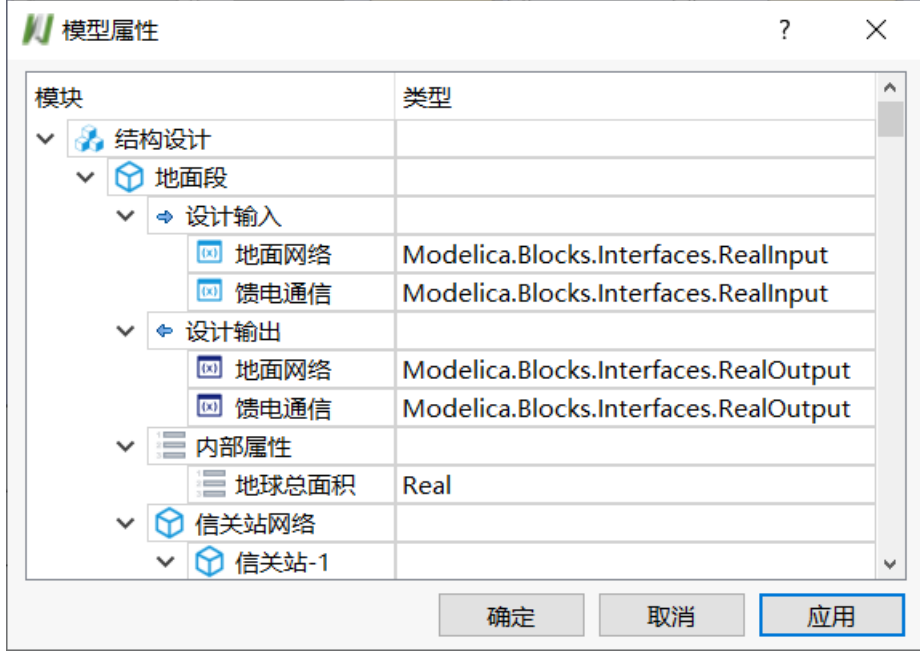

**图 3-2-81 仿真模型配置**

#### **后退**

后退到[从转到功](#page-85-0)能或[者子模块设计跳](#page-91-0)转过来的上一建模视图,不可后退时 菜单置灰不可用。

### **3.2.9.5.2 模块上下文菜单**

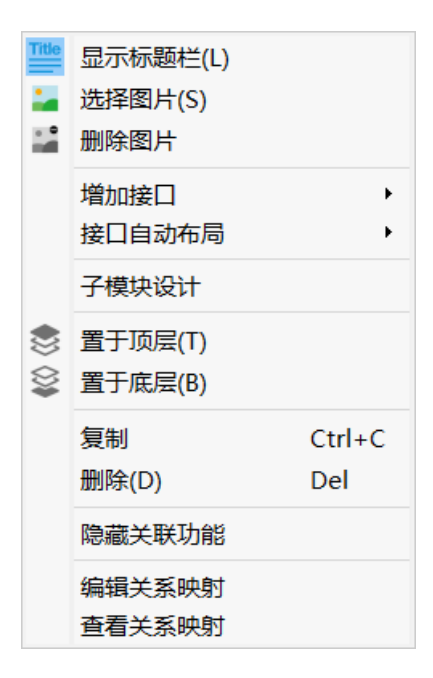

**图 3-2-82 模块菜单**

#### **显示标题栏**

显示/隐藏模块的上方标题栏。

### **选择图片**

选择一张图片加载到模块图形上。

#### **删除图片**

删除模块图形上加载的图片。

#### **增加接口**

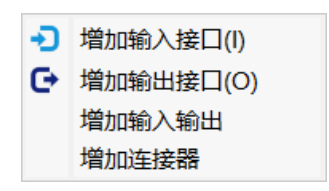

**图 3-2-83 增加接口子菜单**

增加输入接口-在模块图形边界左边添加一个输入接口; 增加输出接口-在模块图形边界右边添加一个输出接口; 增加输入输出-在模块图形边界左边添加一个输入输出接口; 增加连接器-在模块图形边界右边添加一个连接器接口。 接口支持点击拖动连线。

**接口自动布局**

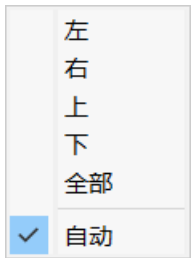

#### **图 3-2-84 接口自动布局子菜单**

默认为接口自动布局模式,接口从上往下,从左往右按一定间距排列。 可以选择上下左右某侧进行自动布局。

取消自动布局模式后,接口不再有固定排列间距,可随鼠标位置在模块边 界移动拖拽。

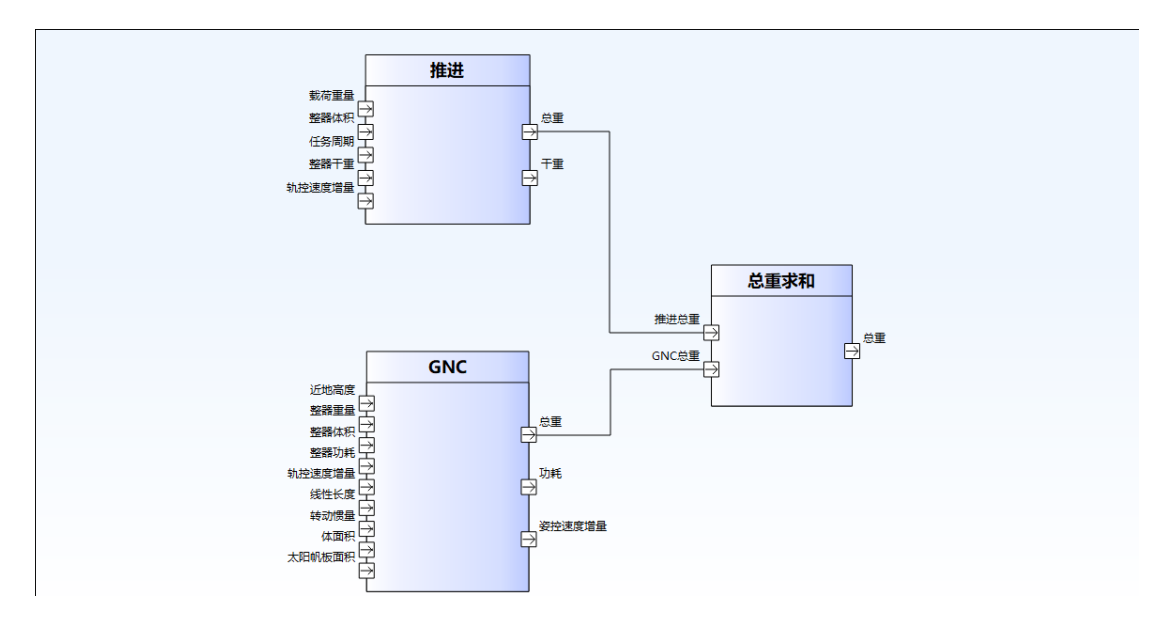

**图 3-2-85 接口自动布局**

### <span id="page-91-0"></span>**子模块设计**

进入下一层级的模块建模视图。

### **置于顶层**

将模型图形置于视图最顶层,会遮挡与该图形重叠的其他模型。

#### **置于底层**

将模型图形置于视图最底层,会被与该图形重叠的其他模型遮挡。

#### **复制**

复制选中模型到系统剪贴板,包括接口及子模块。

#### **删除**

删除选中模型及其子模型,删除后不支持恢复。

#### **隐藏关联功能**

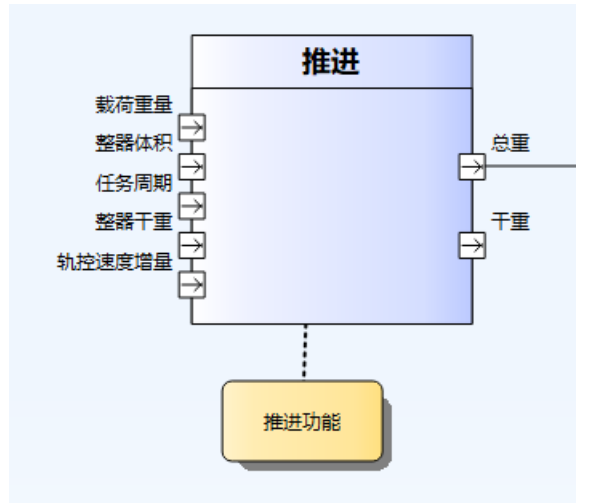

#### **图 3-2-86 功能关联模块**

资源管理器的活动拖拽到模块上可进行关联,点击隐藏关联功能图形。

#### **编辑关系映射**

参照<u>编辑关系映射</u>。

#### **查看关系映射**

参[照查看关系映射。](#page-85-1)

### **3.2.9.5.3 接口上下文菜单**

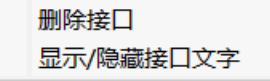

#### **图 3-2-87 接口菜单**

### **删除接口**

删除选中接口。

### **显示/隐藏接口文字**

显示/隐藏接口图形旁边的附属文字。

### **3.2.9.5.4 连线上下文菜单**

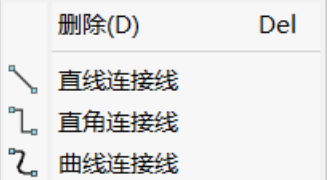

#### **图 3-2-88 连线菜单**

#### **删除**

删除选中连线。

### **直线**

将连接线变为首尾两点之间的一条直线。

### **直角**

将连接线变为具有拐点的折现直角线。

### **曲线**

将连接线变为具有控制点操作弯曲程度的一条曲线。

### **3.2.9.6 约束分析上下文菜单**

菜单参[照需求定义上下文菜单。](#page-81-0)

# **3.3 快捷键**

## **3.3.1 全局菜单**

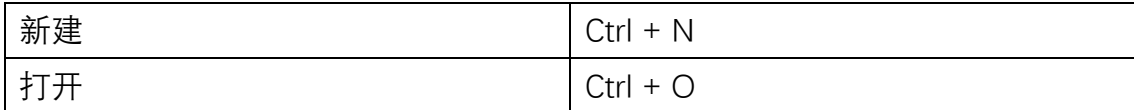

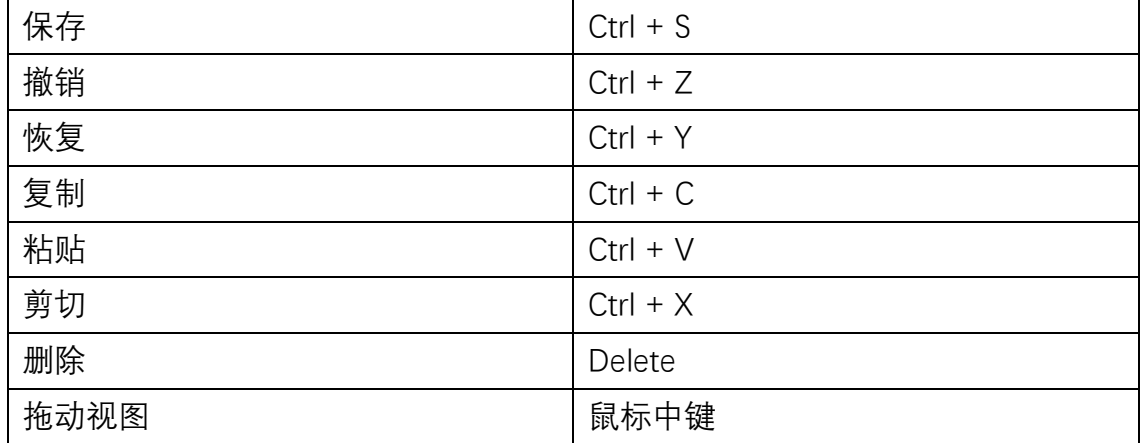

# **3.3.2 资源浏览器**

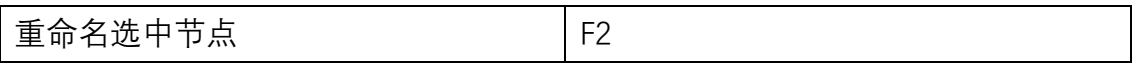

## **3.3.2.1 菜单**

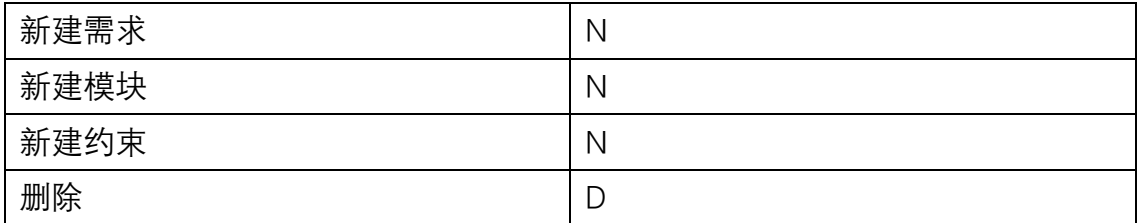

# **3.3.3 属性列表**

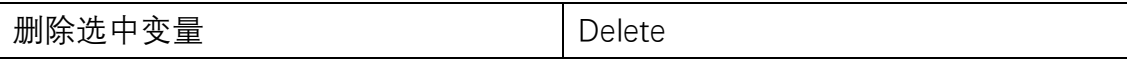

## **3.3.3.1 菜单**

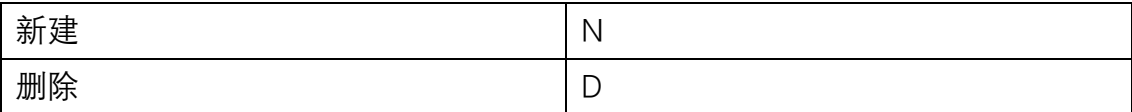

# **3.3.4 模型输入输出**

无快捷键操作。

# **3.3.5 模型组件参数**

无快捷键操作。

## **3.3.6 模型库**

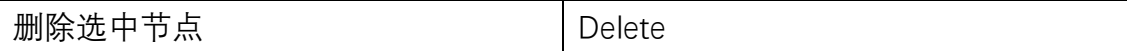

# **3.3.7 输出栏**

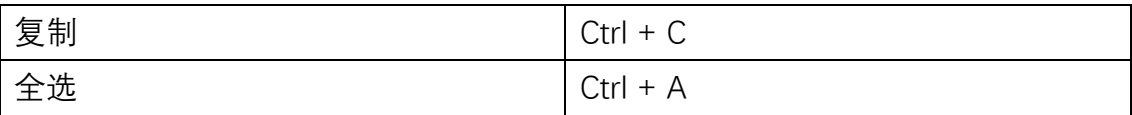

## **3.3.8 团队资源管理器**

无快捷键操作。

# **3.3.9 仿真浏览器**

无快捷键操作。

## **3.3.10 需求定义**

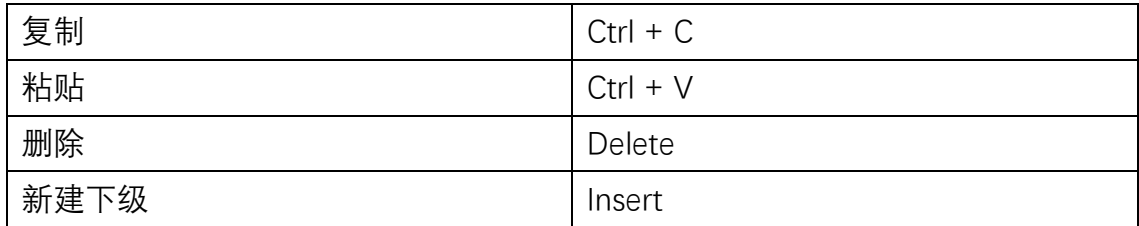

# **3.3.10.1 菜单**

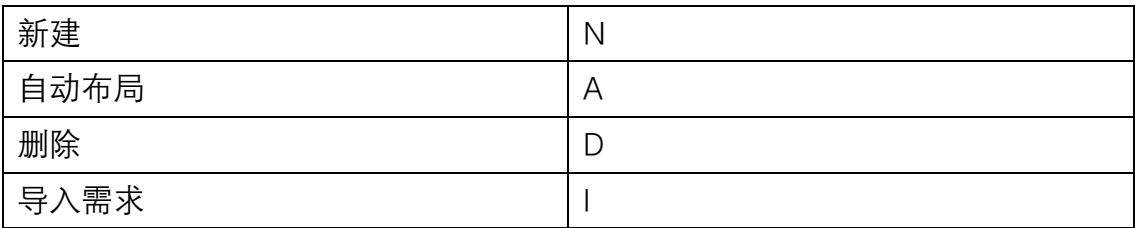

# **3.3.11 用例图**

# **3.3.11.1 菜单**

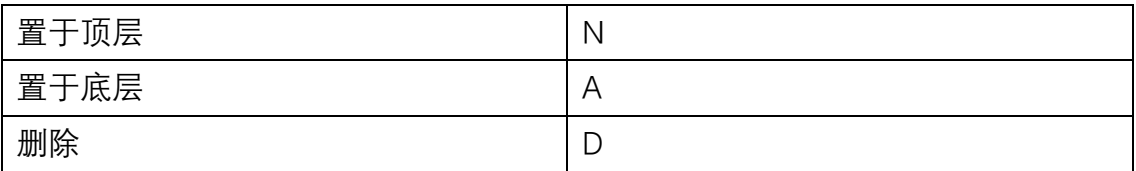

# **3.3.12 功能分解**

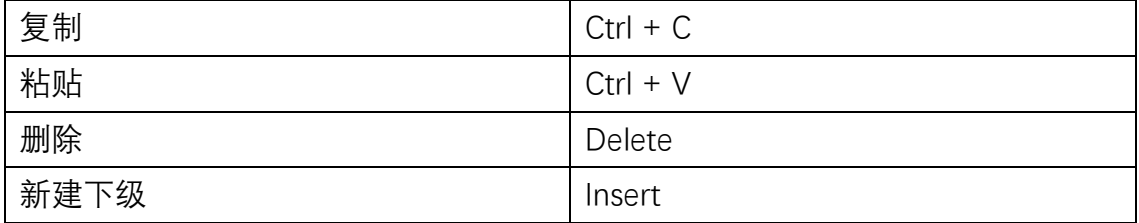

# **3.3.12.1 菜单**

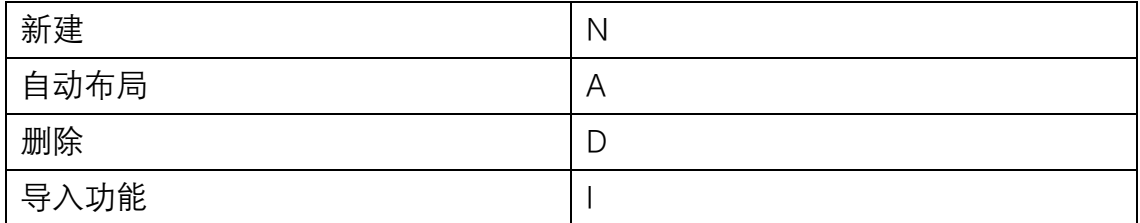

# **3.3.13 活动图**

# **3.3.13.1 菜单**

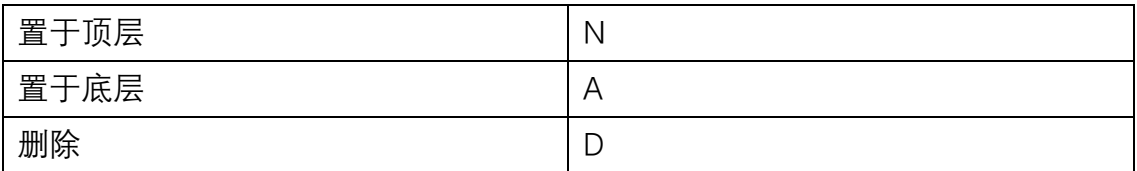

# **3.3.14 结构设计**

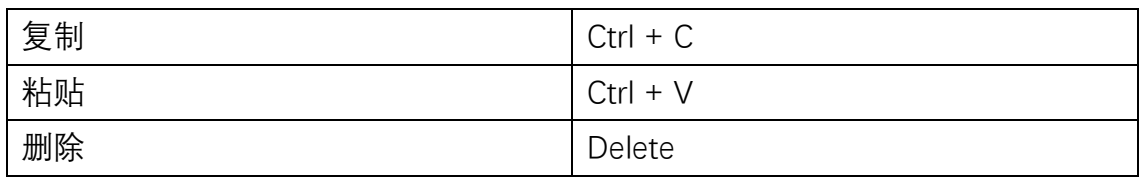

# **3.3.14.1 菜单**

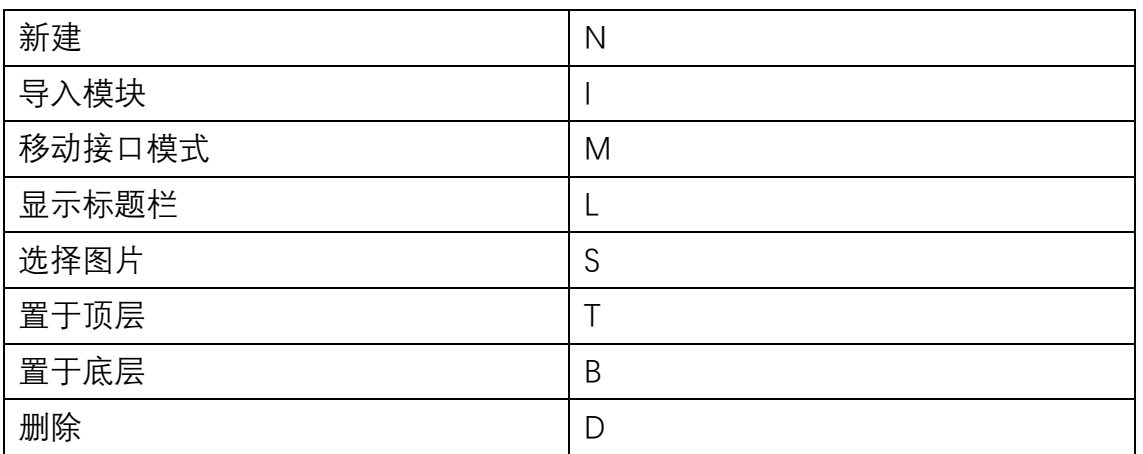

# **3.3.15 约束分析**

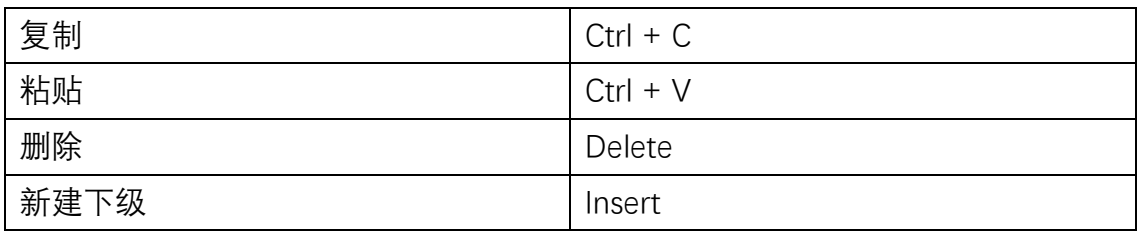

# **3.3.15.1 菜单**

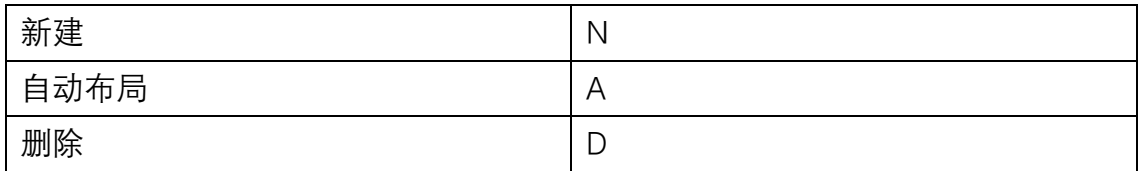